#### <span id="page-0-0"></span>**Antes de leer**

Antes de comenzar, por favor revise la guía separada Información Sobre la Garantía y Seguridad del Producto para obtener información importante acerca de la seguridad y garantía de producto de su dispositivo.

## Información importante sobre la salud y precauciones de seguridad1

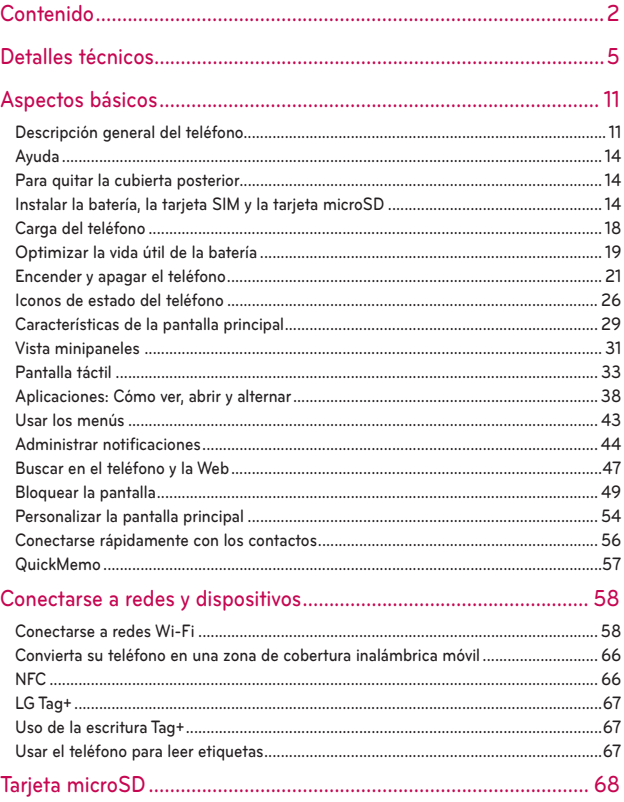

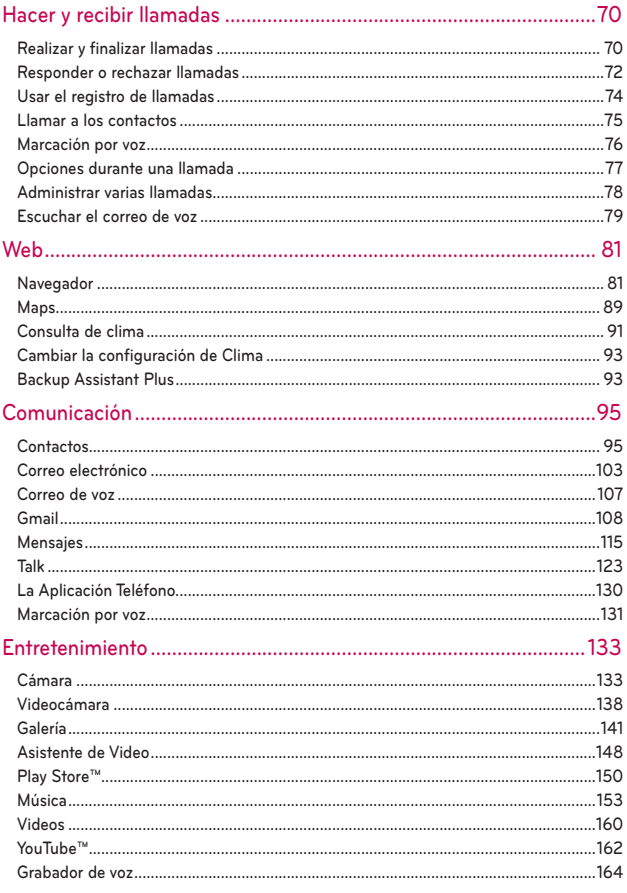

## 4 Contenido

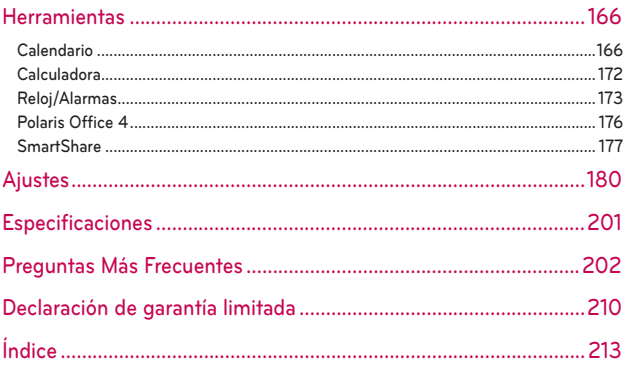

### <span id="page-4-0"></span>**Detalles técnicos**

#### **HAC**

Este teléfono ha sido probado y clasificado para su uso con audífonos para algunas de las tecnologías inalámbricas que utiliza. Sin embargo, puede haber algunas tecnologías inalámbricas nuevas utilizadas en este teléfono que no se han probado aún para su uso con audífonos. Es importante tratar las diferentes características de este teléfono a fondo y en diferentes lugares, utilizando el audífono o implante coclear, para determiner si escucha cualquier ruido de interferencia. Consulte con su proveedor de servicios o fabricante de este teléfono para obtener información sobre la compatibilidad de audífonos. Si tiene preguntas sobre las políticas de devolución o cambio, consulte a su proveedor de servicios o distribuidor de teléfonos.

#### **Información sobre la exposición a radiofrecuencias de la FCC**

**¡ADVERTENCIA!** Lea esta información antes de hacer funcionar el teléfono.

En agosto de 1996, la Comisión federal de comunicaciones (FCC) de Estados Unidos, con su acción en el informe y orden FCC 96-326, adoptó una norma de seguridad actualizada para la exposición humana a la energía electromagnética de radiofrecuencias (RF) que emiten los transmisores regulados por la FCC. Esos lineamientos se corresponden con la norma de seguridad establecida previamente por organismos de estándares tanto de EE. UU. como internacionales. El diseño de este teléfono cumple con los lineamientos de la FCC y esas normas internacionales.

#### **Contacto corporal durante el funcionamiento**

Este dispositivo fue probado para el uso típico con la parte posterior del teléfono a una distancia de 1.0 cm (0,39 pulgadas) del cuerpo del usuario. Para cumplir con los requisitos de exposición a RF de la FCC, debe mantenerse una distancia mínima de 1.0 cm (0,39 pulgadas) entre el cuerpo del usuario y la parte posterior del teléfono, incluida la antena. No deben utilizarse clips para cinturón, fundas y accesorios similares de otros fabricantes que tengan componentes metálicos. Evite el uso de accesorios que no pueden mantener una distancia de 1.0 cm (0,39 pulgadas) entre el cuerpo del usuario y la parte posterior del teléfono, y que no se hayan probado para cumplir con los requisitos de límites de exposición a RF de la FCC.

#### **Antena externa montada sobre el vehículo**

(Opcional, en caso de estar disponible)

Para cumplir con los requisitos de exposición a RF de la FCC, mantenga una distancia de 20 cm (8 pulgadas) entre el usuario o transeúnte y la antena externa montada sobre el vehículo. Para obtener más información sobre la exposición a la RF, visite el sitio Web de la FCC en www.fcc.gov.

### **Aviso de la FCC y precauciones**

Este dispositivo y sus accesorios cumplen con el artículo 15 de las reglas de la FCC. El funcionamiento está sujeto a las siguientes dos condiciones: (1) Este dispositivo y sus accesorios no podrán causar interferencias dañinas y (2) este dispositivo y sus accesorios deben aceptar cualquier interferencia que reciban, incluida la que pudiera causar un funcionamiento no deseado.

Cualquier cambio o modificación que no esté explícitamente aprobado en esta guía del usuario podrá invalidar la garantía que tiene para este equipo. Use sólo la antena suministrada. El uso de antenas no autorizadas (o modificaciones a la antena) puede afectar la calidad de la llamada telefónica, dañar el teléfono, anular su garantía y/o infringir las reglas de la FCC.

No use el teléfono con una antena dañada. Una antena dañada puede producir una leve quemadura en la piel. Comuníquese con su distribuidor local para obtener una antena de reemplazo.

## **Declaración del artículo 15.19**

Este dispositivo cumplen con las normas del artículo 15.19 de la FCC del artículo 15. El funcionamiento está sujeto a las dos condiciones siguientes:

- (1) Este dispositivo no puede causar interferencias perjudiciales.
- (2) Este dispositivo deben aceptar cualquier interferencia recibida, incluyendo interferencias que puedan causar un funcionamiento no deseado.

## **Declaración del artículo 15.21**

Los cambios o las modificaciones que no estén expresamente aprobados por el fabricante pueden anular la autoridad del usuario para hacer funcionar el equipo.

### **Declaración del artículo 15.105**

Este equipo ha sido evaluado y se ha comprobado que cumple con los límites para un dispositivo digital clase B, conforme el artículo 15 de las reglas de la FCC. Estos límites han sido diseñados para brindar una protección razonable contra la interferencia dañina en una instalación residencial. Este equipo genera, utiliza y puede irradiar energía de radiofrecuencia y, si no se instala y utiliza de acuerdo con las instrucciones, podrá causar interferencia dañina para las comunicaciones radiales. Sin embargo, no existe garantía de que la interferencia no se produzca en una instalación en particular. Si experimenta interferencia con la recepción (por ejemplo, del televisor), para determinar si este equipo es el que causa la interferencia dañina, apáguelo y después enciéndalo nuevamente a fin de determinar si se detiene la interferencia. De ser necesario, intente corregir la interferencia mediante una o más de las siguientes medidas:

- Reoriente o reubique la antena receptora.
- Aumente la distancia entre el equipo y el receptor.
- Conecte el equipo en un tomacorriente de un circuito diferente de aquel al que esté conectado el receptor.
- Consulte con el distribuidor o con un técnico de radio/TV experimentado para obtener ayuda.

El teléfono funciona en la red de 4G de Verizon, basada en la tecnología de evolución a largo plazo (Long Term Evolution, LTE) y en las redes de 4G de banda ancha móvil de los Estados Unidos\*.

electrónico fácilmente y a altas velocidades, aún cuando se encuentre fuera de la oficina.

- **\*** El servicio no está disponible en todas las áreas.
- **\*** Información sujeta a cambios.

#### **Informacion al consumidor sobre la SAR**

El valor más elevado de la SAR para este modelo de teléfono cuando se lo probó para usarse en el oído es de 0,85 W/kg y cuando se lo usa sobre el cuerpo, según lo descrito en esta guía del usuario, es de 1,04 W/kg. (Las mediciones del uso en el cuerpo varían en función de los modelos de los teléfonos y dependen de los accesorios disponibles y los requisitos de la

FCC). Aun cuando puede haber diferencias entre los niveles de SAR de varios teléfonos y en varias posiciones, todos ellos cumplen el requisito gubernamental para una exposición segura. La FCC ha otorgado una Autorización de equipo para este modelo de teléfono con todos los niveles de SAR reportados y evaluados en cumplimiento de los lineamientos de emisión de RF de la FCC. La información de la SAR sobre este modelo de teléfono está archivada en la FCC y puede encontrarse en la sección Display Grant de http://www. fcc.gov/oet/ea/fccid/ después de buscar FCC ID ZNFVS930.

#### **Precaución en el uso de Wi-Fi**

Este dispositivo puede funcionar en el modo 802.11a/n. Los dispositivos de 802.11a/n que funcionan en el rango de frecuencias de 5.15 – 5.25 GHz, están restringidos al uso en interiores para reducir las potenciales interferencias perjudiciales para los servicios de satélites móviles (Mobile Satellite Services, MSS) en los EE. UU. Los puntos de acceso de WIFI capaces de permitir que su dispositivo funcione en el modo 802.11a/n (en la banda de 5.15 – 5.25 GHz) están optimizados para ser utilizados únicamente en interiores. Si su red de WIFI es capaz de funcionar en ese modo, restrinja su uso a los espacios interiores para no violar las reglamentaciones federales que protegen los servicios de satélites móviles.

#### **Reglas para la compatibilidad con aparatos para la sordera (HAC) de la FCC para los dispositivos inalámbricos**

El 10 de julio de 2003, el Informe y orden de la minuta WT 01-309 de la Comisión federal de comunicaciones (FCC) de los EE.UU. modificó la excepción a los teléfonos inalámbricos en los términos de la Ley de compatibilidad con aparatos para la sordera de 1988 (Ley HAC) para exigir que los teléfonos inalámbricos digitales sean compatibles con los aparatos para la sordera. El objetivo de la Ley HAC es asegurar un acceso razonable a los servicios de telecomunicaciones por parte de las personas con discapacidades auditivas. Aunque algunos teléfonos inalámbricos se usan cerca de algunos dispositivos para la audición (aparatos para la sordera e implantes cocleares), los usuarios pueden detectar un ruido de zumbido, murmullo o chirrido. Algunos dispositivos auditivos son más inmunes a este ruido de interferencia que otros, y los teléfonos también

varían en la cantidad de interferencia que generan. La industria de los teléfonos inalámbricos ha desarrollado un sistema de clasificación para los teléfonos inalámbricos, para ayudar a los usuarios de dispositivos auditivos a encontrar teléfonos que puedan ser compatibles con sus dispositivos. No se han clasificado todos los teléfonos. Los teléfonos clasificados tienen la clasificación en su caja o llevan una etiqueta situada en la caja. Las clasificaciones no son garantías. Los resultados variarán en función del dispositivo auditivo del usuario y su pérdida de audición. Si su dispositivo auditivo resultara ser vulnerable a la interferencia, es posible que no pueda usar satisfactoriamente un teléfono clasificado. Probar el teléfono con su dispositivo auditivo es la mejor forma de evaluarlo para sus necesidades personales. Clasificaciones M: Los teléfonos con clasificación M3 o M4

cumplen los requisitos de la FCC y probablemente generen menos interferencia para los dispositivos auditivos que los teléfonos no etiquetados. M4 es la mejor o más alta de las dos clasificaciones. Valoracion-T: Telefonos valorados T3 o T4 cumplen con los requisitos de la FCC y es probable que sean mas facil de usar, con un audifono del dispositivo telefonica ( "T Switch"o "Telefono Switch") de los telefonos sin

calificacion. (T4 es la mejor / mayor de las dos puntuaciones. Tenga en cuenta que no todos los dispositivos de audiencia han telecoils en ellos.)

Los dispositivos auditivos también pueden estar clasificados. El fabricante de su dispositivo auditivo o su profesional de la salud auditiva puede ayudarle a encontrar esta clasificación. Las clasificaciones más altas

indican que el dispositivo auditivo es relativamente inmune al ruido de interferencia. Los valores de la clasificación del aparato para sordera y el teléfono inalámbrico se suman. Una suma de 5 se considera aceptable para el uso normal. Una suma de 6 se considera como la de mejor uso.

## **Precauciones**

- La interfaz de usuario de las aplicaciones de Google (Búsqueda de Google, Mapas de Google, Navigation, etc.) pueden variar dependiendo de la versión del software.
- Las ubicaciones no son precisas cuando no se han configurado los sistemas de GPS y Wi-Fi.

 Con el sistema operativo Android, algunas aplicaciones disponibles de Play Store sólo funcionan correctamente con teléfonos que tienen una resolución específica de pantalla.

Tenga presente que algunas de las aplicaciones de Play Store no estarán disponibles en su teléfono debido a los requerimientos de resolución de LCD que no cumple su teléfono. Además, tenga en cuenta que las aplicaciones de terceros con defectos de programación pueden provocar problemas en su teléfono, incluidos bloqueos y reinicializaciones.

 Todos los contenidos, incluyendo los contenidos que ha tomado o descargado, se borrarán después del restablecimiento a valores de fábrica.

# <span id="page-10-0"></span>**Descripción general del teléfono**

#### **Vista frontal**

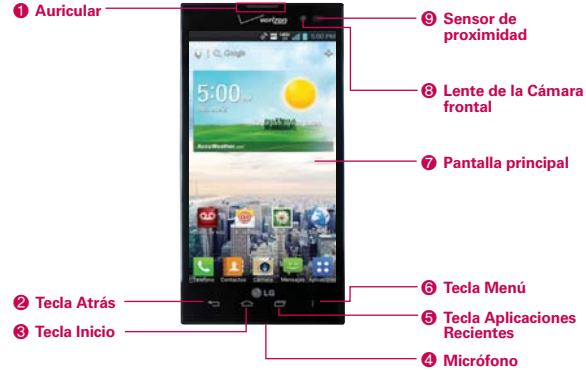

- **NOTAS**  $\cdot$  Todas los imágenes de pantalla en esta guía son simuladas. Las pantallas actuales pueden variar.
	- · Toque Aplicaciones **in** y luego toque Ayuda **P** para acceder al guía de referencia rápida, guía de usuario completo, tutorias de video y el glosario de iconos. Puede obtener información en detalle desde su teléfono.
- 1. Auricular permite escuchar a los quienes llaman y solicitaciones automatizadas.
- 2. Tecla Atrás permite volver a la pantalla anterior. También cierra los elementos emergentes como los menús, cuadros de diálogo y el teclado en pantalla.
- 3. Tecla Inicio permite volver a la pantalla principal. Si ya se encuentra en uno de los paneles de extensión de la pantalla principal, abre el panel central de la pantalla principal.

 **SUGERENCIA.** Mantenga presionado para acceder a Google Now.

- 4. Micrófono permite transmitir la voz a la persona que llama y a las funciones activadas por voz.
- 5. Tecla Aplicaciones Recientes abre la lista de aplicaciones usadas recientemente.
- 6. Tecla Menú permite volver a la pantalla anterior. Tambien cierra los elementos emergentes como los menús y cuadros de diálogo. Esto sólo aplica cuando esté disponible, dependiendo en la pantalla o aplicación.
- 7. Pantalla principal muestra toda la información necesaria para usar el teléfono, como las aplicaciones, el estado de llamadas, la fecha y hora, el estado de la señal y la potencia de la batería.
- 8. Lente de cámara frontal use para tomar fotografías y grabar video de si mismo. También la puede usar para charlas de video. Manténgala limpia para obtener un rendimiento óptimo.
- 9. Sensor de proximidad detecta la proximidad de otros objetos (por ejemplo, la cabeza) para que los comandos táctiles no se activen accidentalmente durante una llamada. También tiene un sensor ambiente que mide la luz alrededor y ajusta el brillo de la pantalla para proporcionar una pantalla viva.
	- **NOTAS**  $\cdot$  No bloquee el sensor ni el área cercana al sensor con una cobertora o un estuche para teléfonos.
		- **· El uso de una cobertora producida por otros fabricantes que no sean LG puede** provocar una alteración en el funcionamiento táctil, de la pantalla, etc.

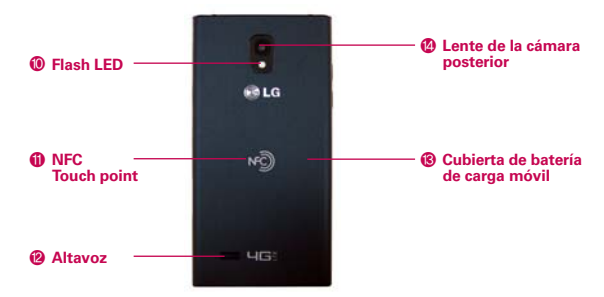

#### **Vista posterior**

- 10. Flash LED agrega luz a su imagen y video cuando enciende el flash.
- 11. NFC Touch point Toque la parte posterior de su teléfono en una etiqueta NFC u otro dispositivo habilitado con NFC en esta ubicación.
- 12. Altavoz El sonido viene del altavoz posterior en vez del altavoz (p.ej.: función de altavoz, reproducción de música, etc.).
- 13. Cubierta de batería de carga móvil contiene el compartimento de la batería. La antena también está ubicada en la parte posterior del teléfono.
- 14. Lente de la cámara posterior se usa para tomar fotografías y grabar videos. Manténgala limpia para obtener un rendimiento óptimo.

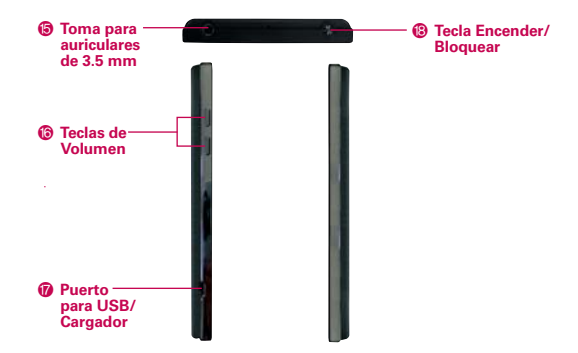

#### **Vlsta lateral y superior**

- 15. Toma para auriculares de 3.5 mm permite conectar un auricular opcional de 3,5 mm para mantener conversaciones cómodas de manos libres. Además permite conectar los auriculares para escuchar música.
- 16. Teclas de Volumen le permiten ajustar el volumen del tono de timbre, volumen de medios o el volumen durante una llamada.

 **SUGERENCIA.** Presione ambas teclas a la misma vez para capturar la pantalla actual y usarla para la función QuickMemo.

- 17. Puerto para USB/Cargador permite conectar el cargador, el cable USB u otro accesorio compatible con el teléfono.
- 18. Tecla Encender/Bloquear Presione para bloquear/desbloquear la pantalla. Mantengala presionada para apagar/encender el teléfono, reiniciarlo, encender/apagar Modo avión y cambiar el tipo de timbre.

# <span id="page-13-0"></span>**Ayuda**

La aplicación Ayuda le permite ver información acerca de su teléfono rápidamente, incluyendo la guía de usuario y tutorías de video.

Para acceder a Ayuda, en la pantalla principal, toque Aplicaciones  $\mathbf{H}$  > Avuda 2

## **Para quitar la cubierta posterior**

Inserte la punta de su dedo debajo del borde saliente del inferior del teléfono y levante la cubierta suavemente para retirarla.

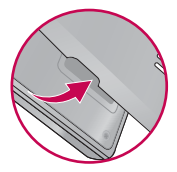

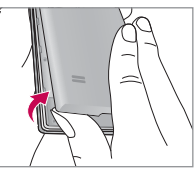

La cubierta es compatible con una base de carga móvil (se vende por separado) que le permite cargar su teléfono sin alambres.

\* Para comprar una base de carga móvil por favor visite vzw.com/chargewithoutwires o una tienda de Verizon Wireless

# **Instalar la batería, la tarjeta SIM y la tarjeta microSD**

 **NOTA** Es importante cargar la batería por completo antes de usar el teléfono por primera vez.

- **¡ADVERTENCIA!** Su teléfono incluye un sensor de calor que se activa con la temperatura de la batería. Aparecerá un mensaje emergente si el teléfono se apaga solo o deja de cargarse como en los siguientes casos:
	- ţ Su teléfono puede apagarse sólo cuando la temperatura de la batería sube demasiado (arriba de los 60°C) durante su uso.
	- · La carga puede parar temporalmente cuando la temperatura de la batería sube demasiado (arriba de los 55°C) o si baja demasiado (-10°C).

#### **Instalar la batería**

El teléfono viene con una batería recargable. Mantenga la batería cargada mientras no usa el teléfono para maximizar el tiempo de conversación, uso y espera. El nivel de carga de la batería se muestra en la parte superior derecha de la pantalla.

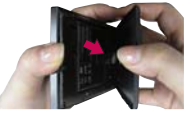

**1** Inserte la punta de su dedo debajo del borde saliente en la parte inferior del teléfono y levante la cubierta suavemente para retirarla.

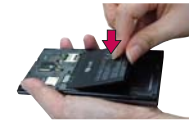

**2** Alinee los contactos y empuje la batería hacia abajo hasta que encaje en su lugar.

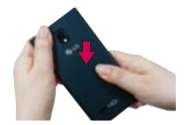

**3** Coloque la cubierta posterior sobre el compartimiento de la batería y luego presione la cubierta hacia abajo hasta que encaje en su lugar.

#### **Retirar la batería**

1. Apague el teléfono e inserte la punta de su dedo debajo borde saliente en la parte inferior del teléfono y levante la tapa suavemente para retirarla.

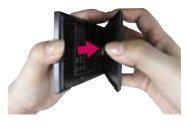

2. Retire la batería del compartimiento de la batería usando la abertura de dedo.

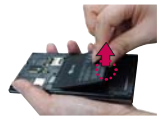

 **NOTA** Tenga cuidado de no rayar ni dañar el interior de la tapa posterior, ya que es donde la antena está ubicada.

#### **Instalación de la tarjeta SIM**

 **NOTA** Si no está insertada, siga las instrucciones a continuación para insertar la tarjeta SIM.

1. Apague el teléfono y retire la cubierta posterior y la batería (como se muestra en las instrucciones anteriores).

#### **16 Aspectos básicos**

- 2. Ubique la ranura para tarjeta SIM (una gráfica de tarjeta SIM está inscrita cerca de la abertura de la ranura).
- 3. Coloque la tarjeta SIM con la etiqueta orientada hacia arriba y deslícela en su lugar hasta que quede bien insertada y trabada en su lugar.

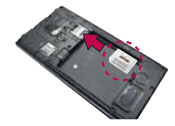

#### **Para retirar la tarjeta SIM**

- 1. Retire la cubierta posterior y ubique la ranura para tarjeta SIM.
- 2. Deslice la tarjeta SIM suavemente para retirarla.

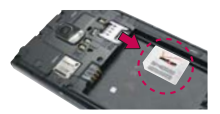

**PRECAUCIÓN** Si usted cambia a una nueva tarjeta SIM, aparecerá un mensaje en el teléfono advirtiéndole que se borrarán las cuentas de correo electrónico. No tendrá la opción de ingresar su contraseña para conservar todas las cuentas que existen en el teléfono cuando cambie las tarjetas SIM.

#### **Insertar la tarjeta microSD**

 **NOTA** La tarjeta microSD se vende por separado.

1. Retire la cubierta posterior (como se indica en las instrucciones anteriores) y ubique la ranura para tarjeta microSD (microSD está inscrito cerca de la abertura de la ranura).

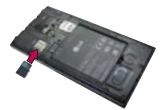

- 2. Coloque la tarjeta microSD con la etiqueta orientada hacia arriba y deslícela hasta que quede bien insertada y trabada en su lugar.
	- **NOTA** Si se utiliza de manera inadecuada, la tarjeta microSD puede dañarse con facilidad. Inserte, retire o manipule la tarjeta con cuidado.

#### **Para desactivar la tarjeta microSD**

Es importante desmontar la tarjeta para evitar daños a la tarjeta o datos guardados en la tarjeta.

1. En la pantalla principal, toque Aplicaciones  $\blacksquare$ .

- 2. Toque Ajustes  $\gg$  > Almacenamiento.
- 3. Toque Desactivar la microSD.

#### **Para retirar la tarjeta microSD**

- 1. Retire la cubierta posterior y ubique la ranura para tarjeta microSD.
- 2. Tire la tarjeta suavemente para retirarla.

#### **Encriptación de memoria**

Puede encriptar todos los datos en el teléfono y la tarjeta microSD.

- 1. En la pantalla principal, toque Aplicaciones  $\frac{1}{2}$  > Ajustes  $\frac{1}{2}$  > Seguridad.
- 2. Toque ¿Encriptar el dispositivo? (o Codificar la tarjeta MicroSD para encriptar los datos de su tarjeta microSD).
- 3. Lea el mensaje de encriptación, después toque el icono ¿Encriptar el dispositivo? (o el icono Activar codificación).
	- Los datos internos para el correo electrónico, los contactos y el calendario están encriptados.
	- No se pueden encriptar los datos cuando el nivel de carga de la batería es inferior al 80%.
	- Durante la encriptación no se puede acceder el correo electrónico, Contactos y Calendario. Algunos ajustes tampoco serán disponibles.
	- No conecte el cable USB cuando esté encriptando.
	- ▶ No retire la tarieta SD cuando esté encriptando.
	- ▶ No retire la batería cuando esté encriptando.
	- $\triangleright$  No presione la Tecla Encender/Bloquear  $\odot$  cuando esté encriptando.
	- El teléfono se reinicia varias veces durante la encriptación.
	- No desenchufe su cargador mientras está codificando el teléfono.
	- Después de codificar el teléfono o la tarjeta microSD, la configuración de bloqueo de la pantalla Ninguno, Deslizar, Desbloquear rostro, o Patrón no están disponibles para proteger su teléfono.

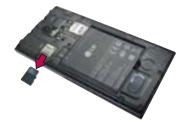

# <span id="page-17-0"></span>**Carga del teléfono**

El teléfono viene con un adaptador y un cable USB, que se deben conectar juntos para cargar el teléfono. Para cargar el teléfono:

- **AVISO** Para cargar su teléfono por favor, sólo use un cargador aprobado. El uso incorrecto del Puerto para USB/Cargador, así como el uso de un cargador incompatible, pueden causar daños a su aparato y anular la garantía
- 1. Conecte el cable USB al adaptador. Oriente correctamente el cable USB con el adaptador. Como se muestra a continuación, el logo de LG en el cable USB estará de frente a usted y el logo de LG en el adaptador se orientará en dirección opuesta a usted.

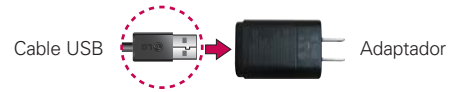

- 2. Conecte el cable USB (como se muestra a continuación) en el Puerto para USB/Cargador del teléfono y enchúfelo a un toma corriente para cargar el teléfono.
	- **NOTA** Por favor asegúrese de que el lado con la imagen de USB esté orientado hacia arriba al insertar el cable USB en el teléfono.

#### **Carga con el cable USB**

Puede usar la computadora para cargar el teléfono. Para poder cargar con el cable USB, primero debe tener los controladores USB adecuados instalados en su computadora. Conecte un extremo del cable USB al Puerto para USB/Cargador de su teléfono y el otro extremo a un

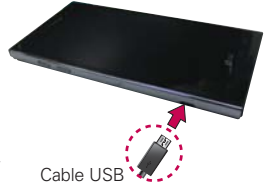

puerto USB de su computadora. Al conectarse con una computadora de escritorio es mejor usar el puerto USB posterior. El nodo USB debe recibir alimentación eléctrica de una fuente de alimentación externa.

 **NOTA** Al cargar la batería agotada, las luces LED del teclado en la parte inferior del teléfono parpadean, indicando que está cargando. Si la batería tiene suficiente carga para encender el teléfono, aparece una animación de la batería en la pantalla y se detiene el parpadeo.

## <span id="page-18-0"></span>**Optimizar la vida útil de la batería**

Puede prolongar la vida útil de la batería entre cargas si desactiva las funciones que se ejecutan en segundo plano. Además, puede supervisar la forma en que las aplicaciones y los recursos consumen la energía de la batería.

#### **Sugerencias para prolongar la vida útil de la batería**

- Desactive las comunicaciones de radio que no esté usando. Si no está utilizando Wi-Fi, Bluetooth, o GPS, use el menú Ajustes para apagarlos (Tenga en cuenta que el receptor GPS sólo se enciende cuando usted utiliza una aplicación que lo usa).
- Disminuya el brillo de la pantalla y establezca un tiempo de espera más corto para la pantalla.
- Desactive la sincronización automática de Gmail, Calendario, Contactos y otras aplicaciones si no las necesita.
- Use la función Economía de energía en los Ajustes o los ajustes rápidos en el Panel de notificaciones para controlar la actividad de la información, sincronizar actividades, conexión Wi-Fi, conexión bluetooth, conexión GPS y la energía que se utiliza para el teléfono como el brillo de la pantalla.

#### **Para comprobar el nivel de carga de la batería**

En la pantalla principal, toque Aplicaciones  $\frac{1}{11}$  > Ajustes  $\frac{1}{100}$  > Ahorro de energía.

 El nivel de la batería (como porcentaje o carga completa) y el estado de la batería (Cargando o Descargando) se muestra bajo la sección "Información sobre la batería" en la parte de abajo de la pantalla.

 **NOTA** Marque la casilla de Porcentaje de batería para mostrar el porcentaje restante de carga de batería en la Barra de estado que está junto al icono de la batería.

#### **Para supervisar y controlar las aplicaciones que usan la batería**

La pantalla Uso de la batería le permite ver qué aplicaciones consumen la mayor cantidad de energía de la batería. La información que proporciona esta pantalla permite identificar las aplicaciones que ha descargado y que tal vez desea desactivar cuando no se usen para aprovechar al máximo la energía de la batería.

- En la pantalla principal, toque Aplicaciones  $\mathbf{H} > \mathbf{A}$ justes  $\mathbf{C} > \mathbf{A}$ horro de energía > Uso de la batería. En la pantalla aparecerá el tiempo de uso de la batería. La lista de aplicaciones o servicios que utilizan la energía de la batería se muestra por orden de cantidad de energía utilizada, de mayor a menor.
- Toque una aplicación en la pantalla Uso de la batería para ver los detalles sobre el consumo de energía. Diferentes aplicaciones ofrecen diferentes tipos información y es posible que incluyan la opción para modificar los ajustes para poder reducir el consumo de energía de esa aplicación.

### **Modo Economía de energía**

Si el nivel de carga de la batería disminuye a niveles bajos, el teléfono automáticamente activa el modo Economía de energía para ahorrar energía de batería hasta que la cargue. Para activar esta función, en la pantalla principal toque Aplicaciones  $\frac{1}{2}$  > Ajustes  $\frac{1}{2}$  > Ahorro de energía y toque **.** Luego toque Activar ahorro de energía para establecer que el teléfono encienda el modo Economía de energía inmediatamente, cuando la carga de la batería baje a 10%, 20%, 30% o 50%. Cuando la carga de la batería esté baja, una notificación se muestra solicitando que encienda el modo Economía de energía.

# <span id="page-20-0"></span>**Encender y apagar el teléfono**

#### **Encender el teléfono**

▶ Mantenga presionada la Tecla Encender/Bloquear ● durante unos segundos hasta que se ilumine la pantalla.

#### **Apagar el teléfono**

- 1. Mantenga presionada la Tecla Encender/Bloquear  $\bullet$  hasta que aparezca el menú Opciones del teléfono.
- 2. Toque Apagar.
- 3. Toque OK para confirmar que desea apagar el teléfono.

#### **Reiniciar el teléfono**

- 1. Mantenga presionada la Tecla Encender/Bloquear  $\bullet$  hasta que aparezca el menu Opciones del teléfono.
- 2. Toque Reiniciar.
- 3. Toque OK para confirmar que desea reiniciar el telefono.

#### **Para desbloquear el teléfono**

Si no usa el teléfono por un tiempo determinado, la pantalla y la luz de fondo se desactivan para conservar la energía de la batería. Para desbloquear el teléfono:

- 1. Presione la Tecla Encender/Bloquear . Aparecerá la pantalla de bloqueo.
- 2. Deslice la pantalla en cualquier dirección. Para utilizar un atajo, deslice un icono a cualquier dirección. La pantalla se desbloquea y la aplicación se inicia.
	- **NOTAS** La pantalla de bloqueo predeterminada bloquea la pantalla para evitar acciones no intencionales. Para más seguridad para proteger contra el uso no autorizado, puede establecer un patrón, PIN o contraseña que de debe introducir para desbloquear el teléfono.

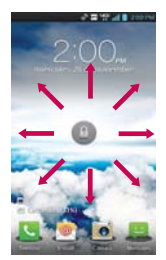

ţ Diferentes temas de relojes pueden aplicarse a la pantalla de bloqueo.

### **Acerca de los mejoramientos de la pantalla de bloqueo**

#### **Ver notificaciones de la pantalla de bloqueo**

Desde la pantalla de bloqueo, simplemente deslice la Barra de estado hacia abajo para ver la últimas notificaciones, todo en un solo paso. Consulte la [página 44 p](#page-43-0)ara referencia.

### Pantalla de bloqueo personalizable · EXCLUSIVO DE LG

Personalice seleccionando cualquier aplicación en el teléfono y agregando una tecla rápida para acceso directo desde la pantalla de bloqueo. Consulte l[a página 53](#page-52-0) para referencia.

#### **Desbloqueo de rostro**

Usted puede usar su rostro para desbloquear la pantalla con la cámara frontal gracias a la tecnología de reconocimiento de rostro admitido por el sistema operativo de su teléfono. Consulte l[a página 49](#page-48-0) para referencia.

### **Borre las notificaciones de forma selectiva al deslizar**

Después de recibir varias notificaciones de descargas, actualizaciones de aplicaciones, mensajes de texto y mensajes de correo electrónico, la Barra de estado se puede llenar completamente. Hay momentos en que los usuarios quieren mantener algunas de las notificaciones en la barra, mientras despedir a las demás, al igual que una lista de "que hacer". Anteriormente esto no era posible. Ahora con un arrastre hacia la izquierda o derecha, los usuarios puede borrar las notificaciones que desean eliminar de la lista. Consulte la [página 44 p](#page-43-0)ara referencia.

#### **Para desactivar los sonidos del teléfono**

Si se encuentra en un lugar donde los sonidos del teléfono pueden molestar a otras personas, puede silenciarlo rápidamente desde la pantalla de bloqueo.

- 1. Presione la Tecla Encender/Bloquear  $\bullet$  hasta que aparezca el menú Opciones del teléfono.
- 2. Toque el icono Modo silencio .
	- **NOTA** Sólo se puede seleccionar un modo a la vez. El modo activado actualmente (Silencio, Vibración, o Sonido) está subrayado en azul. Toque cualquier de los iconos de modo de sonido para cambiar a ese modo.

## $\Omega$

Presione la Tecla de Volumen Inferior  $\equiv$  hasta que los sonidos se apaguen.

 **NOTA** También puede utilizar estas teclas para volver a encender los sonidos. Mantenga presionada la Tecla Encender/Bloquear  $\bullet$  y luego toque Modo vibración  $\Box$  o el Modo Sonidos . Mientras está en Modo silencio, presione la Tecla de Volumen Superior  $\equiv$  una vez para activar el Modo vibración y dos veces para encender los sonidos (continue a presionar para subir el volumen).

## **Configuración del teléfono**

Cuando enciende su teléfono por primera vez, tiene la opción de configurar varias cuentas rápidamente. Simplemente siga las instrucciones en la pantalla para completar la configuración de inicio de su teléfono.

#### **Para configurar su teléfono, siga los pasos que se indican a continuación:**

- 1. Selecciona el idioma que prefiera y toque Siguiente.
- 2. Si ya inserto la tarjeta SIM, el teléfono se activa automáticamente. Toque Inicie el Asistente para la instalación para continuar.
- 3. En la pantalla Bienvenida, toque Siguiente para configurar su teléfono.
- 4. Si desea sincronizar contactos de la nube, asegúrese que Sincronizar contactos está marcado, luego toque Siguiente. De otra manera, desmarque la opción y toque Siguiente.
- 5. Elija el tipo de cuenta de correo electrónico que desea establecer para configurarlo. De otra manera, toque Saltar para seguir al siguiente paso.
- 6. Lea la advertencia de privacidad e información de uso de datos. Si desea compartir su ubicación, toque la casilla I agree to share my location (Estoy de acuerdo de compartir mi ubicación) y toque Siguiente.
- 7. La configuración de Verizon se ha completado. Toque Siguiente para continuar.
	- **NOTA** Después de configurar su teléfono con éxito, puede elegir ver las opciones que le enseñan sobre su teléfono nuevo. Estas opciones incluyen una guía rápida de referencia, la guía para el usuario, un video de aprendizaje y un glosario de iconos. Puede ver esas opciones en otro momento pulsando el icono de Excursiones guiadas en la pantalla de aplicaciones.
- 8. Si tiene una cuenta de Google, toque Sí, luego introduzca su información de inicio y toque  $\blacktriangleright$ . De otra manera, toque No y seleccione Obtener una cuenta para crear una cuenta o Ahora no para saltar este paso. Con una cuenta de Google, las aplicaciones de Google se sincronizan automáticamente entre el teléfono y la computadora, independientemente de dónde se hagan las actualizaciones.
- 9. Confirme las configuraciones de Google y ubicación y toque ...
- 10. La configuración está completa. Toque Listo para iniciar el uso de su teléfono.

### **Ajustes de la cuenta de Google**

- 1. En la pantalla de configuración, toque Existente o Nueva.
- 2. Introduzca su dirección de correo electrónico y contraseña y cualquier otra información necesaria (si está creando una cuenta). Luego toque

**NOTA** Toque la Tecla Atrás **para cerrar el teclado.** 

- 3. Si no a unido a Google+, se le solicita si desea unirse. Google+, lo que hará que compartir en la red sea muy parecido a lo que es en la vida real. Puede elegir Círculos, Carga instantánea y Messenger. Toque Unirme a Google+ o Ahora no.
- 4. Complete la pantalla de copia de seguridad y restaurar para permitirle a su cuenta de Google respaldar sus aplicaciones, ajustes y otra información, después toque .
- 5. Ahora tu Gmail, Contactos de Google y los eventos del Calendario de Google se cargarán a tu teléfono automáticamente.

 **NOTA** Esto es automático con la primera cuenta de Google que agrega. Cuando agrega cuentas de Google adicionales, debe seleccionar las opciones para sincronizar.

Usa el área a continuación para registrar la información de tu cuenta de Google para tu referencia futura.

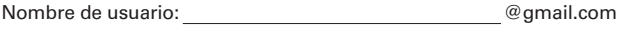

Contraseña:

#### **Cuenta de Google**

Al iniciar sesión en una cuenta de Google, podrá usar Gmail, Talk, Calendario y otras aplicaciones de Google; descargar aplicaciones de Play Store; hacer una copia de seguridad de sus ajustes en los servidores de Google y aprovechar otros servicios de Google en su teléfono.

#### **IMPORTANTE**

- $\cdot$  Si no tiene una cuenta de Google, se le pedirá que cree una.
- <sup>ţ</sup> Si tiene una cuenta corporativa a través de su empresa u otra organización, el departamento de tecnología de su empresa recibirá instrucciones especiales sobre cómo iniciar sesión en esa cuenta.
- <sup>ţ</sup> Cuando inicia sesión, los contactos, mensajes de Gmail, eventos del calendario y otra información obtenida de esas aplicaciones y servicios en la Web se sincronizan con su teléfono.
- <sup>ţ</sup> Si no inicia sesión en una cuenta de Google durante la instalación, se le pedirá que lo haga o cree una la primera vez que inicie una aplicación que requiera una cuenta de Google, como Gmail o Play Store.
- <sup>ţ</sup> Cuando inicia la sesión, se le pedirá que introduzca su nombre de usuario y contraseña, usando el teclado en pantalla.

# <span id="page-25-0"></span>**Iconos de estado del teléfono**

La Barra de estado aparece en la parte superior de cada pantalla. Muestra iconos que indican que recibió notificaciones (a la izquierda) e iconos que indican el estado del teléfono (a la derecha), junto con la hora actual.

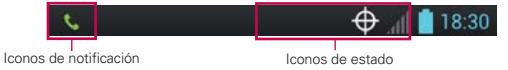

Si tiene más notificaciones de las que pueden ajustarse en la Barra de estado, un icono con el signo más  $\leftarrow$  le solicita que abra el Panel de notificaciones para verlas todas. Para abrir el Panel de notificaciones, toque y arrastre la Barra de estado hacia abajo. Los siguientes iconos indican el estado del teléfono.

#### **Llamada**

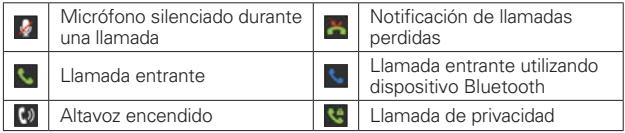

#### **Calendario y alarmas**

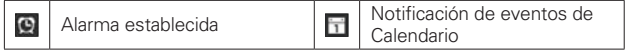

#### **Correo electrónico y mensajería**

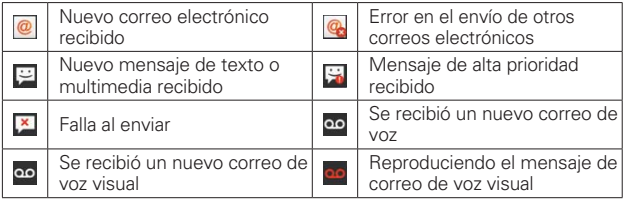

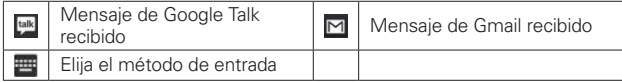

## **Sonido**

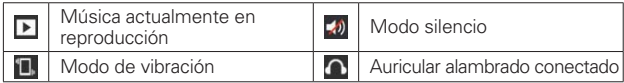

## **Red**

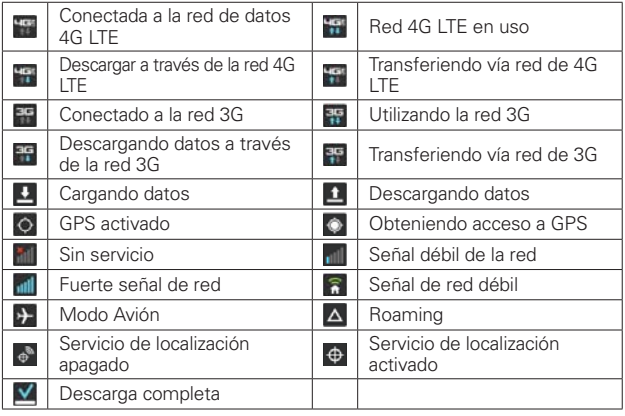

## **Conectividad**

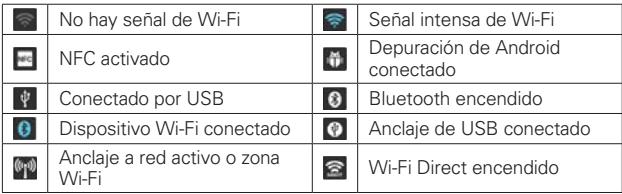

### **Sistema**

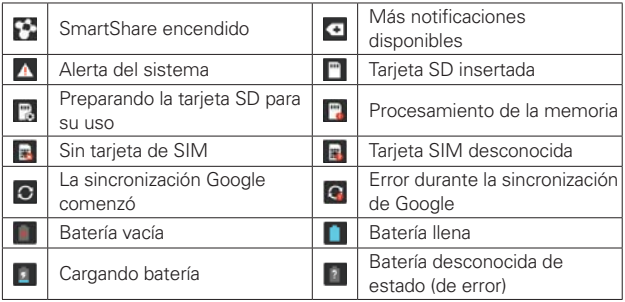

## <span id="page-28-0"></span>**Características de la pantalla principal**

La pantalla principal es el punto de inicio para acceder a todas las characterísticas en su teléfono. Muestra atajos a aplicaciones, iconos, widgets y otras characterísticas.

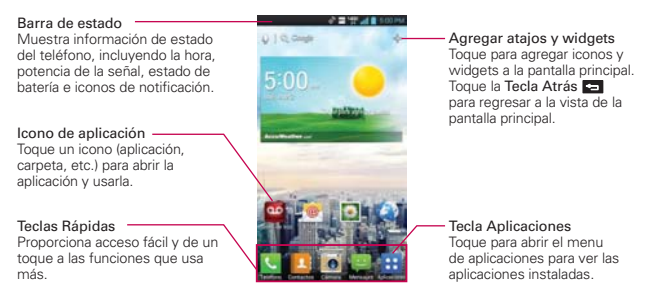

## **Teclas Rápidas**

Las Teclas Rápidas se encuentran en una barra a lo largo de la parte inferior de la pantalla principal.

- : Abre la aplicación Teléfono que muestra el teclado de marcación para marcar un número no guardado. También proporciona fichas adicionales para acceder el Registro, Contactos y Favoritos.
- **E:** Abre la aplicación **Contactos**. También puede acceder al teclado de marcación, Registros y Favoritos tocando las fichas en la parte superior de la pantalla.
- o: Abre la aplicación Cámara, que le permite tomar fotos y grabar videos.
- $\blacksquare$ : Abre la aplicación **Mensajes**. Puede enviar mensajes de texto o multimedia, los cuales pueden contener imágenes, videos, audio, mapas de su ubicación, presentaciones de diapositivas y archivos vCard.
- $\blacksquare$ : Abre la Pantalla de aplicaciones y muestra las opciones y aplicaciones del teléfono. También puede acceder a su lista de archivos descargados y a una lista de widgets disponibles al tocar las fichas que se encuentran en la parte superior de la pantalla.
- **NOTA** Para agregar un icono, toque y mantenga presionado el icono deseado y arrástrelo a la barra de Teclas Rápidas. Luego suéltelo en la ubicación deseada. Para eliminar un icono, toque y manténgalo presionado y arrástrelo fuera de la barra de Teclas Rápidas.

#### **Para volver a la pantalla principal**

**▶ Toque la Tecla Inicio en cualquier momento, desde cualquier** aplicación.

#### **Para ver otros paneles de la pantalla principal**

 Deslice el dedo hacia la izquierda o derecha por la pantalla principal. La pantalla principal se expande hasta siete paneles adicionales, lo que permite más espacio para iconos, widgets, atajos y otros elementos.

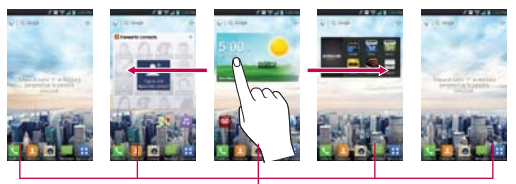

Indicador de panel de pantalla principal La barra blanca en la parte inferior de la pantalla indica qué panel de la pantalla principal está viendo.

Pellizque la pantalla principal para mostrar el vista minipaneles, luego toque el panel de la pantalla principal que quiere ver. Toque y mantenga presionado el panel que desea editar. Arrástrelo al icono Remover para eliminarlo.

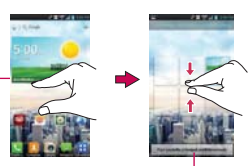

Toque aquí para establecer el panel predeterminado.

# <span id="page-30-0"></span>**Vista minipaneles**

La vista minipaneles le permite acceso directo a cualquier panel y permite administrar los paneles de la pantalla principal. Puede agregar hasta dos paneles adicionales a la pantalla principal (de 5 pantallas a 7 pantallas), borrar paneles y reubicar los paneles para sus necesidades.

Pellizque cualquier panel de la pantalla principal para cambiar al modo minipaneles. Desde el modo minipaneles tiene las siguientes opciones:

- Para ir directamente a cualquier panel de la pantalla principal, simplemente toque la que desea.
- Para agregar un panel nuevo a la pantalla principal, toque  $\leftarrow$ .
- Para borrar un panel de la pantalla principal, toque y mantenga presionado el panel deseado y arrástrelo a **programa** en la parte superior de la pantalla. Cuando el icono Remover se cambie a **61**, retire su dedo.
- Para reubicar sus paneles, toque y mantenga presionado el panel deseado, arrástrelo sobre le ubicación de panel deseada y levante su dedo. Los paneles cambian de lugar.
- Para establecer otro panel como pantalla principal predeterminada, toque Fijar pantalla inicial predeterminada en la parte inferior de la pantalla, después toque la pantalla que desea establecer como predeterminada.

#### **Vista limpia**

Los fondos de pantalla ahora se pueden ver sin intromisiones simplemente usando la técnica "pellizco" que temporalmente oculta los iconos en la pantalla principal. Ahora puede mostrar la foto de sus seres queridos o del concierto que guardó como fondo de pantalla.

## La pantalla principal

**Personalizar el icono de la aplicación desde la pantalla principal**

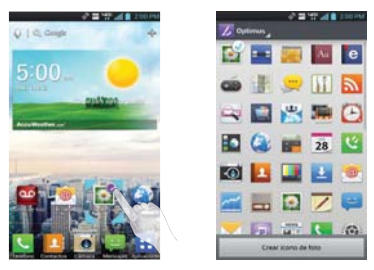

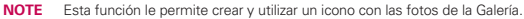

Ahora puede editar los iconos de la barra de Inicio Rápido, pantalla principal o pantalla de aplicaciones y crear sus propios iconos con la cámara o imágenes de la Galería. Esto le proporciona la abilidad de reemplazar los iconos genéricos y tener imágenes de seres queridos o con cualquier otro imagen que captura. Con la personalización, es fácil acceder a lo que es más importante, como un contacto especial o aplicación utilizada con frecuencia.

- 1. Toque y mantenga presionado el icono hasta que se muestra la cuadrícula del panel y luego suelte el icono. Un icono de edición  $\mathcal C$ aparece en la esquina superior derecha del icono de la aplicación.
- 2. Toque el icono de edición y seleccione el diseño de icono que desea.

#### O

 Toque Crear icono de foto y seleccione Tomar una foto para abrir la aplicación Cámara y tomar una foto o Seleccionar desde la galería para elegir una de las fotos disponibles.

## <span id="page-32-0"></span>**Pantalla táctil**

La pantalla táctil ofrece una excelente forma para interactuar con el teléfono Android y usarlo fácilmente. Con sólo tocarla, puede descargar y usar las aplicaciones disponibles, hacer selecciones de menú y acceder a datos guardados en el teléfono.

Para describir las diferentes acciones disponibles usando la pantalla táctil, se usan los siguientes términos:

**Tocar** Un solo toque con el dedo selecciona elementos. Por ejemplo, toque un icono (puede ser una aplicación o un elemento de menú), toque palabras (para seleccionar un menú o responder una pregunta en pantalla) o toque letras para escribir.

**Tocar y mantener presionado** Toque y mantenga presionado un elemento en la pantalla al tocarlo sin levantar el dedo hasta que ocurra una acción. Por ejemplo, para abrir un menú emergente y personalizar la pantalla principal, toque un área vacía en la pantalla principal hasta que aparezca el menú.

**Arrastrar** Toque y mantenga presionado un elemento por un momento y, a continuación, sin levantar el dedo, muévalo por la pantalla hasta encontrar la ubicación de destino que desea usar. Puede arrastrar elementos en la pantalla principal para reubicarlos.

**Desplazar o deslizar** Para desplazar o deslizar, mueva el dedo por la superficie de la pantalla con rapidez, sin detenerse cuando toca la pantalla por primera vez (de lo contrario, arrastrará el elemento en vez de desplazarlo o deslizarlo). Por ejemplo, puede deslizar la pantalla hacia arriba o abajo para desplazar una lista, o examinar a través de los diferentes paneles de la pantalla principal al desplazarse de izquierda a derecha (y viceversa) o elimine una aplicación de la pantalla Aplicaciones recientes desplazado sus imágenes fuera de la pantalla.

**Tocar dos veces** Toque dos veces para acercar a una página web o un mapa. Por ejemplo, toque una sección de una página web dos veces rápidamente para acercar a esa sección de forma que se ajuste al ancho de la pantalla. Además, puede tocar dos veces para controlar el zoom de la cámara, en Maps y en otras aplicaciones.

**Pellizcar para acercar** Junte el dedo índice y el pulgar y expándalos para alejar o acercar cuando usa el navegador, un mapa o fotografías.

**Girar la pantalla** En muchas aplicaciones, la orientación de la pantalla cambia con el teléfono a medida que lo gira de la posición vertical a la horizontal y viceversa.

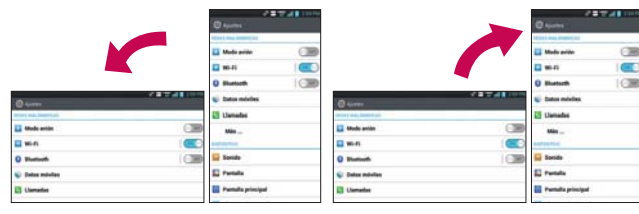

Gire el teléfono hacia la izquierda para obtener una orientación horizontal.

Gire el teléfono hacia la derecha para obtener una orientación vertical.

## **Métodos de entrada de texto**

#### Teclado en pantalla

Usted puede introducir fácilmente el texto usando el teclado en pantalla. El teclado en pantalla se muestra automáticamente en la pantalla cuando usted necesita introducir el texto. Para mostrar manualmente el teclado, simplemente toque un campo del texto donde usted quiere introducir el texto.

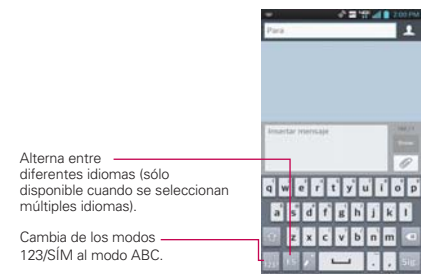

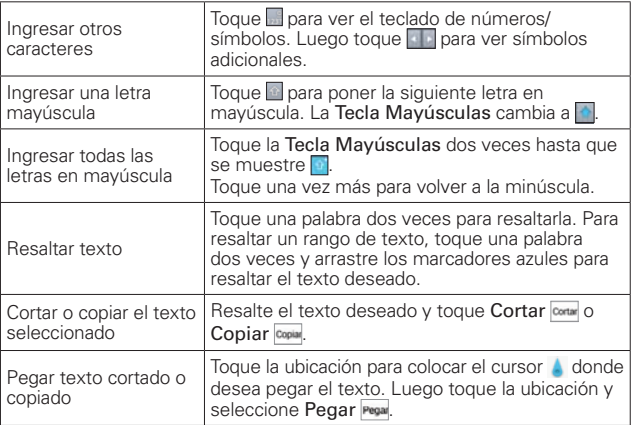

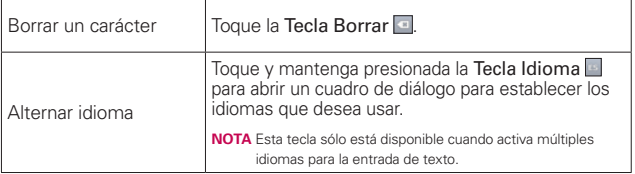

#### **Ajustes de la entrada de texto**

Para cambiar sus ajustes de la entrada de texto y ver el diccionario de los términos que ha usado, toque Aplicaciones  $\frac{1}{2}$  > Ajustes  $\frac{1}{2}$  > Idioma y teclado. Las siguientes opciones están disponibles en la sección TECLADO Y MÉTODOS DE ENTRADA.

- Predeterminado Permite elegir el teclado predeterminado para introducir texto.
- Dictado por voz de Google Marque para seleccionar Dictado por voz de Google para introducir texto. Toque  $\leftrightarrow$  para cambiar los ajustes de Dictado por voz de Google.

 Elegir idiomas de entrada: Permite seleccionar los idiomas que desea admitir con Dictado por voz de Google.

 Bloquear pal. ofensivas: Marque para ocultar texto ofensivo reconocido.

 Reconocimiento sin conexión: Permite habilitar la entrada de voz sin conexión.

 Teclado LG - Marque para seleccinar el Teclado LG para introducir texto. Toque **p** para cambiar los siguientes ajustes.

 Idioma y Tipo de teclado: Permite seleccionar el idioma y el tipo del teclado.

 Sugerencia de palabras: Permite establecer la predicción de palabras y corrección automatica.

 Mayúsculas automáticas: Marque para poner la primera letra de la palabra como mayúscula.
Puntuación automática: Marque para insertar un punto al tocar la tecla de espacio dos veces.

 Tecla de escritura por voz: Marque para mostrar la tecla de escritura por voz en el teclado.

 Respuesta táctil: Permite establecer el sonido, vibración y la vista de teclas.

Escritura manual: Permite establecer el estilo de escritura a mano.

 Camino del teclado: Marque para introducir una palabra dibujando un camino a través de todas las letras de la palabra.

Ocultar el teclado: Permite ocultar el teclado al deslizarlo hacia abajo.

 Pinyin difuso: Permite corregir automáticamente errores comunes pinyin.

Version de SW: Muestra la versión de software del Teclado LG.

# **Aplicaciones: Cómo ver, abrir y alternar**

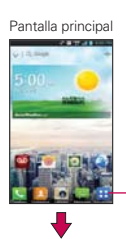

Toque para abrir la pantalla de aplicaciones.

Pantalla de aplicaciones

Deslice la pantalla hacia la izquierda o derecha para poder ver más iconos.

> Toque un icono para abrir la aplicación.

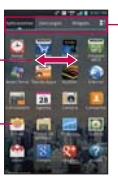

Toque una ficha para seleccionar Aplicaciones, Descargas o Widgets.

- **NOTA •** Toque la Tecla Menú **II** y luego toque Mostrar iconos pequeños/Mostrar iconos grandes para una experiencia de vista mejorada si desea tener iconos grandes o pequeños.
	- ţ Carpetas se pueden crear en el la pantalla de aplicaciones igual a la pantalla principal para poder organizar los iconos. Toque  $\bullet$  y arrastre un icono arriba sobre otro para crear carpetas.

# **Abrir y cerrar la pantalla de aplicaciones**

### **Abrir la pantalla de aplicaciones**

Con el teléfono, es sencillo acceder a la pantalla de aplicaciones independientemente de la función que esté utilizando. Simplemente toque la Tecla Inicio  $\sum$ , luego toque Aplicaciones  $\prod$ .

### **Cerrar la pantalla de aplicaciones**

Para cerrar manualmente la pantalla de aplicaciones, toque la Tecla Inicio

 $\sim$ .

 **NOTA** La pantalla de aplicaciones se cierra de forma automática cuando toca un icono para abrir su aplicación correspondiente. Si arrastra un icono en la pantalla principal, también se cierra la pantalla de aplicaciones de forma automática.

#### **Personalizar la pantalla de aplicaciones**

El teléfono incluye una amplia variedad de aplicaciones y se pueden descargar más aplicaciones al teléfono. Se pueden personalizar estos elementos en la pantalla de aplicaciones para un acceso más rápido (menos desplazamiento) a las aplicaciones que se usan con más frecuencia.

### **Reconfigurar los iconos de la pantalla de aplicaciones**

Puede reconfigurar el orden de los iconos en la pantalla de aplicaciones para proporcionar un acceso más conveniente a las aplicaciones que usa más.

- 1. En la pantalla principal, toque Aplicaciones **H**.
- 2. Toque la ficha Aplicaciones (si es necesario) y después el icono Ajustes en la parte superior derecha de la barra de fichas. El icono Ajustes cambia a una marca .**..**
- 3. Toque y mantenga presionado el icono de la aplicación que desee mover, luego arrástrelo a la nueva posición y levante el dedo. Los iconos restantes se mueves a la derecha.
	- **NOTA** Si arrastra el icono de aplicación encima de otro icono de aplicación, crea una carpeta con ambas aplicaciones en ella.

#### **Ordenar aplicaciones**

Puede ordenar todas sus aplicaciones en la pantalla de aplicaciones al orden inicial.

- 1. En la pantalla principal, toque Aplicaciones **H** para abrir la pantalla de aplicaciones.
- 2. Toque la Tecla Menú  $\blacksquare$  > Ordenar por > Orden alfabético/Datos  $instalados > OK$ .

### **Cambiar el tamaño del icono**

Puede cambiar el tamaño de los iconos en la pantalla aplicaciones.

- 1. En la pantalla principal, toque Aplicaciones **para abrir la pantalla de** aplicaciones.
- 2. Toque la Tecla Menú  $\blacksquare$  > Mostrar iconos pequeños (Mostrar iconos  $grandes$  > OK.

### **Regresar de la información de la aplicación**

Para revisar la información de los detalles de una aplicación desde la pantalla de aplicaciones:

- 1. En la pantalla principal, toque Aplicaciones **H**.
- 2. Toque la ficha Aplicaciones (si es necesario) y después Aiustes  $\mathbf{\ddot{a}}$  en la parte superior derecha de la barra de fichas. El icono Ajustes cambia a una marca  $\sqrt{\ }$ .
- 3. Toque cualquier icono de aplicaciones para mostrar una cuadro de diálogo con información.
- 4. Toque OK para salir.

#### **Abrir y alternar aplicaciones**

Es fácil realizar varias tareas con Android™ porque las aplicaciones abiertas siguen en ejecución incluso cuando abre otra aplicación. No necesita salir de una aplicación antes de abrir otra. Puede usar y alternar entre varias aplicaciones abiertas. Android administra cada aplicación, al detenerlas e iniciarlas según sea necesario, para garantizar que las aplicaciones inactivas no desperdicien los recursos de su teléfono.

### **Abrir una aplicación**

Para abrir una aplicación, sólo toque su icono en la pantalla.

#### **SUGERENCIA!**

Puede personalizar la pantalla principal con los iconos de las aplicaciones que use con más frecuencia. Las aplicaciones están en la pantalla de aplicaciones, pero puede copiar el icono de cualquier aplicación en la pantalla principal para acceder más rápido. Independientemente de la ubicación del icono, ya sea en la pantalla de aplicaciones o pantalla principal, sólo tóquelo para abrirlo y usarlo.

### **Abrir varias aplicaciones**

- 1. Toque el icono de una aplicación para abrirla.
- 2. Toque la Tecla Inicio **.**

 **NOTA** Si el icono de la aplicación que desea está en la pantalla principal, simplemente tóquelo para abrirla y usarla.

- 3. En la pantalla principal, toque Aplicaciones **H**.
- 4. Toque el icono correspondiente a la otra aplicación que desea abrir.

#### **Alternar entre varias aplicaciones**

- 1. Toque la Tecla Aplicaciones Recientes **...** Se abrirá una pequeña ventana con iconos de aplicaciones que usó recientemente.
- 2. Toque el icono de la aplicación que desea abrir. O toque la Tecla Atrás para volver a la aplicación actual.

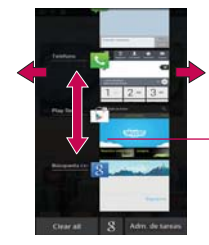

Si usted desliza la vista previa de la aplicación a la derecha o izquierda, el icono desaparecerá de la lista de aplicaciones recientes.

Toque la vista previa de la aplicación para abrirla (si toca el fondo de la pantalla se muestra la pantalla principal).

### **Agregar iconos de aplicaciones a la pantalla principal**

Personalice la pantalla principal con las aplicaciones que usa con más frecuencia.

- 1. Abra la pantalla de aplicaciones.
- 2. Toque y mantenga presionado el icono de la aplicación que desea agregar a la pantalla principal. La pantalla de aplicaciones se cierra para que pueda ubicar el icono en la pantalla principal.
- 3. Levante el dedo para ubicarlo, o arrastre el icono hacia el lugar deseado en la pantalla y levante el dedo.

#### **Mover aplicaciones a otra pantalla principal**

Puede colocar iconos de aplicaciones en cualquiera de los paneles de la pantalla principal.

- Arrastre Toque y mantenga presionado el icono y arrástrelo al borde izquierdo o derecho de la pantalla para avanzar al siguiente panel de la pantalla,antes de levantar el dedo.
- Inclinación Toque y sostenga un elemento, después incline el teléfono para moverlo a uno de los paneles de la pantalla principal en esa dirección, después quite su dedo.
- **NOTE** Para poder usar este método, es necesario marcar la casilla Reubicar elemento. En la pantalla principal, toque la Tecla Menú  $\blacksquare$  > Ajustes > Gestos > casilla Reubicar elemento.

#### **Establecer un tema**

 Cuatro temas diferentes se proporcionan y cada tema contiene un fondo de pantalla principal, pantalla de bloqueo y lista de aplicaciones. Para cambiar el tema, toque la Tecla Menú **en** en la pantalla principal y toque Tema. El tema actual se indica con una marca en la esquina superior derecha. Toque el tema deseado y luego toque Aplicar.

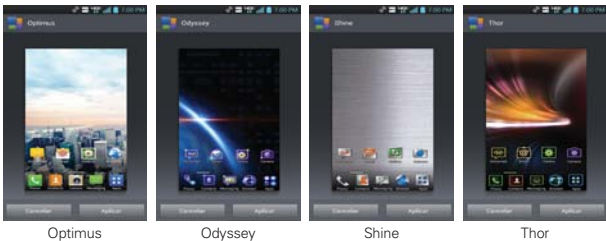

# Usar los menús

Hay dos tipos de menús de Android: menús con opciones y menús contextuales.

### **Menús con opciones**

Los menús con opciones contienen herramientas que se aplican a las actividades de la pantalla o aplicación actual. No se aplican a ningún elemento específico en la pantalla. Para abrir el menú con opciones disponibles, presione la Tecla Menú **. No todas las aplicaciones tienen** este tipo de menú si presiona la Tecla Menú en una pantalla que no tiene menú con opciones, no ocurrirá nada.

### **Menús contextuales**

Los menús contextuales contienen opciones que se aplican a un elemento específico en la pantalla. Para abrir un menú contextual, toque y mantenga presionado un elemento en la pantalla. No todos los elementos tienen menús contextuales. Si toca y mantiene presionado un elemento que no tiene un menú contextual, no ocurrirá nada.

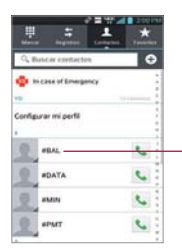

Cuando toca y mantiene presionados determinados elementos en una pantalla, se abre un menú contextual.

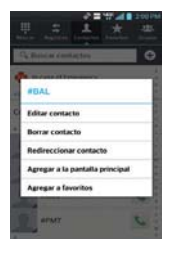

# **Administrar notificaciones**

Los iconos de notificación informan la recepción de nuevos mensajes, eventos del calendario y alarmas, así como eventos existentes, por ejemplo, cuando está realizando una llamada. Al recibir una notificación, aparecerá un texto corto y el icono de notificación se mostrará en la Barra de estado. Puede abrir el Panel de notificaciones para ver una lista con todas las notificaciones recientes. Según la configuración, es posible que escuche un sonido de notificación o que el teléfono vibre.

### **Para abrir el Panel de notificaciones**

Toque y arrastre la Barra de estado hacia la parte inferior de la pantalla.

 **NOTA** La Barra de estado es sensible al movimiento de arrastre, por eso apenas se inicia el arrastre hacia abajo se abre el Panel de notificaciones.

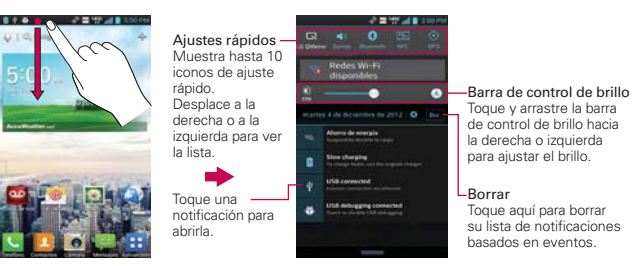

#### **Para responder una notificación**

- 1. Abra el Panel de notificaciones. Se mostrarán las notificaciones actuales en el panel, cada una con una breve descripción.
- 2. Toque una notificación para verla.

 Se cerrará el Panel de notificaciones y se abrirá la aplicación que corresponde a la respuesta. Por ejemplo, las notificaciones de nuevos correos de voz llaman a la bandeja de correo de voz y las notificaciones de Gmail abren la aplicación Gmail para que puede leer sus nuevos mensajes.

### **Para borrar todas las notificaciones**

- 1. Abra el Panel de notificaciones.
- 2. Toque el icono Borrar Bor. en la parte superior derecha del panel. Todas las notificaciones basadas en eventos se borrarán. Las notificaciones en curso se quedarán en la lista.
	- **NOTA** También puede deslizar una notificación hacia la izquierda o derecha para eliminar esa notificación específica.

# **Para cerrar el Panel de notificaciones**

Toque y arrastre la ficha **en la parte inferior del Panel de notificaciones** hasta la parte superior de la pantalla o simplemente toque la Tecla Atrás  $\blacksquare$ . También se cerrará el panel cuando toque una notificación.

 **NOTA** La ficha en la parte inferior del Panel de notificaciones es sensible al movimiento de arrastre, por eso apenas se inicia el arrastre hacia arriba se cierra el panel.

### **Ajustes rápidos en el Panel de notificaciones**

La parte superior del Panel de notificaciones incluye una barra de ajustes rápidos. Los iconos en este barra brindan una forma rápida y conveniente para cambiar los ajustes sin acceder a ninguna aplicación. Los iconos de la barra de ajustes rápidos incluyen QuickMemo, Sonido, Bluetooth, NFC, GPS, Avión, Rotación, Sincronizar, Datos, y Ahorro de energía. Si establece más de cuatro iconos en la barra, deslícese de izquierda a derecha para desplazarse a través de la lista. Toque el icono Editar  $\mathbb{R}$  para seleccionar elementos adicionales para mostrar en la barra Ajustes rápidos.

Toque cualquier icono de Ajustes rápidos para alternar por las configuraciones disponibles:

- QuickMemo activa la habilidad de escribir en la pantalla actual.
- ▶ Sonido ♥ Vibrar v Modo Silencio ...
- $\triangleright$  Bluetooth encendido  $\Theta$  y Bluetooth apagado  $\Theta$ .
- ▶ NFC encendido v NFC apagado ...
- ▶ GPS encendido ⊙ y GPS apagado ⊙.
- $\triangleright$  Modo Avión encendido  $\cdot\cdot$  v Modo Avión apagado  $\cdot\cdot$ .
- ▶ Sincronización encendida **O** y Sincronización apagada **O**.
- ▶ Rotación encendida **41** y Rotación apagada <sup>4</sup>1.
- $\triangleright$  Datos habilitados **1**. y Datos deshabilitados  $\blacksquare$ .
- Ahorro de energía encendido a y Ahorro de energía apagado a .

 **NOTA** Si necesario, desplace en modo horizontal para ver todos los iconos disponibles.

# **Buscar en el teléfono y la Web**

Puede buscar información en el teléfono y la Web mediante el cuadro de búsqueda rápida o la aplicación Buscar. Algunas aplicaciones como, Gmail, Contactos e Internet pueden buscar contenidos en esas aplicaciones específicas. Además de la posibilidad de buscar escribiendo términos de búsqueda, puede realizar búsquedas por voz

### **Buscar en el teléfono y la Web a través de la entrada de texto**

1. Toque el Widget de búsqueda e conste en la pantalla principal. Se abrirá el cuadro de búsqueda rápida en forma automática.

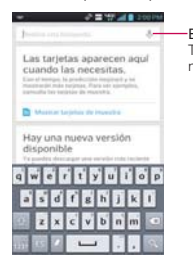

 Búsqueda por voz Toque esta opción para buscar mediante la voz.

2. Introduzca el texto que está buscando en el cuadro de búsqueda rápida.

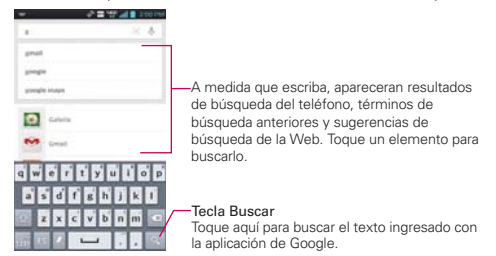

3. Toque la Tecla Buscar Q en el teclado para usar la aplicación Buscar para realizar una búsqueda del texto.

### **Ajustes de preferencias de búsqueda**

Puede usar los ajustes de las preferencias de búsqueda para configurar algunos aspectos de la búsqueda web (por ejemplo, si desea ver sugerencias debajo del cuadro de búsqueda rápida a medida que escribe) y qué tipo de funciones del teléfono desea incluir en las búsquedas. Para acceder a estos ajustes:

- 1. Desde la aplicación Buscar, toque la Tecla Menú **en > Configuración.**
- 2. Toque Google Now, Voz, Búsqueda de teléfono o Privacidad y cuentas.
- Google Now: Los ajustes de Google Now le permiten activar o desactivar Google Now. Si lo activa, verá una breve introducción y tendrá la posibilidad de habilitarlo. Mientras Google Now esté activado, también puede establecer sus preferencias para las tarjetas individuales de Google Now y las notificaciones relacionadas en la pantalla de ajustes de Google Now.
- Voz: Los ajustes de voz permiten controlar diferentes aspectos de la entrada y la salida de voz al hacer búsquedas por voz o al utilizar las acciones de voz.

Idioma: Seleccione el idioma que desea usar con la búsqueda por voz.

 Salida de voz: Para activar la salida de voz solo cuando tenga unos auriculares conectados al teléfono, seleccionar la opción Manos libres solamente.

 Bloquear pal. ofensivas: Seleccione esta opción para bloquear los resultados de las búsquedas que contengan lenguaje ofensivo.

 Reconocimiento sin conexión: Con esta opción puede seleccionar uno o más idiomas para el reconocimiento de voz cuando no tenga conexión de red.

**NOTA** Para detectar cuando dice "Google" para iniciar una búsqueda por voz o una acción de voz, Google analiza el sonido registrado por el micrófono del teléfono a intervalos de pocos segundos o incluso inferiores a eso.

 Reconocimiento personalizado: Marque para mejorar la precisión de reconocimiento de voz.

 Panel de cuenta de Google: Permite administrar los datos recolectados.

- Búsqueda en teléfono: La configuración de la búsqueda en teléfono permite seleccionar las aplicaciones del teléfono que se deben incluir en las búsquedas de Google.
- Privacidad y cuentas: Estos ajustes permiten controlar la cuenta que se utiliza con la Búsqueda de Google y opciones de privacidad relacionadas con las búsquedas de dicha cuenta.

# **Bloquear la pantalla**

El teléfono usa automáticamente la pantalla predeterminada de bloqueo para impedir la activación no intencional. Puede elegir asegurar el teléfono con el objetivo de que sólo usted pueda desbloquearlo para realizar llamadas, acceder a sus datos, comprar aplicaciones, etc. Para obtener seguridad adicional contra el uso no autorizado, se puede establecer un requisito de seguridad (como reconocimiento de rostro, patrón, PIN o contraseña) que se deba ingresar para desbloquear la pantalla. También puede elegir no tener seguridad adicional.

### **Establecer Deslizar, Desbloquear rostro, Patrón, PIN o Contraseña**

Siga estos pasos para establecer una secuencia de desbloqueo por primera vez o después de deshabilitar una secuencia de desbloqueo previamente establecida.

- 1. En la pantalla principal, toque Aplicaciones  $\mathbf{B}$  > Ajustes  $\odot$  > Bloqueo de pantalla.
- 2. Toque Seleccionar bloqueo de pantalla.
- 3. Toque Ninguno, Deslizar, Reconocimiento de rostro, Patrón, PIN, o Contraseña.

Ninguno: No se habilita un bloqueo de pantalla y la pantalla no se bloqueo del uso.

Deslizar: Un moviviento de deslizar en cualquier dirección en la pantalla táctil desbloquea la pantalla.

Reconocimiento de rostro: Desbloquea la pantalla utilizando

el reconocimiento de rostro. Tenga en cuenta que la función Reconocimiento de rostro es menos seguro que un patrón, PIN o contraseña porque usa figuras y dimensiones generalizadas para verificar tu rostro.

Patrón: Bloquea la pantalla con una patrón que se dibuja con su dedo. La primera vez que usted establece un patrón de desbloqueo, verá una guía con instrucciones en cómo crearla. Lea la guía y toque Siguiente. Dibuje su patrón (conecte por lo menos 4 puntos) y toque Continuar. Luego dibuje su patrón de nuevo y toque Confirmar.

 **NOTA** Siga las instrucciones de la pantalla para crear un PIN de respaldo en caso que olvide su patrón.

PIN: Bloquea la pantalla con un número de secuencia. Introduzca un PIN (por lo menos 4 dígitos) y toque Contin. Introduzca su PIN de nuevo y toque OK para confirmarlo.

Contraseña: Bloquea la pantalla con una secuencia alfanumérica. Introduzca una contraseña (por lo menos 4 dígitos) y toque Contin. Introduzca su contraseña de nuevo y toque OK para confirmarlo.

 Desde entonces, cualquier momento que desea encender el teléfono o desbloquear la pantalla, usted necesitará dibujar su patrón de desbloqueo o introducir su PIN o contraseña para desbloquear la pantalla.

### **Deshabilitar la secuencia de bloqueo**

Si ya no desea usar una secuencia de bloqueo para asegurar su teléfono, puede deshabilitarla.

- 1. En la pantalla principal, toque Aplicaciones  $\frac{1}{12}$  > Ajustes  $\frac{1}{12}$  > Bloqueo de pantalla.
- 2. Toque Seleccionar bloqueo de pantalla.
- 3. Introduzca su secuencia de desbloqueo actual.
- 4. Toque Ninguno.

## **Cambiar el patrón de desbloqueo**

- 1. En la pantalla principal, toque Aplicaciones  $\frac{1}{12}$  > Ajustes  $\frac{1}{12}$  > Bloqueo de pantalla.
- 2. Toque Seleccionar bloqueo de pantalla.
- 3. Dibuje su patrón de desbloqueo actual.
- 4. Toque Patrón para cambiarlo.
- 5. Se le solicitará que dibuje y vuelva a dibujar su nuevo patrón.
- 6. Introduzca su PIN de respaldo y toque Contin. Confirme su PIN y toque OK.

# **Cambiar el bloquear la pantalla PIN o Contraseña**

- 1. En la pantalla principal, toque Aplicaciones  $\rightarrow$  > Ajustes  $\odot$  > Bloqueo de pantalla.
- 2. Toque Seleccionar bloqueo de pantalla.
- 3. Introduzca su secuencia de bloqueo actual.
- 4. Toque PIN para bloquear la pantalla con una secuencia de números o Contraseña para usar una secuencia alfanumérica de bloqueo.
- 5. Se solicitará que introduzca y vuelva a introducir la secuencia de bloqueo.

 A partir de allí, será necesario introducir la secuencia y tocar OK para desbloquear la pantalla.

- **NOTAS** · Tiene 5 intentos para introducir su patrón, PIN o contraseña de desbloqueo. Si utilizó los 5 intentos, puede volver a intentarlo después de 30 segundos.
	- <sup>ţ</sup> Si ha configurado una cuenta de Microsoft Exchange, sólo se le permite configurar una contraseña.
	- <sup>ţ</sup> Si no puede recordar su patrón, PIN o contraseña de desbloqueo:
	- **-** Si ha creado una cuenta de Google en el teléfono, toque ¿Has olvidado el patrón? Luego, debe iniciar la sesión con su cuenta de Google o introducir el PIN de respaldo para desbloquear su teléfono.

# **Temporizador de bloqueo**

Si habilita un bloqueo de seguridad, toque Tiempo del bloqueo de seguridad para establecer el tiempo de demora antes que la pantalla se bloquee automáticamente y le requiera ingresar la secuencia de desbloqueo.

## **El botón Encender/Bloquear bloquea inmediatamente**

Si habilita un bloqueo de seguridad, marque la casilla El botón Encender/ Apagar bloquea inmediatamente para habilitar esta función y bloquear el teléfono inmediatamente al presionar la Tecla Encender/Bloquear  $\bigcirc$ . Elimine la marca de la casilla para deshabilitar la función.

### **La pantalla de bloqueo predeterminada**

Oprima la Tecla Encender/Bloquear @ para iluminar la pantalla táctil si se apagó. Si la secuencia de desbloqueo está establecida en Deslizar, aparece una pantalla predeterminada de bloqueo, pero aún puede ver la fecha, la hora y los iconos de la Barra de estado. Puede arrastrar la Barra de estado hacia abajo para abrir el Panel de notificaciones sin desbloquear la pantalla. Además, también puede acceder rápidamente a cuatro aplicaciones (las aplicaciones Teléfono, E-mail, Cámara y Mensajes) sin desbloquear completamente la pantalla. Simplemente deslice el icono hacia arriba para abrirlo y usarlo.

### **Cambiar elementos en la pantalla de bloqueo predeterminada**

- 1. En la pantalla principal, toque la Tecla Aplicaciones  $\rightarrow$  > Ajustes  $\odot$  > Bloqueo de pantalla.
- 2. Toque Reloj y atajos.
	- Para cambiar los iconos de acceso rápido, toque uno de los iconos de la parte inferior de la pantalla, después toque la aplicación con la que desea reemplazarlo.
	- Para cambiar el formato de la fecha y la hora, deslice hacia la izquierda o la derecha hasta que se muestre el que usted desea.
- 3. Toque Guardar para guardar estos ajustes.
	- **NOTA** Para agregar un icono, toque y mantenga presionado el icono deseado y arrástrelo a la barra de Teclas Rápidas. Luego suéltelo en la ubicación deseada. Para eliminar un icono, toque y manténgalo presionado y arrástrelo fuera de la barra de Teclas Rápidas.

### **Restablecimiento a ajustes de fábrica**

Si olvida la secuencia de bloqueo o el PIN de respaldo, tendrá que realizar un restablecimiento a los valores de fábrica para acceder a su teléfono.

 **AVISO** Si realiza un restablecimiento a valores de fábrica, todos los datos de usurio se borran.

- 1. Apague el teléfono.
- 2. Mantenga presionadas las siguientes teclas a la misma vez: Tecla Encender/Bloquear  $\bigcirc$  + Tecla de Volumen Inferior  $\bigcirc$ .
- 3. Suelte las teclas cuando se muestra la pantalla FACTORY HARD RESET (Restablecimiento a ajustes de fábrica).
- 4. Presione la Tecla Encender/Bloquear @ para continuar o las Teclas de Volumen  $\equiv$  para cancelar.
- 5. Presione la Tecla Encender/Bloquear  $\bigcirc$  una vez más para confirmar o las Teclas de Volumen **para cancelar.**

# **Personalizar la pantalla principal**

Puede personalizar la pantalla principal al agregar iconos de aplicaciones, Atajo, widgets y otros elementos a cualquier panel de la pantalla principal. Además, puede cambiar el fondo de pantalla.

### **Para agregar un elemento a la pantalla principal**

- 1. Vaya al panel de la pantalla principal donde desea agregar el elemento.
- 2. Aparecen cuatro pestañas de categorías en la parte inferior de la pantalla, Aplicaciones, Descargas, Widgets y Fondos de pantalla. Toque el que corresponda al elemento que desea agregar.
- 3. Deslice hacia la derecha o la izquierda para desplazarse a través de las opciones disponibles en la pestaña de categorías que seleccionó. Mantenga presionado el elemento que desea, después arrástrelo sobre el panel de la pantalla principal.

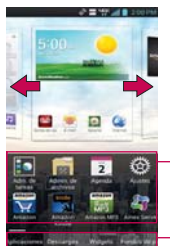

Deslice el derecho de pantalla o dejado para ver pantalla diferente.

Lista de elementos Toque y sostenga el icono y arrástrela a la pantalla deseada.

Fichas de categorías Toque para tener acceso a etiqueta diferente.

Puede agregar los siguientes tipos de elementos a la pantalla principal:

 **NOTA** Esto depende en el espacio disponible en la pantalla principal.

Agregue atajos a aplicaciones, una página web marcada, un contacto favorito, un destino en Maps, una etiqueta de Gmail, una lista de reproducción de música y muchos otros elementos. Los atajos disponibles varían según las aplicaciones instaladas.

# **Para mover un elemento en la pantalla principal**

1. Toque y mantenga presionado el elemento.

- 2. Arrástrelo a una nueva ubicación en la pantalla. Deténgase en el borde izquierdo o derecho de la pantalla para arrastrar el elemento hasta el siguiente panel de la pantalla principal que esté disponible.
- 3. Cuando el elemento esté en la ubicación deseada, levante el dedo.
	- **NOTA** Si Reubicar elemento está habilitado en el menú Gestos, simplemente toque y mantenga presionado el elemento que desea mover e incline el teléfono en la dirección que desee para mover un elemento deslizándolo al próximo panel. Levante su dedo cuando se deslice al panel deseado.

### **Para eliminar un elemento de la pantalla principal**

- 1. Toque y mantenga presionado el elemento.
- 2. Arrastre el elemento a **p** sensegi en la parte superior de la pantalla.
- 3. Cuando el icono Remover se cambie a **41**, levante el dedo.

#### **Para cambiar la vista de la pantalla principal**

En la pantalla principal, toque la Tecla Menú  $\blacksquare$  > Ajustes de la pantalla principal para acceder a los siguientes ajustes para personalizar su pantalla principal.

- Tema: Establece el entorno general de la pantalla principal. Elija desde Optimus, Odyssey, Shine y Thor.
- Animación: Establezca si quiere disfrutar las transiciones animadas para todos los efectos admitidos (incluida la navegación de una pantalla a otra) o para disfrutar un teléfono sin efectos de animación opcionales (esta configuración no controla las animaciones en todas las aplicaciones).
- Efectos de la pantalla: Ajuste cómo se deslizan los elementos del panel de la pantalla principal de un lado al otro. Elija entre Básico, Brisa, Acordeón, Panorama, Carrusel, Capa y Dominó.
- Fondo de pantalla: Le permite fijar un fondo de pantalla. Elija entre Cargando fondos de pantalla, Galería, Fondos animados y Galería de fondos de pantalla.
- Solo vista vertical: Seleccione esta configuración para que la pantalla principal siempre se muestre con la vista vertical.

 Desplazar pantallas circularmente: Marque este ajuste de manera que los paneles de la pantalla principal roten de manera continua (no se para en el panel del extremo izquierdo ni derecho).

# **Conectarse rápidamente con los contactos**

A medida que genera la lista de contactos en el teléfono, puede usar Contacto rápido de Android para chatear, enviar correos electrónicos, mensajes de texto, hacer llamadas o ubicar a los contactos rápidamente. Contacto rápido de Android incluye un conjunto especial de iconos que puede usar para conectarse rápido y fácilmente con un contacto.

En la pantalla principal, toque Contactos **L**, desplácese a un contacto y toque la foto del contacto.

 Tocando la foto del contacto abre el menú Contacto rápido de Android. Muestra los iconos para todos los métodos de comunicarse con el contacto. Los iconos disponibles dependen en la información que ha guardado para el contacto.

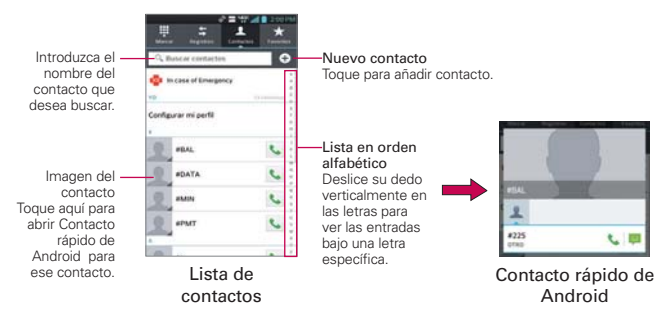

 Toque un icono de Contacto rápido para comunicarse con el contacto. Según el icono que haya tocado, se abrirá una aplicación diferente.

 **SUGERENCIA** Agregar un acceso directo de un contacto en la pantalla principal permite abrir un Contacto Rápido para ese contacto sin abrir la aplicación Contactos.

# **QuickMemo**

La función QuickMemo le permite crear notas y capturar pantallas de teléfono. Puede usar QuickMemo para crear memos de manera práctica y eficiente durante una llamada, con una imagen guardada o en la pantalla actual del teléfono.

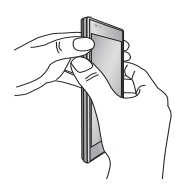

1. Acceda a la función QuickMemo al presionar ambas Teclas de Volumen por hacia abajo y un segundo mientras está viendo la pantalla que desea capturar.

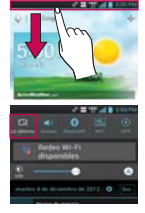

O toque y deslice la Barra de estado toque  $\blacksquare$ .

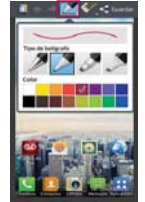

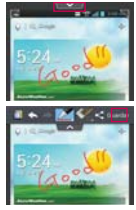

- 2. Seleccione la opción de menú deseada de Tipo de bolígrafo, Color, Borrador. Luego cree una nota.
	- 3. Toque **desde** el menú Editar y seleccione para guardar la nota a su Galería.

 **NOTA** Use la punta de su dedo mientras usa la función QuickMemo. No use sus uñas.

### **Uso de las opciones de QuickMemo**

Cuando usa la función de QuickMemo, las siguientes opciones están disponibles.

- **15** Seleccione si desea usar la imagen capturada o una nota como el fondo de la nota.
- Seleccione para deshacer la acción previa.
- Seleccione para rehacer la acción previamente borrada.
	- Seleccione el tipo de bolígrafo y el color.
- Borre la nota que creó.
- $\leq$   $\epsilon$  Comparte la nota actual.
- **ardar** Guarde la nota.

### **Vista del QuickMemo guardado**

En la pantalla principal, toque Galería v seleccione el álbum QuickMemo.

# **Conectarse a redes Wi-Fi**

Wi-Fi es una tecnología de red inalámbrica que proporciona acceso a Internet a distancias de hasta 100 metros, dependiendo del router de Wi-Fi y sus alrededores.

Para usar la tecnología Wi-Fi en el teléfono, debe conectarse a un punto de acceso inalámbrico; o bien, a una "zona con cobertura inalámbrica". Algunos puntos de acceso están abiertos y puede conectarse a ellos con facilidad. Otros están ocultos o implementan otras funciones de seguridad, por lo que debe configurar el teléfono para poder conectarse a ellos.

 **NOTA** Desactive Wi-Fi cuando no lo use para prolongar la vida útil de la batería. El siguiente icono de la Barra de estado indica el estado de Wi-Fi.

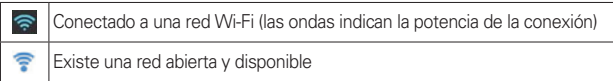

Cuando se conecta a una red Wi-Fi, el teléfono obtiene una dirección de red y otro tipo de información que necesita de la red mediante el protocolo DHCP. Configurar el teléfono con ajustes avanzados, de la pantalla de ajustes de Wi-Fi, toque la Tecla Menú > Avanzado.

# **Para conectarse automáticamente a la red Wi-Fi cuando inicie aplicaciones**

- 1. En la pantalla principal, toque la Tecla Menú **III** > Ajustes > Wi-Fi para acceder al menú Wi-Fi. O puede tocar el icono Wi-Fi e en el Panel de notificaciones para encender Wi-Fi.
- 2. Desde la pantalla de ajustes de Wi-Fi, toque Optimizar el uso de Wi-Fi para realizar los siguientes ajustes:
	- Al iniciar aplicaciones, conectarse a redes conocidas Wi-Fi cuando Wi-Fi está apagado Marque el cuadro para habilitar este ajuste para conectarse automáticamente cuando inicie una aplicación que lo requiera. Quite la marca y su teléfono le mostrará un cuadro de texto de notificación para que seleccione la acción de conexión.
- Descargar/Cargar archivos grandes a través de Wi-Fi Marque el cuadro para permitir que este ajuste se conecte automáticamente cuando cargue o descargue archivos grandes. Quite la marca para deshabilitarlo y que no se conecte automáticamente.
- 3. Toque OK para permitirle a su teléfono conectarse automáticamente a una red Wi-Fi conocida.

#### **Para configurar el teléfono con una dirección IP estática.**

- 1. Active la conexión Wi-Fi si no está activada.
- 2. Mantenga presionado el nombre de una de las redes agregadas, luego toque Modificar red. Introduzca la contraseña y toque Guardar para guardar la información nueva.
- 3. Toque Mostrar opciones avanzadas para marcar la casilla, después llene los campos según se requiera.

# **Para activar la tecnología Wi-Fi y conectarse a una red Wi-Fi**

- 1. En la pantalla principal, toque Aplicaciones  $\cdot$  > Ajustes  $\cdot$ .
- 2. Toque Wi-Fi. Si Wi-Fi está apagado, toque **Que** para encenderlo. Su teléfono busca redes de Wi-Fi disponibles.
- 3. Toque una red para conectarse a ella.
	- Si la red es segura, se le pedirá que introduzca una contraseña. (Consulte con su administrador de red para obtener más detalles).
	- Cuando está conectado a una red, puede tocar el nombre de la red en la pantalla de Ajustes de Wi-Fi para obtener detalles sobre la velocidad, seguridad, dirección y otras opciones de Ajustes relacionadas.

### **Para mostrar una notificacion cuando se detectan nuevas redes**

Si la casilla Notifíqueme está seleccionada en el menú Ajustes de Wi-Fi, su teléfono le muestra una notificación cuando nuevas redes se detectan.

- Si Wi-Fi está encendido y el usuario inicia una aplicación que utiliza Wi-Fi, se muestra una notificacion cuando nuevas redes se detectan.
- Cuando Notifíqueme no está seleccionado y Wi-Fi está apagado, su teléfono no mostrará las notificaciones.

#### **Para agregar una red Wi-Fi**

Puede agregar una red Wi-Fi, junto con cualquier credencial de seguridad, para que el teléfono la recuerde y se conecte en forma automática cuando se encuentre dentro de la cobertura. También puede agregar una red Wi-Fi en forma manual si no se muestra el nombre (SSID) o si desea agregar una red Wi-Fi cuando se encuentre fuera de la cobertura.

- 1. Active la conexión Wi-Fi si no está activada.
- 2. En la pantalla de Ajustes de Wi-Fi, toque AGREGAR RED.
- 3. Introduzca el SSID de red (nombre). Si la red está asegurada, toque el menú Seguridad y luego toque el tipo de seguridad utilizado en la red.
- 4. Introduzca las contraseñas y credenciales seguras necesarias.
- 5. Toque Guardar.

 El teléfono se conectará a la red inalámbrica. Cualquier credencial que introduzca se guardará y usted se conectará de forma automática la próxima vez que se encuentre dentro de la cobertura de esta red.

### **Para borrar los datos de una red Wi-Fi**

Puede configurar el teléfono para que no recuerde los detalles de una red Wi-Fi que haya agregado. Por ejemplo, si no quiere que el teléfono se conecte a esta red automáticamente o si se trata de una red que ya no usa.

- 1. Active la conexión Wi-Fi si no está activada.
- 2. En la pantalla de Ajustes de Wi-Fi, toque y mantenga presionado el nombre de la red.
- 3. Toque Borrar red.

# **Conexión Wi-Fi Direct**

Puede crear una conexión directamente con dispositivos Wi-Fi sin un punto de acceso. Su teléfono puede crear una conexión de grupo o individual.

1. En la pantalla principal, toque Aplicaciones :: > Ajustes  $\otimes$  > Wi-Fi > Tecla Menú **...** 

- 2. Toque Wi-Fi Direct para configurar los ajustes de su conexión Wi-Fi **Direct** 
	- ▶ Toque la opción CREAR GRUPO en la esquina inferior derecha de la pantalla para activarla. Toque la Tecla Menú **para seleccionar** Avanzado y Ayuda.

#### **Conectar el teléfono a la computadora**

Antes de usar los recursos de Sincronización multimedia (MTP) o Cámara (PTP) del teléfono, debe preparar los servicios de datos del teléfono para sincronizarlos con la computadora portátil o de escritorio. Cuando el teléfono esté conectado a la computadora, podrá transferir datos desde la tarjeta microSD a la computadora o viceversa.

#### **Para conectar el teléfono a una computadora vía USB:**

- 1. Use el cable USB que viene con el teléfono para conectarlo a un puerto USB de la computadora.
- 2. Abra el Panel de notificaciones y luego toque USB conectado.
- 3. Toque el modo de conexión que desea utilizar para conectarse a la computadora. Elija entre las opciones siguientes: Solo cargar, Sincronización multimedia (MTP), Conexión a Internet o Cámara (PTP).

# **USB** automático

La función de USB automático permite que el teléfono se conecte a una computadora con un cable USB y configurarlo en la computadora sin un CD-ROM.

- Instala automáticamente el controlador del módem USB de LG.
- Permite que el teléfono se use como dispositivo MTP incluyendo una tarjeta microSD en el teléfono.

#### **Para seleccionar el modo automático de USB**

- 1. En la pantalla principal, toque Aplicaciones  $\rightarrow$  > Ajustes  $\leftrightarrow$  > Conexión a PC > Tipo de conexión USB y seleccione el modo deseado.
- 2. Conecte el cable USB a la computadora.
- 3. El modo automático de USB instala el controlaodr USB para cualquier modo USB, si no está instalado.
- 4. Si el controlador para Sincronización multimedia (MTP) no está instalado, también se instala automáticamente.
- **NOTAS** · USB automático funciona con los sistemas operativos Windows® XP, Windows® Vista, y Windows® 7.
	- <sup>ţ</sup> Inicie sesión como administrador de la computadora. Las cuentas que no son de administrador no tienen permisos para instalar el controlador del módem USB y no pueden ejecutar la función automática.
	- <sup>ţ</sup> No desconecte el cable USB cuando esté en ejecución automática.
	- <sup>ţ</sup> Si la autoejecución no funciona adecuadamente, el modo USB se cambia al modo de Sincronización multimedia (MTP) de forma predeterminada.

#### **Modo Solo cargar**

Toque para sólo usar la función de carga y no la función USB.

### **Sincronización multimedia (MTP) y Cámara (PTP)**

Toque para transferir archivos entre el teléfono y una computadora.

#### **Modo Conexión a Internet**

Puede compartir la conexión de Internet del teléfono con su computadora con un cable USB. Después de conectar con un cable USB, establezca el modo de conexión USB a conexión de Internet. Luego seleccione entre Ethernet y Módem.

 Ethernet Este modo cambia el teléfono al modo de anclaje de USB desde la computadora. En la pantalla principal, toque Aplicaciones > Ajustes  $\Rightarrow$  Conexión a PC > Tipo de conexión USB > Conexión a Internet > Ethernet. Regrese a la pantalla Ajustes y toque Más... (en la sección REDES INALÁMBRICAS) > Anclaje de USB > Conectar teléfono a la banda ancha.

 **NOTA** Este modo sólo se puede usar por un usuario registrado al plan de anclaje a red USB.

 Módem Este modo cambia el teléfono al modo de módem desde la computadora.

#### **Preguntar al conectarse**

Puede elegir que se le pida confirmación de la conexión USB cuando se conecte a una computadora.

Cuando está seleccionado Preguntar al conectarse, se muestra la ventana de selección de USB.

#### **La ejecución automática no está disponible cuando:**

- El teléfono se está iniciando (encendiendo).
- El sistema operativo de la computadora no está establecido para la ejecución automática (comando de ejecución automática).

#### **Para modificar la configuración durante la ejecución automática**

Puede modificar la configuración durante la ejecución automática. En la pantalla principal, toque Aplicaciones  $\frac{1}{2}$  > Ajustes  $\frac{1}{2}$  > Conexión a PC > Tipo de conexión USB. Luego toque cualquier modo USB.

 **NOTA** Asegúrese de seleccionar la casilla Preguntar al conectarse si quiere que se pida confirmación del modo de conexión USB cuando el teléfono esté conectado a una computadora.

#### **Usar la Barra de estado para modificar los ajustes**

La Barra de estado muestra el modo de conexión USB actual, por eso se puede abrir con facilidad la Barra de estado y modificar los ajustes según sea necesario.

Cuando está conectado por USB, el modo de conexión USB actual también aparece en el Panel de notificaciones. Toque la configuración de la conexión para mostrar una pantalla en la que se puede modificar el modo de conexión USB.

 **NOTA** Si está seleccionada la opción Preguntar al conectarse seleccionada, la pantalla sólo se proporciona durante la conexión USB. Si la ejecución automática falla, el teléfono automáticamente cambia al modo Sincronización multimedia (MTP).

### Paso 1. Conexión del teléfono a la computadora

- Conecte el teléfono a la computadora con un cable USB compatible (suministrado). La ejecución automá tica de LG comienza automáticamente.
- ▶ Haga clic en I accept the terms in the agreement (Acepto los términos del acuerdo) y en "Yes"(Sí).

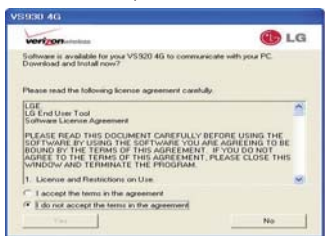

- **NOTAS** · La ejecución automática solo es compatible con Windows® XP, Windows® Vista, y Windows® 7.
	- <sup>ţ</sup> La función de USB automático sólo funciona con cuentas de administrador. El instalador no tiene permisos suficientes si no usa una cuenta de administrador. Inicie sesión como administrador. El dispositivo cambia al modo establecido por el usuario en 30 segundos.

#### Paso 2. Descarga del controlador del módem USB de LG.

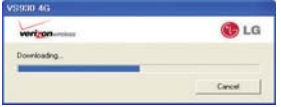

- **NOTAS** Si la computadora tiene instalada una versión anterior del controlador del módem USB de LG, se actualizar á automáticamente a la versión más reciente.
	- <sup>ţ</sup> Si la computadora tiene instalada una versión reciente del controlador del módem USB de LG, se omite el paso 2.

#### Paso 3. Instalación del controlador del módem USB de LG.

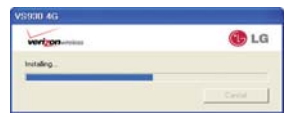

#### Paso 4. Instalación de la aplicación de utilidad.

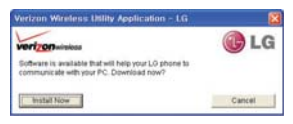

# **Convierta su teléfono en una zona de cobertura inalámbrica móvil**

La aplicación Móvil Hotspot puede compartir su conexión de datos de 4G con cualquier dispositivo con capacidad de Wi-Fi.

#### **¡ADVERTENCIA!**

Existen riesgos de seguridad asociados con la creación de redes Wi-Fi abiertas al público. Le recomendamos que tome precauciones para proteger su red Wi-Fi de los accesos no autorizados.

- 1. En la pantalla principal, toque Aplicaciones  $\mathbf{H}$  > Móvil Hotspot  $\mathbf{H}$ .
- 2. Toque la casilla de verificación Móvil Hotspot para habilitar la función.
- 3. Lea la información de exenciones de responsabilidad y la ayuda, luego toque Aceptar.
- 4. Su zona de cobertura inalámbrica móvil está creada.

Puede usar este menú para habilitar e inhabilitar la conexión. Una vez que la conexión está activa, vaya al dispositivo que desee conectar y configure la conexión inalámbrica de SSID de red para su teléfono Android e ingrese la contraseña (si está utilizando WPA2 PSK). Ahora tendrá acceso inalámbrico en el dispositivo.

 **NOTA** WEP es muy vulnerable a la piratería. IEEE recomienda WPA2.

El siguiente icono en la Barra de estado indican el estado de Móvil Hotspot.

Móvil Hotspot está activado. El número indica cuantos dispositivos están conectados.

# **NFC**

Near field communication (NFC) le permite hacer cosas con sólo un toque de su teléfono en los NFC touchpoints - por ejemplo, rápidamente cambie los ajustes del teléfono o abra un sitio web que aparece en un cartel publicitario sin introducir la dirección y mucho más.

Para activar NFC, en la pantalla principal toque Aplicaciones  $\mathbf{H}$  > Ajustes  $\circledast$  > Más... > y toque el botón NFC  $\circledast$ .

# LG Tag+

LG Tag+ le permite configurar etiquetas como NFC touchpoints que aplican sus configuraciones personalizadas al teléfono con sólo tocar el teléfono a la etiqueta. Por ejemplo, puede tener una etiqueta con las configuraciones deseadas para su trabajo y otra para las configuraciones en su casa.

 **NOTA** Dos etiquetas se proporcionan en la caja con su teléfono.

# Uso de la escritura Tag+

- 1. En la pantalla principal, toque Aplicaciones  $\mathbf{H} > \mathsf{LG}$  Tag+  $\mathsf{SL}$ .
- 2. Seleccione un modo (Automóvil/ Oficina/ Espera/ Usuario) y personalice los ajustes.
- 3. Toque Escribir en la etiqueta NFC y toque la etiqueta con la parte posterior del teléfono o con un dispositivo para compartir.
	- **NOTA** Toque Ayuda o en la esquina inferior derecha para aprender más acerca de LG Tag+ y cómo configurar sus propias etiquetas.

# **Usar el teléfono para leer etiquetas**

Compruebe que la pantalla esté encendida y desbloqueada, luego toque la etiqueta NFC con la parte posterior de su teléfono. Cuando toque la etiqueta o un dispositivo, el modo preconfigurado se activa inmediatamente.

**NOTA** Para mejor resultados, toque entre los logotipos LG y 4G LTE en la parte posterior de su teléfono.

# **Tarjeta microSD**

 **NOTA** La tarjeta de memoria se vende por separado. Consul[te la página 13 par](#page-12-0)a instrucciones de instalación.

### **Desactivar y retirar la tarjeta microSD**

Para retirar la tarjeta microSD del teléfono de forma segura, primero debe desactivarla.

- 1. En la pantalla principal, toque Aplicaciones  $\mathbf{H}$  > Ajustes  $\mathbf{S}$  > Almacenamiento > Desactivar la microSD. Ahora puede retirar la tarjeta microSD de forma segura.
- 2. Retire la tapa posterior del teléfono.
- 3. Tire la tarjeta microSD con cuidado para sacarla de la ranura.

# **Ajustes de la tarjeta microSD**

# **Ver la memoria en la tarjeta microSD**

- 1. En la pantalla principal, toque Aplicaciones  $\mathbf{H} > \mathbf{A}$ justes  $\mathbf{A} >$ Almacenamiento.
- 2. Revise la información disponible.
	- La página de capacidad de almacenamiento está dividida en dos secciones: Almacenamiento Interno y Micro SD.

# **Formatear la tarjeta microSD**

Al formatear una tarjeta microSD, se eliminan en forma permanente todos los archivos almacenados en ella.

- 1. En la pantalla principal, toque Aplicaciones  $\rightarrow$  > Ajustes  $\odot$  > Almacenamiento.
- 2. Toque Desactivar la microSD para que el teléfono la libere del uso. El icono aparece en el Panel de notificaciones para indicar una tarjeta microSD desactivada.
- 3. Una vez liberada, toque Formatear la microSD > Formatear la microSD > Borrar todo.

**NOTA** La tarjeta microSD y su adaptador pueden dañarse con facilidad si se utilizan de manera inadecuada. Inserte, retire y manipule con cuidado.

- Una vez que se ha formateado por completo, la tarjeta se vuelve a montar automáticamente (se vuelve a conectar para utilizarla con el teléfono).
- **NOTA** El proceso de formateo borra todos los datos de la tarjeta microSD y después de esa operación NO se podrán recuperar los archivos. Para evitar la pérdida de datos importantes, compruebe el contenido antes de formatear la tarjeta.

#### Usando el modo de Sincronización multimedia (MTP) / Cámara **(PTP)**

Cuando usted conecta el teléfono y la computadora usando un cable USB y su modo de conexión USB a Sincronización multimedia (MTP) o Cámara (PTP), verá un dispositivo portátil para MTP y in dispositivo de imagen para PTP en la computadora. Puede copiar archivos hacia y desde la tarjeta microSD extraíble.

# **Realizar y finalizar llamadas**

Puede realizar llamadas utilizando la aplicación Teléfono en cualquiera de las cuatro fichas de la parte superior de la pantalla. Puede marcar números de teléfono con la ficha Teléfono. Puede marcar números con la memoria del teléfono utilizando la ficha Registros, la ficha Contactos o la ficha Favoritos.

### **Para abrir la aplicación Teléfono**

▶ En la pantalla principal, toque Teléfono

### **Para realizar una llamada al marcar un número de teléfono**

1. Abra la aplicación Teléfono.

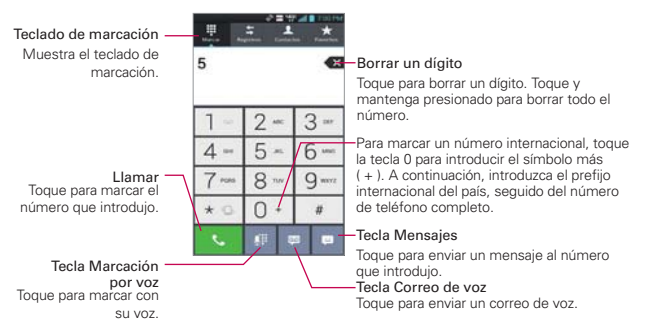

- 2. Toque las teclas del teclado de marcación para introducir manualmente un número de teléfono.
	- Si introduce un número incorrecto, toque la Tecla Borrar ex para borrar los dígitos uno por uno.
	- Para borrar el número completo, toque y mantenga presionada la Tecla Borrar  $\blacksquare$ .
- Para marcar un número internacional, toque y mantenga presionado para introducir el símbolo más ( + ). Luego introduzca el prefijo internacional para el país; seguido por el número de teléfono completo.
- 3. Toque Llamar **v** para marcar el número introducido.
	- Puede utilizar otras funciones del teléfono mientras la llamada está en curso. Si abre otra aplicación, aparece el icono Llamar **L**en la Barra de estado durante el transcurso de la llamada.
	- Presione las Teclas de Volumen para ajustar el volumen de la llamada.
	- Use los botones en pantalla para introducir números adicionales, poner la llamada en espera y contestar otra llamada entrante, agregar otra llamada, usar el altavoz, finalizar la llamada y otras opciones.
	- **NOTA** Si abrió otras aplicaciones durante una llamada, deberá regresar a la pantalla de llamada y tocar Finalizar **para finalizar la llamada. Puede tocar Inicio esta** y luego Teléfono **y** o toque el nombre o número del contacto en la esquina superior izquierda de la pantalla principal. También puede arrastrar el Panel de notificaciones hacia abajo y tocar Terminar

### **Lista instantánea**

La Lista instantánea se muestra en la ficha Teléfono para ayudarle a usar la información almacenada en su lista de contactos y registro de llamadas sin necesidad de abrir y buscar en esas aplicaciones primero. Una vez que introduzca tres o más números que desea llamar, la Lista instantánea muestra entradas de su lista de contactos o registro de llamadas que coinciden la secuencia que haya introducido.

### **Coincidencias de secuencia**

El teléfono busca las secuencias introducidas en todas partes del número, el inicio, final y todo entre medio. La secuencia de número coincidente se muestra entre el número en texto naraja. El nombre y tipo de número (Móvil, Trabajo, etc) asociado con el número que había introducido se muestra arriba del teclado de marcación. Cuando existen múltiples coincidencias, toque el icono  $\heartsuit$  para ver más entradas coincidentes.

### Seleccionar una entrada de la Lista instantánea

Toque la entrada de la Lista instantánea para insertarla en el teclado de marcación y toque la Llamar **v** para marcarlo.

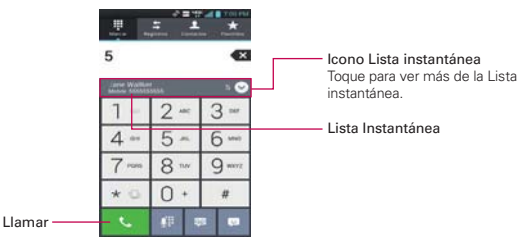

### **Modo avión**

Es posible que en algunos lugares deba apagar las conexiones inalámbricas del teléfono y colocar el teléfono en modo avión.

- 1. Mantenga presionada la Tecla Encender/Bloquear .
- 2. Toque Encender Modo avión.

 **NOTA** El menú Redes inalámbricas también tiene una casilla de verificación para activar y desactivar el Modo avión. El Panel de notificaciones también se puede utilizar para activar y desactivar el Modo avión.

# **Responder o rechazar llamadas**

Cuando recibe una llamada, la pantalla Llamada recibida se abre y muestra la identificación de la persona que llama y cualquier tipo de información sobre ella que haya guardado en la lista de contactos. Todas las llamadas entrantes se graban en el registro de llamadas.

### **Para responder una llamada**

- Si la pantalla está desbloqueada, simplemente toque Responder
- ▶ Si la pantalla está bloqueada, deslice el icono Responder Q en cualquier dirección.
- Si ya tiene una llamada en curso, toque Responder **para poner la** primera llamada en espera mientras responde la nueva llamada.

 **NOTA** Para silenciar el timbre de la llamada entrante, presione las Teclas de Volumen.
### Pantalla Desbloqueada Pantalla Bloqueada

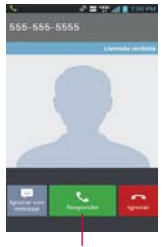

Toque el icono Responder para contestar la llamada.

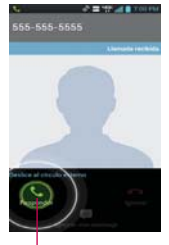

Deslice el icono Respuesta en cualquier dirección contestar la llamada.

### **Para ignorar una llamada y enviarla al correo de voz**

- Si la pantalla está desbloqueada, simplemente toque Ignorar ...
- Si la pantalla está bloqueada, deslice el icono Ignorar en cualquier dirección.
- El llamador se envía directamente a su buzón de correo de voz para dejar un mensaje.

#### Pantalla Desbloqueada Pantalla Bloqueada

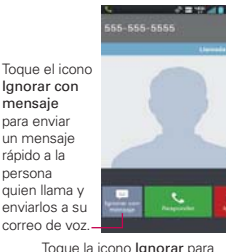

Toque la icono Ignorar para enviar al llamador directamente a su correo de voz.

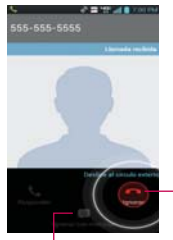

Deslice el icono Ignorar en cualquier dirección para rechazar la llamada.

Deslice el icono Ignorar con mensaje para enviar un mensaje rápido a la persona quien llama y enviarlos a su correo de voz.

 **NOTA** Para silenciar el timbre de la llamada entrante, presione las Teclas de Volumen.

### **Para ignorar una llamada y enviar un mensaje de texto**

- 1. Cuando recibe una llamada entrante y la pantalla está desbloqueada, toque el icono Ignorar con mensaje . Si la pantalla está bloqueada, deslice el icono Ignorar con mensaje  $\left| \cdot \right|$  en cualquier dirección.
- 2. Toque el mensaje de texto que desee enviar en lugar de responder la llamada.

# **Usar el registro de llamadas**

El registro de llamadas es una lista de todas las llamadas realizadas, recibidas o perdidas. Ofrece una forma conveniente de volver a marcar un número, devolver una llamada o agregar un número a los contactos.

### **Para abrir el registro de llamadas**

En la pantalla principal, toque Teléfono y luego toque la ficha Registros **en** la parte superior de la pantalla.

 Las llamadas se muestran en la ficha Registros. Las más recientes se ubican en la parte superior de la lista. Desplace hacia abajo para ver entradas anteriores.

#### Ficha Teléfono

Esta etiqueta permite que usted marque a número de teléfono a mano. Usted también puede llamar a su correo de voz.

Ficha Registros Toque para mostrar el historial de todas sus llamadas.

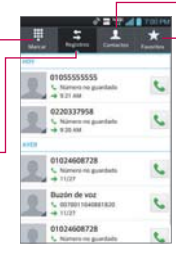

#### Ficha Contactos

Esta etiqueta muestra su lista de contactos. Toque la Tecla Menú para opciones adicionales.

#### Ficha Favoritos

Toque para acceder a sus favoritos y una lista de los números llamados con frecuencia. Toque la Tecla Menú para opciones adicionales.

**NOTA** Esta función sólo se puede utilizar para enviar un mensaje a otro teléfono celular. No es aplicable para llamadas entrantes desde teléfonos fijos.

# **Para marcar un número en el registro de llamadas**

En Registros, toque Llamar L a la derecha de la entrada. También puede tocar y mantener presionada la entrada para abrir un menú con más opciones para poder comunicarse con ese contacto de otra manera.

### **Para agregar el número de una entrada a los contactos**

- 1. Toque y mantenga presionada la entrada.
- 2. Toque Editar número antes de llamar. La pantalla de marcación se muestra para editar el número, si necesario, antes de agregarlo a su lista de contactos.
- 3. Toque la Tecla Menú y luego Agregar a Contactos.
- 4. Toque la entrada de un contacto existente para agregarle un número nuevo, o toque el icono Crear nuevo contacto para guardarlo como entrada nueva.

### **Borrar registros de llamadas**

Puede vaciar todos los registros de llamadas de una sola vez o borrar entradas de forma selectiva.

- 1. Acceda a los registros de llamadas.
- 2. Toque la Tecla Menú **...** 
	- Toque Borrar para seleccionar las entradas y eliminarlas de la lista.
	- Toque Borrar todo para eliminar todas las entradas de la lista.

# **Llamar a los contactos**

En lugar de marcar los números de teléfono en forma manual con el teclado de marcación, puede usar la lista de contactos para marcar rápido y fácilmente. También puede llamar rápidamente a un contacto con Contacto rápido. Si tiene contactos en la Web, se sincronizarán con el teléfono cuando se conecte a la cuenta de Google™ por primera vez.

### **Para llamar a un contacto**

- 1. En la pantalla principal, toque Contactos
- 2. Toque el contacto que desea llamar.
- 3. Toque el número de teléfono deseado para llamar al contacto.

### **Para llamar a un contacto favorito**

- 1. En la pantalla principal, toque Contactos la luego toque la ficha Favoritos  $\blacktriangleright$  en la parte superior de la pantalla.
- 2. Toque el contacto que desea llamar.
- 3. Toque el número de teléfono deseado para llamar al contacto.

# **Marcación por voz**

Puede utilizar la aplicación Marcación por voz para realizar una llamada telefónica diciendo el nombre de un contacto o un número telefónico.

### **Para realizar una llamada con la voz**

1. En la pantalla principal, toque Aplicaciones  $\mathbf{H}$  > Marcación por voz ...

 Si tiene auriculares Bluetooth que admitan "reconocimiento de voz" o "marcador de voz" puede abrir Marcación por voz presionando el icono principal del auricular o de algún otro modo, y marcar por medio de la voz utilizando sus auriculares. Consulte los detalles en la documentación de sus auriculares.

- 2. Diga "Call" (Llamar) seguido del nombre del contacto al que desea llamar o diga "Dial" (Marcar) seguido por el número de teléfono.
	- **NOTA** Si aparece un cuadro de diálogo con posibles coincidencias a su solicitud, toque la que desea marcar con voz.

# **Opciones durante una llamada**

#### Altavoz ·

Toque Altavoz para encender o apagar el altavoz. La luz de la tecla altavoz indica que el Altavoz está encendido.

#### **¡ADVERTENCIA!**

Para evitar daño a su audición, no sostenga el teléfono contra su oído cuando se encienda el altavoz.

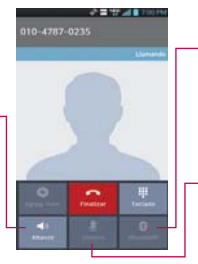

#### Bluetooth

Toque Bluetooth para alternar entre un auricular de Bluetooth y el teléfono. La tecla se ilumina para indicar que está usando Bluetooth. Si no existe un dispositivos Bluetooth, la tecla no se activa.

#### Silencio

Toque Silencio para silenciar el micrófono durante una llamada. La luz de la tecla Silencio indica que el micrófono está silenciado.

### **Para silenciar el micrófono durante una llamada**

▶ Toque Silencio **D**.

La luz del icono Silencio se enciende para indicar que el micrófono está silenciado. Si cierra la pantalla de llamada, el icono Silencio aparece en la Barra de estado para recordarlo que el micrófono se apagó.

 Al ver la pantalla de llamada en curso, puede anular el modo de silencio del micrófono al volver a tocar el icono Silencio.

El silencio del micrófono se anula automáticamente al finalizar la llamada.

### **Para activar o desactivar el altavoz**

Toque Altavoz ...

La luz del icono Altavoz se enciende para indicar que esta función está activada. Si cierra la pantalla de llamada, el icono Altavoz (V) aparecerá en la Barra de estado y el sonido de la llamada se reproduce mediante el altavoz ubicado en la parte posterior del teléfono.

 Al ver la pantalla de llamada en curso, puede desactivar el altavoz al volver a tocar el icono Altavoz. El altavoz se desactiva automáticamente al finalizar la llamada.

#### **¡ADVERTENCIA!**

Para proteger su audición, no acerque el teléfono al oído cuando el altavoz esté activado.

### **Para alternar entre un auricular Bluetooth y el teléfono**

Si tiene un auricular Bluetooth vinculado y conectado al teléfono, puede realizar las llamadas con el auricular para mantener conversaciones con las manos libres. Durante una llamada, puede usar el auricular Bluetooth o simplemente el teléfono.

Si usa el auricular Bluetooth durante una llamada, el icono de notificación de llamada en curso en la Barra de estado se vuelve azul.

Toque el icono Bluetooth <sup>o</sup> para pasar la llamada del auricular al teléfono, o viceversa.

# **Administrar varias llamadas**

Si acepta una nueva llamada cuando está en otra llamada, puede alternar entre las dos o unirlas en una sola llamada en conferencia.

### **Para establecer una llamada en conferencia**

- 1. Llame al primer participante.
- 2. Una vez conectado, toque Agreg. Ilam .
	- Ingrese manualmente el número de teléfono que desea usando el teclado, después toque Llamar ...
	- ▶ Toque la ficha Contactos, la ficha Favoritos, o la ficha Registros para seleccionar un número de teléfono guardado en la memoria de su teléfono.

3. Después de estar conectado, toque Unir llamadas **1.** El participante se agrega a la llamada en conferencia.

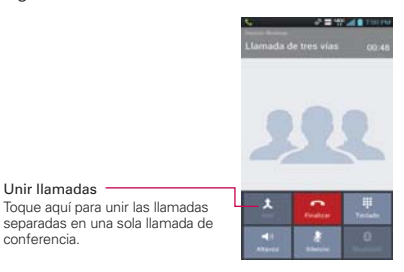

# **Escuchar el correo de voz**

Si tiene un nuevo mensaje de correo de voz, recibirá una notificación de Correo de voz en la Barra de estado. Si no estableció el número de correo de voz o si necesita cambiarlo, puede hacerlo en el menú Llamada.

### **Para escuchar el correo de voz**

Abra el Panel de notificaciones y toque Correo de voz nuevo.

### O

▶ Toque el icono Correo de voz **en** en la pantalla principal.

### O

En la pantalla principal, toque Teléfono v luego toque la Tecla Correo de voz  $\mathbb{R}$ . Por lo general, el sistema de correo de voz de su proveedor lo guiará a través del proceso para escuchar y administrar el correo de voz. La primera vez que llame al correo de voz, también lo guiará a través del proceso para grabar un saludo, configurar una contraseña, etc.

### **Para configurar el Buzón de voz**

- 1. En la pantalla principal, toque Teléfono (a aplicación Teléfono también puede accederse de la pantalla de aplicaciones).
- 2. Toque la Tecla Correo de voz para marcar su correo de voz.
- 3. Si escucha un mensaje de bienvenida del sistema, toque  $#$  para interrumpirlo, si corresponde.
- 4. Siga el tutorial de configuración.
- 5. Seleccione una contraseña.
- 6. Grabe un mensaje de voz de bienvenida para su correo de voz.

# **Navegador**

La aplicación Internet le permite acceder a la web desde su teléfono. El acceso y las selecciones dentro de esta función dependen de su proveedor de servicios.

**NOTAS** · Usted puede incurrir cargos adicionales para tener acceso a la web y descargar medios. Para detalles, póngase en contacto con su proveedor de servicio.

### **Navegar por las páginas web**

- 1. En la pantalla principal, toque Internet  $\Box$ .
- 2. Para navegar directamente a una página web específica, ingrese la dirección (URL) de una página web, después toque Ir en la esquina inferior derecha del teclado.

**NOTA** Si no ve el campo de entrada para la URL, arrastre la parte superior de la página web actual hacia abajo para revelarla.

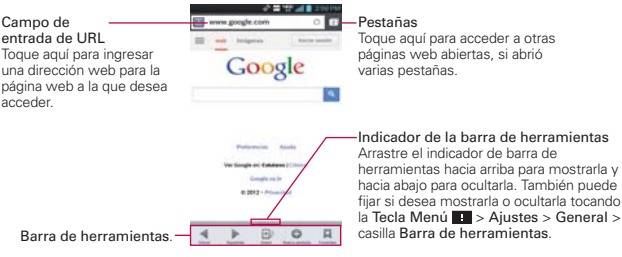

- 3. Mientras navega por la página web, use las siguientes opciones:
	- **Para volver a la página previa, toque el icono Atrás de la Barra de** herramientas o toque la Tecla Atrás **...**
	- ▶ Para seguir a la página en el historial, toque el icono Siguiente .
- Para acercarse o alejarse, toque dos veces la pantalla. También puede usar el método de acercar y alejar con los dedos. Coloque los dos dedos en la pantalla y júntelos o sepárelos lentamente. O toque y mantenga presionado el icono Zoom  $E$  en la Barra de herramientas e incline el teléfono hacia arriba para acercar y hacia abajo para alejar.
- $\blacktriangleright$  Para abrir una nueva ventana, toque el icono **Nueva pestaña**  $\blacktriangleright$  en la Barra de herramientas.
- Para ver la lista de favoritos, toque el icono Favoritos Nen la Barra de herramientas. Puede agregar, editar o borrar un favorito desde este menu.
- ▶ Para actualizar la página actual, toque la Tecla Menú > Actualizar.
- Para detener la carga de la página actual, toque el icono Detener  $\otimes$ . El icono Detener mientras la página web está cargando. Tambíen puede tocar la Tecla Menú **++** > Parar.
- Para marcar la página actual como favorita, toque la Tecla Menú  $\blacksquare$ Guardar en Favoritos.
- ▶ Para abrir la página de inicio, toque la Tecla Menú **→** Página inicial.
- Para enviar la dirección web (URL) de la página web a otros, toque la Tecla Menú **■** > Compartir página.
- **Para buscar texto en la página web, toque la Tecla Menú + > Buscar** en la página.
- Para cambiar la página móvil actual a una página de computadora, toque la Tecla Menú v marque la opción Vista del área de trabajo.
- Para guardar la página web actual para leer cuando no esté conectado a la red móvil, toque la Tecla Menú > Guardar para lecture fuera de línea. Para acceder a la página después, toque el icono Favoritos  $\blacksquare$  en la barra de herramientas y toque la ficha Páginas guardadas.
- Para accedera los archivos descargados, toque la Tecla Menú  $\blacksquare$ Descargas.
- Para personalizar los ajustes del navegador, toque la Tecla Menú  $\blacksquare$ Ajustes.
- ▶ Para cerrar el navegador, toque la Tecla Menú > Salir. Si sale del

navegador usando este método, se conectará a la página de inicio la próxima vez que abra el navegador.

- **Para ver las ventanas activas actuales, toque Pestañas** de la derecha del campo URL. Puede desplazar hacia arriba y abajo para ver las ventanas abiertas. Para cerrar una ventana, toque  $\infty$  o deslice la ventana hacia la derecha o izquierda. La ventana desaparece, indicando que se ha cerrado.
- ▶ Para abrir una ventana de incognito, toque Pestañas (□ > Tecla Menú **Example 20 Augusto 20 Augusto 20 Augusto 20 Augusto 20 Augusto 20 Augusto 20 Augusto 20 Augusto 20 Augusto 20 A** pestaña incognito se muestra para ayudarle entender la función.
- Para ver los detalles de la página web, toque el icono al lado izquierdo del campo URL.

 **NOTA** Cuando esté en una página segura, toque el icono Ver certificado de la pantalla Información de página para ver el certificado de la página actual.

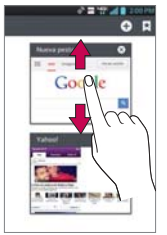

 Mantenga presionado el texto en una página web. El texto se señala en azul con marcadores de cursor en cada extremo. Aparece un cuadro de diálogo con Seleccionar todo, Copiar, Compart., Encontrar y Búsqueda en la Web. Para ajustar el rango del texto seleccionado, arrastre los marcadores para moverlos como se necesite.

### **Marcar sus páginas web como favoritas**

Si conoce la dirección de la página web, puede agregar un favorito manualmente. Para agregar un favorito:

- 1. Toque la Tecla Menú **III** > Guardar en Favoritos.
- 2. Puede editar la etiqueta y la dirección (URL). También puede establecer dónde se guardará, así como seleccionar o crear una nueva carpeta de marcadores.
- 3. Toque OK.

En la lista de favorito, toque y mantenga presionado un favorito y use las siguientes opciones:

- Para abrir la página web en la ventana actual, toque Abrir.
- Para abrir la página web en una nueva ventana, toque Abrir en nueva ventana.
- Para editar los detalles del favorito, toque Editar Favorito.
- Para agregar un acceso directo del favorito a uno de los paneles de la pantalla principal, toque Agregar atajo a la pantalla principal.
- Para enviar la dirección (URL) de la página web a otras personas, toque Compartir enlace.
- ▶ Para copiar la dirección (URL) de la página web, toque Copiar URL de enlace.
- Para borrar el favorito, toque Borrar favorito. Esta opción no está disponible para los favoritos preconfigurados.
- Para usar la página web como página de inicio del navegador, toque Fijar página principal.
- Para borrar múltiples favoritos a la vez, toque la Tecla Menú  $\blacksquare$ Borrar. Puede elegir individualmente los favoritos que desea borrar o toque Seleccionar todo para seleccionar todos los favoritos disponibles. Luego toque Borrar > Sí.
- Para mover una lista de favoritos, toque la Tecla Menú > Mover. Puede elegir individualmente los favoritos que desea mover o toque Seleccionar todo para seleccionar todos los favoritos disponibles. Luego toque Mover y seleccione la carpeta donde desea moverlos.
- ▶ Para agregar una carpeta, toque la Tecla Menú > Agregar carpeta. Luego introduzca el nombre y toque OK.
- Para ver las páginas web recientemente visitadas, toque  $\blacktriangleright$  > ficha Ultimo(s) acceso(s), la cual muestra su historial en orden cronológico. También puede acceder las páginas más visitadas.
- $\triangleright$  Para ver las páginas guardadas, toque  $\triangleright$  > ficha Páginas guardadas.

# **Cambiar los ajustes del navegador**

Se pueden configurar varios ajustes del navegador, incluyendo cómo se ven y se usan las páginas, así como el manejo de la privacidad.

 Para abrir la pantalla de Ajustes del navegador, toque la Tecla Menú del navegador y toque Ajustes.

### **General**

Establecer página de inicio: Permite establecer la página de inicio a las siguientes opciones: Página actual, Página en blanco, Página predeterminada, Sitios mas visitados y Personalizar página.

Barra de herramientas: Permite mostrar la barra de herramientas al pie la pantalla.

# RELLENO AUTOMÁTICO

Rellenar formulario autom.: Permite llenar los formularios Web con un toque sensillo.

Texto de relleno automático: Permite configurar el texto para llenado automático en formularios Web.

### TRANSFERENCIA DE UN ARCHIVO GRANDE

Transferencia de un archivo grande: Seleccione para transferir un archivo grande (de más de 5 MB) mediante Wi-Fi.

### **Privacidad y seguridad**

Borrar caché: Permite borrar todo el contenido de la página almacenado en caché.

Borrar historial: Permite borrar el historial de búsqueda del navegador.

Mostrar advertencias de seguridad: Permite mostrar una advertencia si hay un problema con la seguridad de un sitio.

# **COOKIES**

Aceptar cookies: Permite a los sitios guardar y leer datos de cookies.

Borrar los datos de cookies: Permite borrar todas las cookies del navegador.

### DATOS DE FORMULARIO

Recordar datos de formularios: Permite recordar datos ingresados en formularios para uso posterior.

Borrar datos de formulario: Permite borrar todos los datos de formularios guardados.

### UBICACIÓN

Habilitar ubicación: Permite que los sitios soliciten acceso a su ubicación.

Borrar acceso de ubicación: Los acceso de localización de todos los sitios web serán borrados.

### CONTRASEÑAS

Guardar contraseñas: Permite guardar nombres de usuario y contraseñas de sitios web.

Borrar contraseñas: Permite borrar todas las contraseñas guardadas.

### **Accesibilidad**

Forzar la activación del zoom: Permite cancelar la solicitud de un sitio Web para controlar el comportamiento del zoom.

# TAMANO DEL TEXTO

Vista previa: Le permite ver cómo las opciones de tamaño de texto se afectan mientras mueve el control deslizante en la barra de escala de texto y la Barra de tamaño mínimo de texto.

Dimensiones de texto: Establece el aumento del texto cuando accede a una página web. Mueve el control deslizante a lo largo de la barra para fijarlo.

Acercar tocando dos veces: Establece el aumento de zoom cuando da dos golpecitos en la pantalla. Mueve el control deslizante a lo largo de la barra para fijarlo.

Tamaño mínimo de la fuente: Establece el tamaño mínimo de fuente a mostrar. Mueve el control deslizante a lo largo de la barra para fijarlo.

### RENDERIZACION DE PANTALLA INVERTIDA

Vista previa: Muestra cómo se verá la pantalla si el cuadro de representación invertida se marca.

Renderización invertida: El negro se convieerte en blanco y viceversa

Contraste: Permite ajustar el nivel de contraste. Esta opción sólo está disponible cuando la opción Renderización invertida está seleccionada.

### **Avanzado**

Ajustar un modo de búsqueda: Permite seleccionar qué motor de búsqueda usar.

Abrir en segundo plano: Permite abrir nuevas pestañas detrás de la pestaña actual.

Activar JavaScript: Marque para permitir javascript.

Permitir múltiples pestañas por aplicación: Permite múltiples pestañas por aplicación.

Habilitar complementos: Permite habilitar los complementos.

Ajustes del sitio web: Ajustes avanzados de sitios web individuales.

Almacenamiento: Permite elegir dónde almacenar sus datos descargados.

### CONTENIDO DE LA PÁGINA

Zoom predeterminado: Permite establecer un zoom predeterminado para lejos, medio y cerca.

Abrir páginas en vista previa: Permite mostrar una vista general de páginas recién abiertas.

Ajuste de página automático: Permite aplicar formato a las páginas Web para adaptarlas a la pantalla.

Bloquear mensajes de alerta: Marque para bloquear ventanas emergentes de sitios web.

Codificación de texto: Permite establecer la codificación de texto.

### REDEFINIR AJUSTES PREDETERMINADOS

Restaurar a ajustes predeterm.: Permite restaurar a los ajustes predeterminados.

### **Gestión de banda ancha**

Resultados precargados de búsqueda: Permite al navegador precargar resultados de búsqueda altamente confiables en segundo plano.

Precargar la página web: Permite establecer cuándo el navegador debe precargar en segundo plano las páginas web vinculadas precargadas.

Cargar imágenes: Permite mostrar imágenes en páginas web.

### **Laboratorios**

Controles rápidos: Deslice el dedo desde el borde izquierdo o derecho para arir rápidamente los controles y ocultar las aplicaciones, barras URL y Barras de herramientas.

Pantalla completa: Use el modo de pantalla completa para ocultar la Barra de estado.

# **Maps**

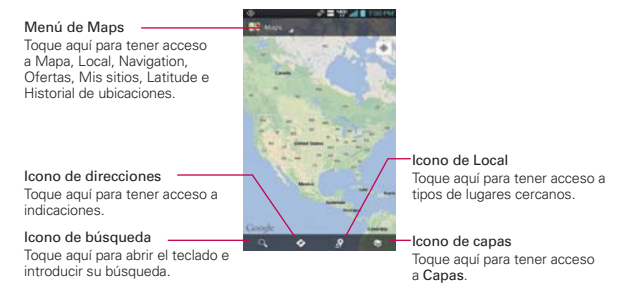

# **Buscar ubicaciones y lugares**

- 1. En la pantalla principal, toque Aplicaciones **H** > Maps **M**.
- 2. Toque el icono de Búsqueda  $\Omega$  en la parte inferior de la pantalla.
- 3. En el campo de búsqueda, introduzca el lugar que está buscando. Puede introducir una dirección, una ciudad o un tipo de negocio o establecimiento. Por ejemplo, "cines en Nueva York"
- 4. Toque la Tecla Búsqueda e en el teclado.

Los marcadores color rojo indican resultados de la búsqueda en el mapa.

 Puede tocar un marcador para abrir un globo que contiene una etiqueta. Toque el globo para abrir una pantalla con más información sobre la ubicación, al igual que opciones para obtener indicaciones.

# **Para obtener indicaciones**

- 1. En la pantalla principal, toque Aplicaciones  $\mathbf{H}$  > Maps  $\mathbf{M}$
- 2. Toque Indicaciones  $\odot$ .
- 3. Introduzca un punto de partida en el primer campo de texto y el destino en el segundo campo de texto.

 Se pueden ingresar el punto de inicio y el destino manualmente usando el teclado, o puede seleccionar lugares usando sus menús desplegables.

- $\triangleright$  El menú desplegable del punto de inicio  $\blacksquare$  incluye Mi ubicación actual, Contactos, Punto en el mapa, y Mis sitios.
- El menú desplegable del destino incluye Contactos, Punto en el mapa, y Mis sitios.
- **NOTA** Cuando busca un lugar en la aplicación Maps, su ubicación actual se ingresa automáticamente como punto de inicio y el cuadro de diálogo muestra sus búsquedas recientes, permitiéndole tocar una para seleccionarla como destino.
- 4. Toque la icono Automóvil  $\bigoplus$  para obtener instrucciones de conducción, el icono Tránsito el para obtener instrucciones del tránsito, el icono En bici  $\delta_0$  para indicaciones en bicicleta o el icono Caminar  $\hat{\mathcal{R}}$  para obtener instrucciones a pie.
- 5. Toque CÓMO LLEGAR en la parte inferior de la pantalla.
- 6. Su ruta se muestra en un mapa.
	- Toque un marcador blanco en el mapa para ver los indicadores de cambio de dirección.
	- $\triangleright$  Toque  $\triangleright$  para mostrar cada instrucción de dirección en secuencia en una burbuja. Puede tocar  $\leq$  para regresar al paso anterior de las instrucciones.
	- Para ver las indicaciones en formato de texto, toque el cuadro de destinación en la parte superior de la pantalla. También puede tocar CÓMO LLEGAR en la parte inferior de la pantalla.
	- $\triangleright$  Toque la Tecla Atrás **en** para regresar a la vista de mapa.

**NOTA** Para invertir las direcciones, toque la Tecla Menu **El > Invertir.** 

### **Cambiar entre funciones comunes**

La aplicación Maps tiene una barra de herramientas en la parte superior de la pantalla para acceso fácil a varias funciones comunes utilizadas al buscar lugares que desea visitar.

- ▶ Toque el icono Menú de Maps **A** en la esquina superior izquierda de la pantalla para acceder a Mapa, Local, Navigation, Ofertas, Mis lugares, Unirse a Latitute e Historial de ubicaciones.
- ▶ Toque el icono Capas  $\frac{1}{3}$  en la esquina inferior derecha de la pantalla

para acceder Tráfico, Satélite, Relieve, Líneas de transporte Latitude, Mis mapas, En bici, Wikipedia y su historial de búsquedas.

- ▶ Toque el icono Local  $\Omega$  en la barra de herramientas de Mapas en la parte inferior de la pantalla para buscar lugares cerca de su ubicación o su destino.
- Toque el icono Indicaciones  $\bullet$  en la barra de herramientas de Mapas en la parte inferior de la pantalla para obtener direcciones.
- ▶ Toque el icono Buscar Q en la barra de herramientas de Mapas en la parte inferior de la pantalla para realizar una nueva búsqueda.
- $\triangleright$  Toque el icono **Mi ubicación**  $\odot$  en la esquina superior derecha de la pantalla para mostrar su ubicación actual en el mapa.

### **Ajuste de mapas**

Acceda a la aplicación de Mapas, después toque la Tecla Menú **++** Ajustes.

# **Consulta de clima**

5:00

La aplicación Clima, proporciona pronósticos meteorológicos. Puede colocar un widget del clima en su pantalla principal para tener un resumen de la información meteorológica local. Acceda a la aplicación Clima para obtener información detallada del estado del tiempo.

# **Para obtener detalles acerca del estado del tiempo**

Toque el widget Clima en la pantalla principal para abrir la aplicación Clima y ver la información meteorológica resumida y detallada.

Widget<br>Clima

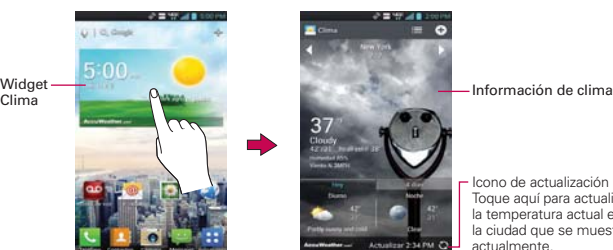

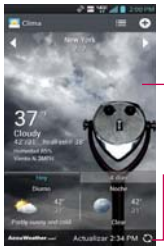

Icono de actualización Toque aquí para actualizar la temperatura actual en la ciudad que se muestra actualmente.

- Deslice hacia la derecha o izquierda para desplazar por la información de clima para cada ciudad en la lista.
- $\triangleright$  Toque el icono Actualizar  $\bigcirc$  en la esquina inferior izquierda de la pantalla de la aplicación Clima para actualizar la información de clima actual de la ciudad mostrada.

### **Para agregar ciudad o actualizar Ubicación actual**

Toque el icono Agregar  $\bigodot$  para agregar una ciudad nueva o actualizar su ubicación actual.

- Ingrese una ubicación en el cuadro Buscar ciudad.
- Toque Ubicación actual en la parte superior de la pantalla para actualizar su ubicación actual.

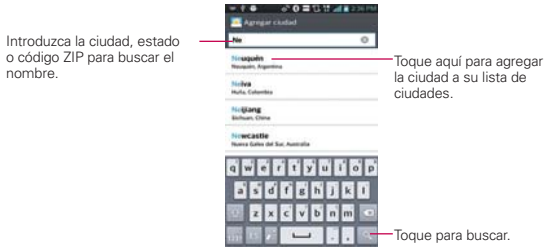

### **Administrar su lista de ciudades**

La pantalla de Lista de ciudades le permite administrar una lista de ciudades que desee monitorear. Desde la aplicación Clima, toque la Tecla Menú > Ajustes > Editar la lista de ciudades.

- $\triangleright$  Toque el icono Agregar **o** para agregar otra ubicación.
- $\triangleright$  Toque Borrar  $\Box$  para borrar una ciudad de su lista.
- $\triangleright$  Toque y arrastre el icono del indicador  $\equiv$  (a la derecha de la pantalla) para mover una ciudad a una posición nueva en su lista de ciudades. Esto afecta el orden que se ve cuando se desliza por la pantalla de la aplicación Clima.

# **Cambiar la configuración de Clima**

Puede configurar una serie de opciones para la aplicación Clima.

La ubicación y otras opciones de configuración relacionadas también afectan la visualización de la aplicación del widget Clima.

 Para abrir la pantalla de configuración de Clima, toque la Tecla Menú  $\blacksquare$  > Ajustes.

 Los ajustes de temperatura incluyen los Ajustes de lista, Datos y sincronización y Aiustes generales.

# **Backup Assistant Plus**

# **Cómo acceder y registrar las configuraciones para copia de seguridad de contactos de Backup Assistant Plus**

Si no habilitó la opción Backup Assistant Plus cuando encendió el teléfono por primera vez, puede habilitarlo desde la aplicación Ajustes, Contactos o de la pantalla de aplicaciones.

- 1. En la pantalla principal, toque Aplicaciones  $\mathbf{H}$  > Ajustes  $\mathbf{S}$  > Asistente de Copia de respaldo .
- 2. Lea la información que se brinda en pantalla y toque Iniciar.
- 3. Aparece la pantalla de finalización del registro y comienza el primer proceso de copia de seguridad. Toque Listo.

### **Se puede acceder a Backup Assistant Plus directamente desde la aplicación Contactos.**

- 1. Abra la aplicación Contactos.
- 2. Toque la Tecla Menú **Deu** > Respaldar ahora.

 Si ya registró su cuenta de Backup Assistant Plus, se realiza una copia de seguridad en segundo plano. En caso contrario, se muestra la pantalla de registro de Backup Assistant Plus para que complete el registro y luego realice la copia de seguridad de sus archivos.

# **Usando Backup Assistant Plus**

En la programación que seleccionó, la aplicación Backup Assistant Plus verifica la libreta de direcciones del teléfono para saber si hubo cambios desde la última copia de seguridad. Si se detectan cambios, la aplicación se inicia y comienza el proceso de copia de seguridad. Si no se detectan cambios, Backup Assistant Plus permanece inactivo hasta que se dispare la siguiente copia de seguridad automática diaria.

### **Copia de seguridad manual de los contactos**

- 1. En la pantalla principal, toque Aplicaciones  $\mathbf{H}$  > Ajustes  $\mathbf{O}$  > Asistente de Copia de respaldo .
- 2. Toque Hacer copia de respaldo ahora para iniciar el proceso de respaldar.

### **Cambio de programación de la copia de seguridad**

- 1. En la pantalla principal, toque Aplicaciones  $\frac{1}{12}$  > Ajustes  $\frac{1}{12}$  > Asistente de Copia de respaldo .
- 2. Toque Programación de la copia diaria de respaldo y toque la opción que desee. Por ejemplo Cada noche (12 a.m. a 6 a.m.).

# **Contactos**

La aplicación Contactos le permite almacenar nombres, números de teléfono y otra información en la memoria del teléfono.

# **Usar contactos**

Use la aplicación Contactos para agregar, ver y comunicarse con amigos y conocidos.

### **Para abrir la aplicación Contactos**

- En la pantalla principal, toque Aplicaciones  $\frac{1}{2}$  > Contactos  $\frac{1}{2}$ .
- O
- En la pantalla principal, toque Contactos **4**.

 Todos los contactos aparecerán en orden alfabético en una lista. Si tiene un teléfono nuevo y todavía no ha agregado ningún contacto, la aplicación Contactos mostrará sugerencias sobre cómo comenzar a agregar contactos en el teléfono.

### **Para abrir una lista de los contactos favoritos**

La ficha Favoritos muestra una lista de los contactos agregados, seguida de una lista de los contactos a los que llama con más frecuencia.

Abra la aplicación Contactos y luego toque la ficha Favoritos \* en la parte superior de la pantalla.

### **Para ver los detalles de un contacto**

- 1. Abra la aplicación Contactos.
- 2. Toque el contacto deseado.

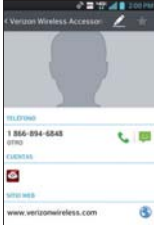

- 3. La información del contacto se muestra en forma predeterminada. Toque un icono para llamar, enviar mensajes o abrir otras aplicaciones.
	- El icono Llamar & realiza una llamada al número.
	- El icono Mensaje inicia un mensaje.
	- ▶ El icono Correo **inicia un correo electrónico**.
	- $\blacktriangleright$  El icono Chat  $\blacktriangleright$  inicia una conversación por Talk.
	- Toque la Tecla Menú **para las siguientes opciones: Borrar**, Compartir, Unificar, Dividir, Exportar, Agregar a la pantalla principal y Todas las llamadas para el buzón de voz.

# **Agregar contactos**

Puede agregar contactos en el teléfono y sincronizarlos con los contactos de su cuenta de Google™, su cuenta de Microsoft Exchange u otras cuentas que admitan la sincronización de contactos.

La aplicación Contactos trata de unir las direcciones nuevas con los contactos existentes para crear una sola entrada. También puede administrar ese proceso en forma manual.

### **Para agregar un nuevo contacto**

- 1. Abra la aplicación Contactos.
- 2. Toque el icono Nuevo contacto **o** a la derecha del campo de búsqueda.
- 3. Si tiene más de una cuenta con contactos, toque len la parte superior de la pantalla y seleccione la cuenta a la que quiere agregar el contacto.
- 4. Introduzca el nombre del contacto.
- 5. Toque una categoría de información de contacto, como número de teléfono y dirección de correo electrónico, para ingresar ese tipo de información sobre su contacto.
- 6. Toque el icono Más  $\bigoplus$  de una categoría para agregar más de una entrada para esa categoría. Por ejemplo, en la categoría de número de teléfono, agregue un número de su trabajo y uno de su casa. Toque el icono de etiquetas que aparece a la izquierda del elemento de entrada para abrir un menú emergente con etiquetas preestablecidas. Por ejemplo, TRABAJO o CASA para un número de teléfono.
- 7. Toque el icono Marco de imagen la tsi desea seleccionar una imagen para que aparezca junto al nombre en la lista de contactos y otras aplicaciones.
- 8. Una vez que haya finalizado, toque Guardar.

### **Edición de contactos**

- 1. Abra la aplicación Contactos.
- 2. Toque la entrada de contacto al que desea editar.
- 3. Toque el icono Editar en la parte superior de la pantalla.
- 4. Haga los cambios que necesite en la entrada.
- 5. Toque Guardar.

# **Importar, exportar y compartir contactos**

Si tiene contactos almacenados en una tarjeta microSD en formato vCard, puede importarlos a la aplicación Contactos del teléfono. También puede exportar contactos en formato de vCard a una tarjeta microSD. Expórtelos para respaldarlos en una computadora u otro dispositivo o para poder enviar un contacto por correo electrónico.

### **Para importar contactos desde la tarjeta microSD**

Puede copiar contactos, en formato vCard, a la tarjeta microSD y después importarlos en el teléfono.

- 1. Inserte la tarjeta de memoria (que contiene los archivos vCard) en el teléfono.
- 2. Abra la aplicación Contactos.
- 3. Toque la Tecla Menú **Dela > Importar/Exportar.**
- 4. Toque Importar desde la MicroSD.
- 5. Cuando aparezca la ventana emergente, seleccione el tipo de almacenamiento.
- 6. Si tiene más de una cuenta en el teléfono, toque la cuenta en la que desee importar los contactos.
- 7. Toque los contactos que desee importar a la tarjeta microSD. Luego toque Importar > Sí.

# **Para exportar contactos a la tarjeta microSD**

Puede exportar todos los contactos del teléfono a la tarjeta microSD, como archivos vCard. A continuación, puede copiar este archivo a una computadora u otro dispositivo compatible con este formato, como una aplicación de libreta de direcciones.

- 1. Abra la aplicación Contactos.
- 2. Toque la Tecla Menú **Deute de la Sena Antica Technica** 2. Toque la Tecla Menú Deute > Más > Importar/Exportar.
- 3. Toque Exportar a la MicroSD.
- 4. Toque los contactos que desee exportar a la tarjeta SD. Para exportar todos los contactos, toque Seleccionar todo en la esquina superior izquierda de la pantalla.
- 5. Luego toque Exportar y Sí.

### **Para compartir un contacto**

Puede compartir un contacto con alguien si lo envía como archivo vCard.

- 1. Abra la aplicación **Contactos** y toque el contacto deseado.
- 2. Toque la Tecla Menú  $\blacksquare$  > Compartir y toque el contacto deseado.
- 3. Elija el método de envío.
- 4. Introduzca la información requerida y compártala.

# **Agregar un contacto a los Favoritos**

La ficha Favoritos  $\star$  contiene una pequeña lista de contactos con los que se comunica más frecuentemente, incluyendo una lista con los contactos que se comunica con más frecuencia.

# **Para agregar un contacto a la lista de Favoritos**

- 1. Abra la aplicación Contactos.
- 2. Toque un contacto para ver sus detalles.
- 3. Toque la estrella que aparece a la derecha del nombre del contacto. Cuando el contacto se agrega a la lista de favoritos, la estrella será de color dorado.

# **Para eliminar a un contacto de la lista de Favoritos**

- 1. Abra la aplicación Contactos.
- 2. Toque una entrada de contacto para ver sus detalles.

### **SUGERENCIA**

Si tiene una lista de contactos muy larga, puede sert más rápido tocar la ficha Favoritos y luego la entrada de contacto para ver los detalles.

3. Toque la estrella dorada a la derecha del nombre del contacto. La estrella de color gris indica que el contacto se eliminó de la lista Favoritos.

### **Comunicarse con los contactos**

En la ficha Contactos o Favoritos, puede llamar o enviar un mensaje de texto (SMS) o mensaje multimedia (MMS) a un número de teléfono predeterminado del contacto rápidamente. También puede abrir la lista de todas las formas en la que se puede comunicar con el contacto.

Esta sección describe formas de iniciar una comunicación cuando vea la lista de contactos. La aplicación **Contactos** comparte contactos con muchas otras aplicaciones, como Gmail™ y Mensajes

### **Para comunicar usando Contacto rápido de Android™**

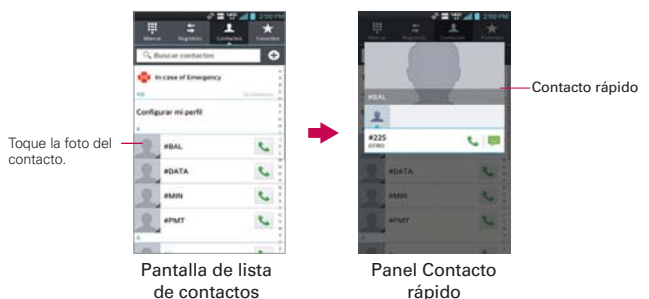

1. Toque la foto de un contacto para abrir Contacto rápido de Android.

2. En la barra de Contactos rápidos que se abre, toque el icono de la forma en la que se quiere comunicar. Los iconos que se muestran dependen del tipo de información que haya guardado en la entrada del contacto.

# **Seleccionar qué contactos se muestran**

Puede ocultar los contactos que no tengan números telefónicos. También puede configurar los grupos de contactos que desea mostrar en la lista de contactos.

- 1. Abra la aplicación Contactos.
- 2. Toque la Tecla Menú  $\blacksquare$  > Ajustes > Opciones de visualización.
- 3. Toque Todos los contactos para mostrar contactos de todas sus cuentas sincronizadas, toque una sola cuenta, o toque Personalizar para seleccionar más de una (pero no todas) los tipos de cuenta para mostrar sus contactos.
	- **NOTA** Si desea mostrar sólo los contactos con números de teléfono, toque la casilla Solo contactos con teléfono.

### **Para cambiar los grupos que se deben mostrar**

- 1. Abra la aplicación Contactos.
- 2. Toque la Tecla Menú  $\blacksquare$  > Ajustes > Opciones de visualización > Personalizar.
- 3. Toque una cuenta para abrir la lista de grupos disponibles.
- 4. Toque cada grupo cuyos contactos desee ver en la aplicación Contactos. Los tipos de contacto seleccionados aparecerán en su Lista de contactos. Esta acción afecta únicamente cuáles contactos se muestran. No afecta los ajustes de sincronización.
- 5. Toque Aplicar para guardar la configuración.

# **Unir contactos**

Al agregar una cuenta o agregar contactos de otras maneras, como por medio del intercambio de correos electrónicos, la aplicación Contactos intenta evitar la duplicación al unir la información de los contactos en forma automática. También puede unir contactos en forma manual.

### **Para unir contactos**

- 1. Abra la aplicación Contactos.
- 2. Toque la entrada del contacto al cual desea agregar información. El nombre del contacto de esta entrada seguirá siendo el mismo después de agruparlo con otro contacto.
- 3. Toque la Tecla Menú **+ > Unificar.**
- 4. Toque el contacto cuya información desea unir con el primer contacto. La información de los dos contactos se unirá y aparecerá debajo del nombre del primer contacto.

# **Separar información de contactos**

Cada entrada de contacto que figura en el teléfono puede contener información "unida" de varios orígenes.

Si unió información de contacto de diferentes orígenes por error, puede volver a separar la información en entradas de contactos individuales del teléfono.

# **Para separar información de contactos**

- 1. Abra la aplicación Contactos.
- 2. Toque la entrada del contacto cuya información desea separar.
- 3. Toque la Tecla Menú **III** > Dividir.
- 4. Toque Sí para confirmar que desea separar las entradas. La información de contacto aparecerá separada en entradas de contactos individuales en la lista de contactos.

# **Correo electrónico**

 **NOTA** Los iconos de AOL, Yahoo! y Hotmail sólo aparecen cuando la tarjeta SIM está insertada.

### **Iconos de Correo electrónico**

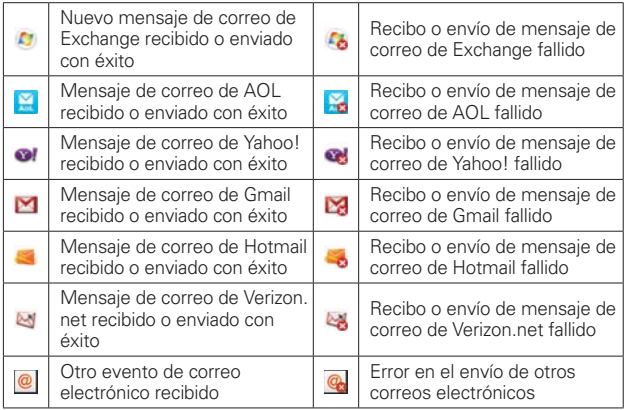

# **Abrir el correo electrónico y la pantalla de cuentas**

Puede usar la aplicación E-mail para leer correos electrónicos de servicios distintos a Gmail™. La aplicación E-mail permite acceder a los siguientes tipos de cuentas: Microsoft Exchange, Windows Live Hotmail, Yahoo! Mail, Gmail, AOL Mail y otras cuentas.

### **Para abrir la aplicación Correo electrónico**

- En la pantalla principal, toque Aplicaciones  $\mathbf{H}$  > E-mail  $\bullet$  o toque el icono E-mail **directamente desde la pantalla principal.**
- $\triangleright$  Toque  $\bigcirc$  para componer un nuevo mensaje.
- $\triangleright$  Toque para agregar mensajes favoritos del Buzón de entrada.

La primera vez que abra la aplicación E-mail, se abrirá un asistente de ajustes para ayudarlo a agregar una cuenta de correo electrónico. Después de la configuración inicial, el correo electrónico muestra el contenido del Buzón de entrada.

### **La pantalla Cuentas**

La pantalla Cuentas lista todas sus cuentas.

 Abra la aplicación E-mail. Si no está en la pantalla Cuentas, toque la Tecla Menú **■■** > Cuentas.

 Cada carpeta y cuenta que figuran en la pantalla Cuentas muestran la cantidad de mensajes no leídos en verde.

Puede tocar una cuenta para ver el Buzón de entrada.

 La cuenta desde la cual envía correos electrónicos de forma predeterminada se señala con una marca de verificación.

# **Leer mensajes**

Puede leer mensajes desde el Buzón de entrada. o desde otras carpetas de las cuentas individuales

### **Para leer un mensajes**

Desde la pantalla Cuentas, simplemente toque una cuenta para mostrarla.

También puede ir a la lista de carpetas de la cuenta tocando la Tecla Menú **Example 2 Carpetas** desde el Buzón de entrada.

 **NOTA** Cuando llegan nuevos mensajes de correo electrónico aparece una notificación en la Barra de estado. Arrastre el Panel de notificaciones hacia abajo y toque la notificación de correo electrónico.

### **Ajustes de correo electrónico**

Para tener acceso a los ajustes de E-mail, toque la Tecla Menú  $\blacksquare$ Ajustes en la pantalla Cuentas.

### **Cuentas**

Toque una cuenta para acceder los ajustes específicos a esa cuenta.

### **Ajustes generales**

- Toque Establecer cuenta predeterminada para seleccionar cuál cuenta de correo electrónico designar como la cuenta predeterminada.
- Toque Roaming para marcar esta opción y recuperar automáticamente los correos electrónicos cuando está roaming. Se cobran cargos de datos.

### **Ajustes de notificaciones**

- Toque Notificaciones para fijar si usted quiere ser notado de nuevo notificaciones de correo electrónico.
- Toque Sonido de notificaciones para establecer el sonido de notificación de nuevos correos electrónicos.
- Toque Vibrar para establecer la vibración cuando recibe nuevos correos electrónicos.Este ajusta sólo se puede establecer cuando el teléfono está en modo de Sólo vibración.

### **Ajustes de Wi-Fi**

- Toque Descargando vía Wi-Fi para marcar este ajuste de manera que los anexos del correo electrónico se pongan en la cola hasta que se conecte el Wi-Fi.
- Toque Descargar tamaño del archivo para seleccionar el tamaño de archivo que requiere de conexión Wi-Fi para descargar anexos de correo electrónico. Esta configuración está de color gris a menos que Descargando vía Wi-Fi esté marcado.

### **Configuraciones multimedia con etiqueta geográfica**

- Toque Notificación de etiqueta geográfica para marcar este ajuste y mostrar una notificación emergente cuando se compartan imágenes con información de ubicación.
- ▶ Toque Fotos compartidas para establecer si se incluve la información de la ubicación en el archivo de imagen.

### **Ajustes de aplicaciones**

 Toque Pantalla después de borrar para seleccionar qué pantalla mostrar después de borrar un correo electrónico.

- Toque Preguntar antes de borrar para marcar esta opción si desea que se le pregunte siempre antes de eliminar correo(s).
- Toque Mostrar Imagen para establecer si desea ver los imágenes.
- Toque Almacenamiento para seleccionar donde los accesorios son salvado.
- Toque Vista de conversación para marcar esta opción si desea que el Buzón de entrada muestre los correos electrónicos en hilos de conversación.
- Toque Vista previa de e-mail para poner cuantos las líneas del texto de correo electrónico descargar para ver de preestreno en su dispositivo.

# **Ajustes de Microsoft Exchange**

 Toque Directorio corporativo para marcar este ajuste para buscar el directorio en línea para el destinatario ingresado.

# **Correo de voz**

La aplicación Correo de voz permite administrar el correo de voz directamente desde el teléfono en lugar de acceder al correo de voz por las vías tradicionales. Correo de voz muestra una lista de mensajes y permite seleccionar cuáles desea escuchar o borrar, sin tener que llamar al buzón de correo y escuchar instrucciones de voz o mensajes anteriores.

# **Para poder usar Correo de voz**

1. En la pantalla principal, toque Aplicaciones  $\cdot\cdot\cdot$  > Correo de voz  $\cdot\cdot\cdot$  o en la pantalla principal, toque Correo de voz o

 **NOTE** Escuchando y configurando su correo de voz dependo si está suscrito al servicio de correo de voz visual. Si no está suscrito al servicio de correo de voz visual y presiona la Tecla Correo de Voz o se marcará a su buzón de correo de voz tradicional. Pero si está suscrito al Correo de Voz Visual, abre la aplicación Correo de Voz Visual.

- 2. La primera vez que acceda deberá suscribirse a Correo de voz para utilizarlo.
- 3. Después de la suscripción, deberá introducir la contraseña. Sólo se permite cambiar la contraseña llamando al Correo de voz (\*86).
- 4. Después de introducir la contraseña, podrá ver las entradas de correo de voz en su Buzón de entrada.

 Mientras mira la lista de correos de voz, puede seleccionar una entrada (consulte el paso 5). Para ver las opciones adicionales, toque la Tecla Menú > Nuevo, Borrar, Guardar como, Marcar como Escuchado, Clasificar por, Guardado mensajes de voz, Actualizar, Ajustes, Buscar, Cerrar sesión.

- 5. Toque una entrada de correo de voz para escucharla. Luego puede tocar Volver a llamar, Guardar, Borrar, o Altavoz. Para reenviar o responder un mensaje, toque la Tecla Menú  $\blacksquare$  > Siguiente o Resp.
- 6. Si decide responder con un correo de voz o reenviarlo, grabe el mensaje. Los botones en la parte inferior de la pantalla permiten grabar, detener, volver a grabar o cancelar el mensaje.

# **Gmail**

# Abrir Gmail y la Bandeja de entrada

Al abrir la aplicación Gmail, aparecen las conversaciones más recientes en la Bandeja de entrada.

# **Para abrir la aplicación Gmail**

En la pantalla principal, toque Aplicaciones  $\rightarrow$  Smail  $\rightarrow$ .

Todas las conversaciones aparecen en la Bandeja de entrada, a menos que las borre, archive o filtre. La cuenta actual de Google aparece en la parte superior derecha de la Bandeja de entrada. Si tiene más de una cuenta, puede alternar entre una cuenta y otra para ver los mensajes en cada sección la Bandeja de entrada. Simplemente toque a la derecha de la cuenta para seleccionar otra cuenta para mostrar.

Las conversaciones con nuevos mensajes aparecen con los asuntos en negrita. Para leer un mensaje en una conversación, toque el texto del asunto.

- Indica que fue copiado en el mensaje.
- Indica que el mensaje fue enviado directamente a usted.

# **Agregar otra cuenta de Google**

- 1. Desde su bandeja de entrada de Gmail, toque la Tecla Menú  $\blacksquare$ Configuración.
- 2. Toque AGREGAR CUENTA en la esquina superior derecha de la pantalla.
- 3. Toque Existente o Nueva, después ingrese la información necesaria.

### **Para alternar cuentas**

Gmail muestra las conversaciones y los mensajes de una cuenta de Google a la vez. Si configuró más de una cuenta de Google en su teléfono, puede desplazarse fácilmente entre ellas.
- Desde su bandeja de entrada de Gmail, toque el icono de Cuentas en el encabezado de la bandeja de entrada, después toque la cuenta que contenga el correo electrónico que desee leer.
- **NOTA** El número a la derecha de la cuenta de Google seleccionada indica el número de mensajes no leídos que tiene en esa cuenta.

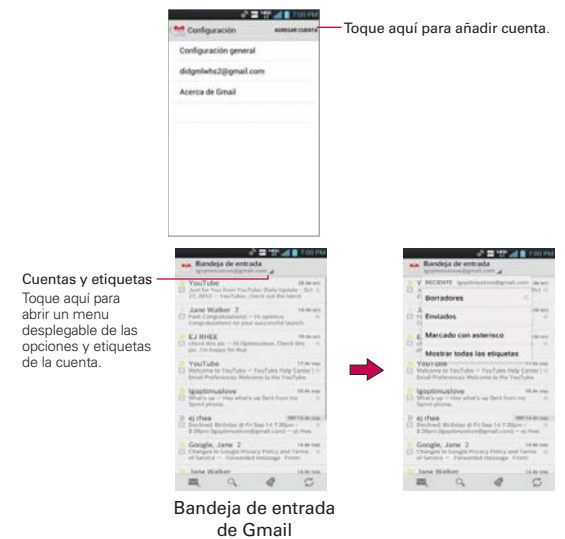

#### **Navegación en la aplicación de Gmail**

Si está viendo un mensaje en otra etiqueta, toque la Tecla Atrás **en** hasta regresar a su bandeja de entrada.

Los iconos en la parte de abajo de la pantalla le permiten navegar dentro de la aplicación de Gmail.

Mientras ve su bandeja de entrada, deslice la pantalla hacia arriba y hacia abajo para desplazarse a través de la lista y use los siguientes iconos:

- ▶ Redactar · Toque este icono para crear un mensaje nuevo de Gmail.
- **Buscar Q:** Toque este icono para buscar dentro de la aplicación de Gmail.
- $\triangleright$  Etiquetas  $\mathcal{O}$ : Toque este icono para ver sus mensajes por etiqueta.
- $\triangleright$  Actualizar  $\triangleright$ : Toque este icono para sincronizar su cuenta(s) de Google en su teléfono.

Mientras ve un mensaje, deslice la pantalla hacia arriba y hacia abajo a través de sus mensajes y use los siguientes iconos:

- Archivo : Toque este icono para enviar el mensaje a su carpeta de archivos.
- **Borrar** : Toque este icono para borrar el mensaje.
- ▶ Etiquetas «: Toque este icono para establecer etiquetas para el mensaje para ayudar a organizar sus mensajes.
- **Marcar no leído** : Toque este icono para regresar el mensaje al estado de no leído.

## **Leer mensajes**

Al estar viendo una lista de conversaciones en la Bandeja de entrada o en cualquier lista de conversaciones etiquetadas, puede abrir una conversación para leer los mensajes.

#### **Para leer un mensaje**

Toque una conversación que contenga el mensaje que desea leer.

 Se abrirá una conversación en el primer mensaje nuevo (no leído) o en el primer mensaje destacado, si anteriormente destacó un mensaje en la conversación.

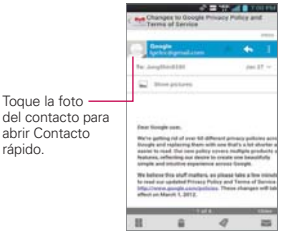

 El estado en línea de Talk aparecerá al lado del nombre del remitente de cada mensaje si el remitente tiene una cuenta de Google. Toque el indicador de estado para abrir Contacto rápido.

 Al leer mensajes en una conversación, puede usar los botones que se encuentran en la parte inferior de la pantalla para archivar toda la conversación  $\blacksquare$ , borrarla  $\blacksquare$ , agregar una etiqueta  $\heartsuit$ , o regresarla al estado como no leída . Después de archivar o borrar una conversación, puede tocar Deshacer para que vuelva a aparecer la conversación.

 También puede tocar las teclas de flechas en la parte inferior de la pantalla para leer el mensaje siguiente no leído en la conversación de su Bandeja de entrada.

 Toque el icono de acciones de mensaje en la cabecera del mensaje para acceder a las opciones de acciones del mensaje que incluyen  $\star$ marcar como favorito,  $\blacklozenge$  responder al remitente y para acceder a Responder a todos para responder a todas las personas copiadas al mensaje y Reenviar para reenviar el mensaje a otra persona.

### **Para volver a leer un mensaje**

Al abrir una conversación, los mensajes que ya leyó se minimizan en una ficha que indica la cantidad de mensajes ocultos.

- 1. En la pantalla principal, toque Aplicaciones  $\mathbf{H}$  > Gmail  $\mathbf{M}$ . Luego toque la conversación que desee ver y la ficha que indica mensajes minimizados.
- 2. Toque el nombre del contacto para abrir ese mensaje.

Cuando lee un mensaje puede tocar **para que un mensaje leído vuelva** al estado no leído. Por ejemplo, para recordar volver a leerlo después.

## **Redactar y enviar un mensaje**

Puede redactar y enviar un mensaje a personas o grupos con direcciones de Gmail u otras direcciones de correo electrónico.

### **Para redactar y enviar un mensaje**

- 1. En la pantalla principal, toque Aplicaciones  $\frac{1}{2}$  > Gmail  $\frac{1}{2}$  > Redactar en la esquina inferior izquierda de la pantalla.
	- **NOTA** Si quiere enviar el mensaje desde una cuenta diferente de Google, toque a la derecha de la cuenta actual de Google, después toque la cuenta que desee usar.
- 2. Escriba la dirección de un destinatario.

 Al escribir el texto, se sugieren direcciones que coinciden de la lista de contactos. Puede tocar una dirección sugerida o continuar escribiendo el texto para introducir una nueva.

- 3. Toque la Tecla Menú  $\blacksquare$  > Agregar CC/CCO para agregar un destinatario o enviar una copia oculta, si es necesario.
- 4. Escriba un asunto para el mensaje en el campo Asunto.
- 5. Introduzca su mensaje en el campo de texto.
- 6. Toque la Tecla Menú > Adjuntar imagen o Adjuntar video para agregar un adjunto al correo electrónico.
- 7. Toque Enviar  $\triangleright$  para enviar su mensaje.
	- **NOTA** Si no está listo para enviar el mensaje, toque la Tecla Menú **Tan**, después toque Guardar como borrador.

#### **Responder o reenviar un mensaje**

Puede continuar una conversación de correo electrónico al responder un mensaje o al reenviarlo.

#### **Para responder o reenviar un mensaje**

- 1. Abra el mensaje que desea responder o reenviar.
- 2. En el encabezado del mensaje, toque  $\leftrightarrow$  o toque  $\Box$ , después toque Responder a todos o Reenviar.

 Al responder o reenviar mensajes sin cambiar el asunto se agrega la respuesta a la conversación actual.

Al cambiar el asunto se inicia una nueva conversación.

El mensaje se abrirá en una nueva pantalla en la que podrá agregar o eliminar direcciones, editar el asunto y agregar o borrar texto o archivos adjuntos.

 Puede agregar una o más personas a una conversación en curso al responder a todos y luego agregar la dirección de la nueva persona a la respuesta.

 Tenga en cuenta que el texto de la conversación y los mensajes anteriores también se incluyen en la respuesta (o al reenviar el mensaje).

- 3. Toque  $\mathsf{Envier} \geq \mathsf{para}$  enviar su mensaje.
	- **NOTA** Puede cambiar la acción del mensaje después de empezar el mensaje. Simplemente toque en el encabezado del mensaje junto al mensaje actual y toque la que quiera. Por ejemplo, si opta por Responder pero decide Responder a todos.

#### **Ajustes de la cuenta de Google**

1. En la pantalla principal, toque Aplicaciones  $\mathbf{H}$  > Gmail  $\mathbf{L}$ .

#### **114 Comunicación**

2. Toque la Tecla Menú  $\blacksquare$  > Configuración > Configuración general.

Confirmar antes de eliminar: Marque la casilla para pedir confirmación antes de borrar un mensaje.

Confirmar antes de archivar: Marque la casilla para pedir confirmación antes de archivar un mensaje.

Confirmar antes de enviar: Marque la casilla para pedir confirmación antes de enviar un mensaje.

Deslizarse por la lista de conversaciones: Permite elegir la acción que desea realizar cuando desliza por la lista de conversaciones.

Responder a todos: Marque la casilla para hacer que Responder a todos sea la acción de mensaje predeterminada.

Ajuste automático de mensajes: Permite reducir los mensajes para que se ajusten a la pantalla y permite el uso de zoom.

Avance automático: Permite establecer qué lista de conversaciones se verá después.

Ocultar las casillas de verificación: Marque la casilla para esconder las casillas y permitir que se mantenga presionado un elemento para seleccionarlo.

Acciones de mensajes: Permite establecer cuándo mostrar las acciones del mensaje.

Eliminar historial de búsqueda: Toque para borrar el historial de búsqueda.

Ocultar las fotografías de los mensajes: Las fotos no se mostrarán automáticamente hasta que el usuario lo permite.

# **Mensajes**

#### **Para abrir la Mensajes**

**En la pantalla principal, toque Mensajes ...** 

 La pantalla Mensajes se abrirá, de donde puede crear mensajes nuevos o abrir una conversación en curso.

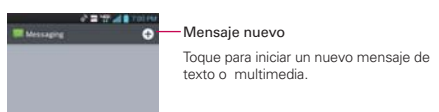

- Toque una cadena de mensajes existente para abrirla.
- Toque **L** en la pantalla del mensaje para realizar una llamada.

#### **SUGERENCIA RESPUESTA RÁPIDA**

Cuando la notificación de nuevo mensaje aparezca, elija responder al mensaje sin acceder la aplicación Mensajes tocando el campo de texto en la notificación para responder con un mensaje de texto. También puede llamar o borrar el mensaje.

#### **Para borrar una cadena de mensajes desde la pantalla Mensajes**

- 1. Toque y mantenga presionada la cadena de mensajes.
- 2. Toque Borrar cadena en el menú que aparece.
- 3. Toque Borrar para confirmar que desea borrar la cadena de mensajes.

#### **Intercambiar mensajes**

Puede enviar mensajes de texto (SMS) de hasta 160 caracteres a otro teléfono celular. Si introduce más texto que la cantidad asignada (hasta 7 páginas de 153 caracteres) el mensaje se envía como una serie de mensajes (EMS). Si excede el límite y continúa escribiendo, el mensaje se enviará como mensajes multimedia (MMS).

Los mensajes multimedia (MMS) pueden incluir texto y una imagen, una voz grabada, un archivo de audio, un video o una presentación de diapositivas.

La aplicación Mensajes convierte automáticamente un mensaje en un

mensaje multimedia si lo envío a una dirección de correo electrónico en lugar de a un número de teléfono, agrega un asunto o adjunta un archivo multimedia.

#### **Para enviar un mensaje de texto**

- 1. En la pantalla Mensajes, toque Nuevo mensaje n en la esquina superior derecha de la pantalla.
- 2. Introduzca un número de teléfono móvil en el campo Para.

 A medida que introduce el número del teléfono celular, aparecerán contactos coincidentes. Puede tocar un destinatario sugerido o continuar introduciendo el número de teléfono.

- **NOTA** En lugar de un número de teléfono, puede ingresar un nombre. Mientras escribe los caracteres, se muestras entradas de contactos concordantes para que usted seleccione.
- 3. Toque el campo de texto para comenzar a introducir el mensaje.

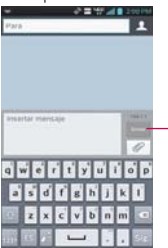

 Contador Muestra el número de carácteres introducidos y cantidad restante.

 Se muestra un contador en la esquina superior derecha del campo de texto para indicarle cuántos caracteres quedan.

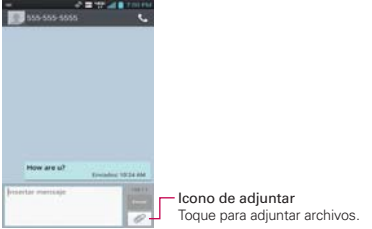

Si toca la Tecla Atrás **El** mientras redacta un mensaje, se guarda como borrador en el menú Mensajes. Toque el mensaje para continuar escribiendo.

4. Toque Enviar para enviar el mensaje. Se muestra su mensaje y las respuestas aparecen en la misma ventana y crean una cadena de mensajes con ese contacto.

#### **Para crear y enviar un mensaje multimedia**

- 1. En la pantalla Mensajes, toque Nuevo mensaje en la esquina superior derecha de la pantalla.
- 2. Introduzca un número de teléfono celular o una dirección de correo electrónico en el campo Para. A medida que escribe, aparecen contactos coincidentes. Puede tocar un contacto sugerido o continuar escribiendo.
- 3. Toque el campo de texto para comenzar a introducir el mensaje.
- 4. Toque la Tecla Menú  $\blacksquare$  > Agregar asunto para agregar un asunto al mensaje.
- 5. Toque el icono Adjuntar *e* para abrir un cuadro de diálogo en el que puede seleccionar el tipo de archivo multimedia que adjuntará al mensaje.
	- Toque Imagen para seleccionar una imagen de su Galería.
	- Toque Capturar imagen para tomar una foto y adjuntarla.
	- Toque Video para seleccionar un video de su Galería.
	- Toque Capturar video para grabar un video y adjuntarlo.
	- Toque Música para seleccionar un archivo de audio de su tarjeta microSD.
	- Toque Grabar sonido para grabar un mensaje de voz y adjuntarlo a su mensaje.
	- Toque Ubicación y seleccione entre Mi ubicación actual, Lugares de interés, Ir a URL, Contactos y Desde la localización geográfica de media.
	- ▶ Toque Presentación para crear una presentación de diapositivas con hasta 10 diapositivas.
- ▶ Toque Contactos (vCard) para seleccionar los contactos a los que desea enviar archivos vCard.
- 6. Toque Enviar MMS para enviar el mensaje.

## **Para adjuntar la ubicación en mensajes**

- 1. Crea un mensaje nuevo y agregue un destinatario.
- 2. Toque el icono Adjuntar @ y toque Ubicación.
- 3. Seleccione un tipo de ubicación desde las opciones disponibles, después llene la información de ubicación como se requiera.
- 4. Toque Adjuntar.
- 5. Escriba su mensaje, después toque Enviar MMS.

## **Para enviar un grupo de mensajes**

- 1. En la pantalla Mensajes, toque Nuevo mensaje  $\bigoplus$  en la esquina superior derecha de la pantalla.
- 2. Agregue el destinatario.
- 3. Cuando agrega más de un destinatario, debe seleccionar entre Conversaciones de grupo o Mensaje Individual.
	- Si selecciona Conversaciones de grupo, todos los destinatarios con teléfonos compatibles pueden ver todos en la lista de destinatarios y responder a todos. Se envían como mensajes multimedia. seleccionados.
	- Si selecciona Mensaje Individual, los destinatarios no podrán ver la lista y pueden responder sólo a usted (como "CCO").
- 4. Complete el mensaje como se requiera, después toque Enviar a todos.

### **Para responder un mensaje que recibió**

Si está trabajando en la ventana de un mensaje, aparecerán los mensajes que recibe de ese contacto. De lo contrario, recibirá una notificación de mensaje nuevo y un icono de mensaje nuevo aparecerá en la Barra de estado. Cuando toca la notificación de mensaje nuevo, aparece la pantalla del mensaje en la que podrá responderlo. La notificación de nuevo mensaje también aparece en la pantalla donde puede responder a mensajes rápidamente, llamar a la persona o borrar el mensaje.

Si Recuperar automáticamente no está seleccionada, debe tocar Descargar para ver el mensaje.

Si el mensaje contiene un archivo multimedia, toque Reproducir  $\blacktriangleright$  para verlo o escucharlo. Toque y mantenga presionado el archivo multimedia para abrir un menú con más opciones.

## **Para ver los detalles de un mensaje**

- 1. Toque y mantenga presionado un mensaje en la ventana del mensaje.
- 2. Toque Ver detalles del mensaje en el menú que aparece.

# **Cambiar la configuración de los mensajes**

 Para cambiar la configuración de mensajes, abra la aplicación Mensajes, toque la Tecla Menú **Deu** > Ajustes.

## **Ajustes de almacenamiento**

Borrar mensajes antiguos: Seleccione esta opción para permitir que el teléfono elimine mensajes viejos de una cadena cuando se alcance el Límite de mensajes de texto o el Límite de mensajes multimedia Desmarque esta opción para conservar todos los mensajes.

Límite de mensajes de texto: Toque esta opción para establecer la cantidad de mensajes que guardará por cadena.

Límite de mensajes multimedia: Toque esta opción para establecer la cantidad de mensajes multimedia que guardará por cadena.

Firma: Permite introducir una firma para que se envíe con sus mensajes automáticamente. La casilla de verificación se muestra después de ingresada una firma.

Número para devolución de llamada: Marque para automáticamente agregar el número de devolución de llamada a los mensajes.

# **Ajustes de SMS**

Informes de entrega: Seleccione esta opción para permitir que su teléfono reciba informes de entrega de los mensajes que envía.

Administrar mensajes de la tarjeta SIM: Permite administrar los mensajes almacenados en la tarjeta SIM.

Fijar prioridad: Permite establecer la prioridad predeterminada de los mensajes de texto.

## **Ajustes de MMS**

Informes de entrega: Seleccione esta opción para permitir que su teléfono reciba informes de entrega de los mensajes que envía.

Permitir confirmación de entrega: Marque para enviar una confirmación de entrega cuando se la solicita.

Recuperar automáticamente: Desmarque esta opción para descargar sólo el encabezado de los mensajes multimedia y permitir descargar manualmente el mensaje completo cuando esté listo. Esta opción es útil para controlar la cantidad de datos que descarga.

Recuperar en roaming: Permite recuperar mensajes automaticamente durante roaming.

Fijar prioridad: Permite establecer la prioridad predeterminada de los mensajes multimedia.

#### **Ajustes de conversación del grupo**

Conversaciones de grupo: Marque esta opción para que los destinatarios de mensaje puedan ver quien recibe el mensaje y responder a ellos.

Ayuda: Muestra una pantalla con información acerca de la función Conversaciones de grupo.

#### **Ajustes de notificación**

Notificaciones: Seleccione esta opción para que el teléfono reciba una notificación de mensaje nuevo en la Barra de estado.

Sonido de notificaciones: Permite seleccionar el tono de timbre que sonará cuando reciba una notificación de mensaje nuevo.

Vibrar: Permite establecer el ajuste de vibración del teléfono cuando reciba la notificación de un nuevo mensaje. Este ajuste se pone gris cuando el teléfono se encuentra en el modo de Silencio.

Aviso de nuevo mensaje: Se mostrará una ventana emergente cuando se reciban los mensajes.

#### **Configuraciones de las alertas de emergencia**

Alerta principal: Permite siempre mostrar las alertas presidenciales. Este ajuste se pone gris porque no se puede cambiar.

Alerta extrema: Permite siempre mostrar las alertas extremas.

Alerta grave: Permite siempre mostrar las alertas severas.

Alerta AMBER: Permite siempre mostrar las alertas AMBER.

Alerta de recordatorio: Permite establecer cuando recordarle de las alertas fijadas.

## **Cambiar el método de entrada de texto**

- 1. Cuando usa el teléfono para ingresar texto, arrastre la Barra de estado hacia abajo para abrir el Panel de notificaciones.
- 2. Toque Elija el método de entrada en la parte superior de la lista de notificaciones, después elija el método de ingreso en el cuadro de diálogo.
	- Dictado por voz de Google
	- ▶ Teclado LG
- 3. Si selecciona Teclado LG, escriba el texto que desea ingresar. O, si seleccionó Escritura por Google Voice, diga el texto que desea ingresar.

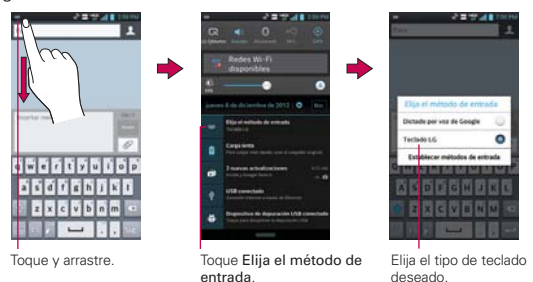

## **Motor potente de entrada de voz**

Voz a texto siempre ha sido una característica interesante. Ahora es incluso mejor porque los usuarios pueden dictar un mensaje entero en vez de sólo unas pocas palabras a la vez.

Mientras hablan, las palabras aparecen una fracción de segundo más tarde en la pantalla y puede ver si se está dictando las palabras adecuadas.

# **Talk**

#### **Para abrir Talk e iniciar sesión**

En la pantalla principal, toque Aplicaciones  $\frac{1}{2}$  > Talk  $\frac{1}{2}$ .

 Al abrir Talk por primera vez, aparecerá la lista de cuentas. Esta lista incluye todas las cuentas de Google que agregó al teléfono. Toque una cuenta para ver la lista de amigos.

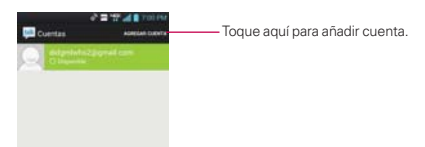

#### **Para cerrar sesión en Talk**

Puede cerrar sesión en Talk. Por ejemplo, si quiere limitar las conversaciones de Talk en su computadora. Cerrar sesión también puede prolongar la vida útil de la batería.

▶ Desde su lista de amigos, toque la Tecla Menú ■ > Cerrar sesión.

 No recibirá más notificaciones de chat ni verá otros estados de Talk en otras aplicaciones, como Gmail™.

# **Chatear con amigos**

#### **Para chatear con un amigo**

- 1. Inicie sesión en la cuenta de Google Talk.
- 2. Toque el amigo con el que desea chatear.
- 3. Escriba el mensaje y luego toque Enviar >.

### **Para aceptar una invitación para chatear**

Cuando un amigo le envíe un mensaje por Talk, recibirá una notificación. El nombre del amigo que se encuentra en la lista de amigos se vuelve de color blanco y se muestra el mensaje.

Toque el amigo en la lista de amigos.

 $\Omega$ 

 Abra el Panel de notificaciones y toque la notificación de chat. Se abrirá una ventana de chat en la que podrá intercambiar mensajes con su amigo.

#### **Opciones desde su lista de amigos**

De la lista de conversación, toque la Tecla Menú para opciones de Mostrar las opciones, Finalizar todos los chats, Cerrar sesión, Configuración, Ayuda y Enviar comentraios.

#### **Opciones mientras charla**

Durante la charla, toque la Tecla Menú para las siguientes opciones: Finalizar chat, Inhabilitar el registro, Información de amigo, Agregar a chat, Eliminar historial de chat, Configuración, Ayuda y Enviar comentarios.

# **Cambiar y controlar el estado en línea**

Toque el nombre de su cuenta de la lista de amigos para cambiar y administrar su estado en línea.

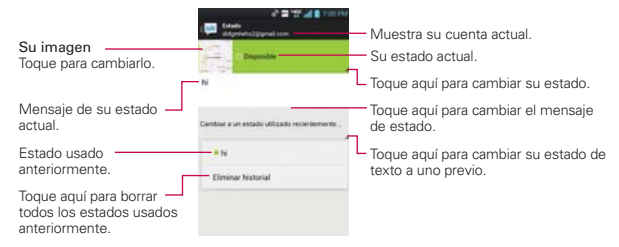

#### **Para cambiar el estado en línea**

- 1. Inicie sesión en la cuenta de Google Talk.
- 2. Toque el nombre de su cuenta en la parte superior de la lista de amigos.
- 3. En la pantalla que se abre, toque el menú desplegable de estado y elija una opción.

 Su estado y todos los mensajes que haya introducido aparecen en las listas de amigos de sus contactos y en otras ubicaciones en las que se muestra su estado o mensaje de estado.

#### **Iconos de estado**

Los iconos de Talk, Gmail y las demás aplicaciones indican su estado y el de sus amigos en Talk.

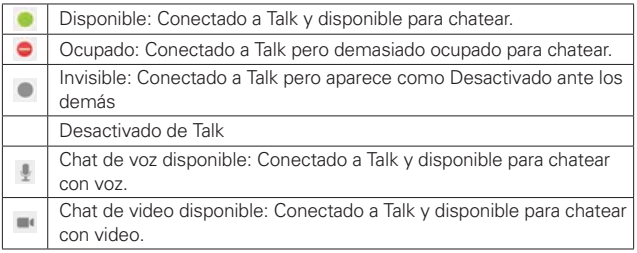

#### **Para cambiar el mensaje de estado**

En adición a los iconos de estado estándares descritos en la tabla arriba, también puede introducir una descripción de estado para que vaya con su estado.

- 1. Inicie sesión en la cuenta de Google Talk.
- 2. Toque el nombre de su cuenta en la parte superior de la lista de amigos.
- 3. En la pantalla de estado que abre, toque la descripción actual y luego introduzca el text que desea mostrar como su estado.
	- **NOTA** Todas las descipciones de estado que haya introducido anteriormente se agregan a la lista de mensajes de estado en la parte inferior de la pantalla y puede tocarlas en el futuro para actualizar su estado sin escribirlo de nuevo. Para borrar la lista, toque la lista de estados usados recientemente y toque Eliminar historial.

## **Para cambiar la foto**

- 1. Toque el nombre de su cuenta en la parte superior de la lista de amigos.
- 2. Toque la foto que aparece en la parte superior izquierda de la pantalla.
- 3. Toque Seleccionar de la Galería para cambiar a una fotografía existente, toque Tomar con la cámara para tomar una fotografía para cambiar, o toque Eliminar para simplemente eliminarla.
	- Elija una imagen de la Galería, córtela como se requiera, después toque OK.
	- Después de tomar la fotografía, selecciónela como su foto de Google Talk

### **Administrar la lista de amigos**

La lista de amigos de Talk contiene los amigos que invitó para que se conviertan en amigos o cuyas invitaciones aceptó en Talk. Los amigos pueden invitarse entre sí para chatear en Talk y ver el estado en línea de cada uno, en Talk y en otras aplicaciones como Gmail.

La lista de amigos de Talk se ordena según el estado en línea de los amigos: chats activos, disponible, ausente y desactivado. Dentro de cada grupo, los amigos se ordenan alfabéticamente.

#### **Para agregar un amigo a la lista de amigos**

Puede invitar a cualquier persona que tenga una cuenta de Google para que se convierta en su amigo en Talk con el fin de chatear y mantenerse actualizados acerca del estado en línea de cada uno.

- 1. Desde su lista de amigos, toque Agregar amigo **en** en la esquina superior derecha de la pantalla.
- 2. Introduzca la dirección de Gmail de su amigo y toque Listo  $\sqrt{\ }$ en la esquina superior derecha de la pantalla.

### **Para ver y aceptar una invitación para convertirse en amigo**

Cuando un contacto lo invita para que se convierta en amigo en Talk, recibe una notificación en la Barra de estado y aparece la invitación en la lista de amigos.

- 1. Toque la invitación en la Barra de estado o en la lista de amigos.
- 2. Toque Aceptar para chatear con el contacto o Cancelar si no desea chatear y compartir su estado de Talk con el remitente.

#### **Para ver a todos los amigos a sólo a los más populares**

De manera predeterminada, sólo los contactos con los que charla con frecuencia (los más populares) se muestran en la lista de amigos. Pero puede cambiar los amigos que se muestran.

- ▶ En la lista de amigos, toque la Tecla Menú > Mostrar las opciones.
- Disponibilidad para listar sólo sus amigos más populares que estén disponibles para conversar.
- Nombre para listar todos sus amigos.
- Lo reciente para listar sólo sus amigos con los que conversó recientemente

## **Para bloquear un amigo**

Puede bloquear un amigo para que no le envíe mensajes. Al bloquearlo, su amigo se eliminará de la lista de amigos.

- 1. En la lista de amigos, toque el nombre del amigo. Si no ve el amigo, toque la Tecla Menú  $\blacksquare$  > Mostrar las opciones > Nombre.
- 2. Toque la Tecla Menú  $\blacksquare$  > Información de amigo, después toque Bloquear en la parte inferior izquierda de la pantalla.

 Puede ver una lista de los amigos bloqueados al abrir la lista de amigos y tocar Tecla Menú  $\blacksquare$  > Configuración > toque la cuenta de Google en la que está ese amigo > Amigos bloqueados. Puede desbloquear un amigo al tocar el nombre del amigo en la lista de contactos bloqueados y luego tocar Aceptar en el cuadro de diálogo que se abre.

# **Cambiar la configuración de Talk**

Puede configurar Talk para que le envíe una notificación con el contenido de cada mensaje que reciba en el chat y que además suene un tono de timbre o vibre el teléfono.

También puede configurar Talk para que la sesión se inicie automáticamente al encender el teléfono y el indicador móvil aparezca al lado de su nombre en las listas de amigos de otras personas.

### **Para configurar las notificaciones de nuevos mensajes de Talk**

Desde su lista de amigos, toque la Tecla Menú **enden** > Configuración.

- **NOTA** Cada cuenta de Google usa sus propios ajustes. Si usa más de una cuenta de Google en su teléfono, toque la cuenta que desee modificar.
	- Seleccione Notificaciones de invitaciones para recibir una notificación en la Barra de estado cuando reciba invitaciones de amigos.
	- Toque el ajuste Notificaciones de correo elec. (Notificaciones de chat de video) para establecer cómo notificarle cuando llegue un nuevo mensaje de conversación.
	- Toque el ajuste Tono de notificación (Tono de llamada del chat de video) para establecer el tono de timbre para cuando llegue un nuevo mensaje de conversación.

 Toque la configuración de Vibrar en las secciones Notificaciones de chat y Chat de voz y de video para establecer vibrar como notificación para los nuevos mensajes de conversación.

#### **Para mostrar u ocultar el indicador móvil a los amigos**

- 1. Desde su lista de amigos, toque la Tecla Menú  $\Box$  > Configuración.
	- **NOTA** Cada cuenta de Google usa sus propios ajustes. Si usa más de una cuenta de Google en su teléfono, toque la cuenta que desee modificar.
- 2. Seleccione o anule la selección de la opción Indicador de celulares.

 Si el indicador de celulares está seleccionado, sus amigos ven el perfil de un Android™ junto a su nombre en sus listas de amigos cuando usted está en sesión en Talk en un teléfono Android™.

#### **Configurar Talk para que cambie su estado**

- 1. Desde su lista de amigos, toque la Tecla Menú  $\blacksquare$  > Configuración.
- 2. Seleccione o anule la selección de la opción Ausente cuando se apaga la pantalla.

 Cuando Ausente cuando se apaga la pantalla está seleccionado, su estado se cambiará automáticamente a Ausente cuando se apaga la pantalla.

# La aplicación **Teléfono**

Las funciones de teléfono de su teléfono incluyen muchas formas de hacer llamadas.

En la pantalla principal, toque Teléfono

La aplicación Teléfono tiene cuatro fichas en la parte superior de la pantalla: Marcar, Registros, Contactos y Favoritos. Con estas fichas puede marcar en forma manual o hacer llamadas automáticamente a partir de la información almacenada en el teléfono.

# **Ficha Marcar**

Esta ficha permite marcar manualmente un número telefónico. Además puede llamar al correo de voz con este teclado.

# **Ficha Registros**

Esta ficha muestra el historial de todas sus llamadas. Desde aquí, podrá llamar o ponerse en contacto con cualquiera de las entradas. Para borrar todas las entradas de registros de llamadas de una vez, mantenga oprimida cualquier entrada, toque la Tecla Menú **Dansel entrar todo volta de la Tecla Menú** , seleccione Borrar todo y después toque Sí para confirmar que desea borrarlos.

 **NOTA** También puede borrar entradas de selección del Registro de llamadas. Toque la Tecla Menú  $\Box$  > Borrar > toque las casillas al lado de los registros que desea borrar > Borrar  $\leq S$ í.

# **Ficha Contactos**

Esta ficha muestra su lista de contactos. Desde aquí puede llamar o ponerse en contacto con cualquiera de las entradas sobre la base de la información guardada o administrar su Lista de contactos. También puede administrar su lista de contactos. Toque la Tecla Menú **para ver opciones adicionales.** 

# **Ficha Favoritos**

Esta ficha muestra sus contactos por grupo para tipo de cuenta que haya configurado, comenzando por Favoritos, seguidos de una lista de contactos frecuentes recientes. Desde aquí puede llamar o ponerse en contacto

con cualquiera de las entradas sobre la base de la información guardada o administrar su lista. Para obtener opciones adicionales, toque la Tecla Menú para ver opciones adicionales.

#### **Para agregar un contacto a la lista de favoritos**

- 1. Toque la ficha Contactos y luego la entrada de contacto que quiere agregar a sus Favoritos.
- 2. Toque la estrella gris junto al nombre del contacto. La estrella se vuelve dorada y la entrada se agrega a la lista Favoritos.

 Para eliminar un favorito, toque la estrella dorada en la lista Contactos o en la lista de favoritos. La estrella se vuelve gris cuando la entrada se elimina de Favoritos.

# **Marcación por voz**

# Llamar a un contacto mediante Marcación por voz

Puede marcar números directamente diciendo el nombre o el número del contacto.

- 1. En la pantalla principal, toque Aplicaciones  $\mathbf{H}$  > Marcación por voz  $\blacksquare$ .
- 2. Diga "Call" (Llamar) seguido del nombre del contacto al que desea llamar. También puede decir "Redial" (Volver a marcar) para volver a marcar el último número que haya marcado.
- 3. Si aparece una lista de resultados, toque el que desee usar.

**NOTA** Tambíen puede acceder esta función al tocar la Tecla Marcación por voz **fille**n el teclado de marcación de la aplicación Teléfono.

# **Abrir una aplicación**

- 1. En la pantalla principal, toque Aplicaciones **: > Marcación por voz** ...
- 2. Diga "Open" (Abrir) y luego el nombre de una aplicación.
- 3. Si aparece una lista de resultados, toque el que desee usar. El teléfono abre la aplicación correspondiente.

# **Cámara**

Para abrir la aplicación Cámara, en la pantalla principal, toque Aplicaciones

 $\blacktriangleright$   $\blacktriangleright$  Cámara  $\blacktriangleright$  o en la pantalla principal, toque Cámara  $\blacktriangleright$ 

 **SUGERENCIA** Desde la pantalla de bloqueo (método Deslizar), simplemente presione la Tecla Encender/Bloquear e y arrastre el icono Cámara na hacia arriba.

### **Uso del visor**

Captura previa de imágenes – Esta función captura el momento que falta antes de presionar el obturador.

Disparo de voz – Para tomar una foto, diga una de las siguientes palabras: Cheese, Smile, Whisky, Kimchi, o LG.

Cambiar cámara – Permite cambiar entre la cámara posterior y la cámara frontal.

Alternar modo – Toque para cambiar entre el modo de cámara y modo de video.

Capturar – Toma una foto.

Galería – Accede a las fotos guardadas desde el modo de cámara. Simplemente toque y la Galería aparece en la pantalla.

Ajustes – Abre el menú de Ajustes. Consulte Opciones de foto a continuación. Modo flash – Permite ajustar el flash en Automático, Desactivar o Activar.

## **Opciones de foto**

٥

Puede ajustar la configuración de la cámara para optimizar la foto. Las siguientes opciones están disponibles cuando toca Ajustes  $\mathbb{R}$  en la pantalla del visor:

- ▶ Editar el menú rápido  $\frac{1}{2}$ : Toque si desea cambiar el menú del visor.
- ▶ Zoom **Q** : Acercar o alejar.
- $\triangleright$  Brillo  $\triangleright$ : Define y controla la cantidad de luz solar que ingresa a la lente. Deslice el indicador de brillo a lo largo de la barra hacia "-" para una imagen con menor brillo o hacia "+" para una imagen con mayor brillo.
- **Enfoque 4:** Define el enfoque de la foto.
	- sAutomático Fija la cámara para que se enfoque automáticamente en el objeto que toca en la pantalla antes de tocar el icono Capturar ...
	- · Detección de rostros Configura la cámara para que detecte y enfoque automáticamente las caras humanas.
- ▶ Modo de disparo  $\div$ : Define el modo de disparo de la foto.
	- · Normal Establece el modo de disparo normal.
	- sHDR HDR combina fotos tomadas con distintas exposiciones en una foto óptima con compensación de exposiciones múltiples y luz de fondo.
	- · Panorama Fotos continuas se montan en una sola imagen panorámica. Presione el obturador para comenzar y gire lentamente la cámara de un extremo a otro.
	- sDisparo continuo Cuando se establece modo disparo en toma continua, la cámara toma varias imágenes continuamente en una sola vez.
- ▶ Tam. imagen **·** : Define la resolución para la foto. Seleccione una de las siguientes opciones: 8M(3264x2448), W6M(3264x1836), 5M(2560x1920), 3M(2048x1536), W3M(2304x1296), 1M(1280x960) o W1M(1536x864).

 **NOTA** La resolución predeterminada es 8M (3264x2448).

- ▶ Modo de escena **· :** Ajuste para capturar mejores imágenes en diferentes ambientes. Elija de Normal, Retrato, Paisaje, Deportes, Puesta de sol, Noche y Disparo inteligente.
- ▶ ISO Iso : Controla la sensibilidad a la luz. Elija de Automático, 400, 200 y 100.
- **Bal. de blancos we**: Mejora las calidades de color bajo diferentes condiciones de luz. Elija de Automático, Incandescente, Soleado, Fluorescente y Nublado.
- ▶ Efectos de color : : Aplica un efecto artístico a las fotos. Elija de Ninguno, Monocromatico, Sepia o Negativo.
- $\triangleright$  Temporizador  $\bigcirc$  : Permite establecer un temporizador para la cámara. Esta función es útil si desea estar en la foto. Elija de Desactivar, 3 seg., 5 seg. o 10 seg.
- ▶ Etiqueta geográfica  $\blacktriangleright$  : Permite agregar la información de ubicación a la imagen. Esta función es útil para etiquetear con geografía. Seleccione entre Desactivar y Activar.
- Sonido del obturador  $\Box$ : Permite seleccionar un sonido de obturador. Elija de Desactivar, Tono 1, Tono 2, Tono 3 y Tono 4.
- **Revisión automática de :** Permite ver la foto brevemente después de tomarla. Elija de Desactivar, Activar, 2 seg. y 5 seg.
- Almacenamiento **1**: Establece dónde se almacenan las fotos. Elija de MicroSD y Almacenamiento interno.
- ▶ Restaurar  $\blacksquare$ : Restaura todas las configuraciones a los valores predeterminados.
- ▶ Guía de ayuda de cámara ? : Muestra información acerca de las funciones de la cámara.

#### **Tomar fotos rápidas**

- 1. Abra la aplicación Cámara.
- 2. Mantenga el teléfono en posición horizontal y apunte la lente hacia la persona o el objeto que desea fotografiar.
- 3. Toque el objetivo en la pantalla y aparecerá un cuadro de enfoque en la pantalla del visor.
- 4. Cuando el cuadro de enfoque se vuelve verde, significa que la cámara ha enfocado el objetivo.
- 5. Toque Capturar para tomar la foto.

#### **Después de que haya tomado la foto**

Si Revisión automática está activado, la foto aparece en la pantalla hasta que toque una opción o icono.

Las siguientes opciones están disponibles después de tomar una foto (si Revisión automática está activado):

- **NOTA** Si Revisión automática está apagado, las opciones se puede acceder mientras ve la foto en la aplicación Galería.
- **Theorical Toque esta opción para compartir su foto por medio de Enviar** al Kindle de Amazon  $\blacksquare$ , Bluetooth  $\blacksquare$ , E-mail  $\blacksquare$ , Gmail  $\blacksquare$ , Google+ **X**, Mensajes **D**, Picasa **O**, Notas **Z**, u otra aplicación que haya descargado que sea compatible con esta función.

Fijar como

 Toque para utilizar la imagen como Fondo de la pantalla principal, Foto de contacto o Pantalla de bloqueo.

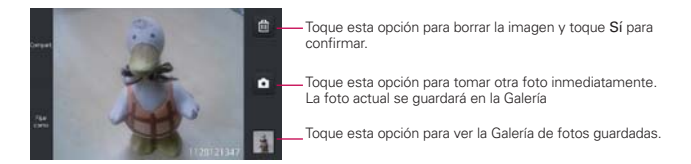

### **Ver las fotos guardadas**

Puede acceder a sus fotos guardadas desde el modo de cámara. Simplemente toque la vista previa de la imagen en la esquina inferior de la pantalla.

 **SUGERENCIA** Dé un toquecito hacia la izquierda o la derecha para ver otras fotos o videos.

Mientras ve una foto, toque la pantalla para acceder a las siguientes opciones:

SmartShare Toque para compartir la foto usando SmartShare (encienda Wi-Fi si aún no lo está).

Cámara **Toque para tomar una foto o para grabar un video.** 

Compartir  $\leq$  Toque para seleccionar la aplicación que desea usar para compartir la foto.

Borrar **T** Toque para borrar la foto y luego toque Sí para confirmar.

Tecla Menú **T**oque para abrir el menú de opciones que incluye las siguientes opciones.

- Agregar ubicación: Toque para establecer una etiqueta de ubicación donde se tomó la foto.
- Fijar imagen como: Establece la foto como Fondo de la pantalla principal, Foto de contacto o Pantalla de bloqueo.
- Mover: Toque para mover el cuadro a otro álbum o carpeta.
- Copiar: Toque para copiar la fotografía seleccionada y guárdela en otro álbum.
- Renombrar: Toque para renombrar la foto.
- Girar a la izquierda: Toque para girar la foto hacia la izquierda.
- Girar a la derecha: Toque para girar la foto hacia la derecha.
- Recortar: Permite recortar la foto manualmente. Use los dedos para mover o modificar el tamaño del cuadro de recorte para abarcar sólo la parte de la foto que desea ver, luego toque OK.
- Editar: Toque para editar la foto.
- Presentación: Toque para ver sus fotos en una presentación de diapositivas.
- Detalles: Muestra la información sobre la foto seleccionada (p.ej.: tipo de archivo, tamaño del archivo, etc.).

 **SUGERENCIA** Puede usar el gesto de zoom para acercar y alejar la imagen mostrada.

# **Videocámara**

Para abrir la aplicación Cámara de video, toque Cámara **.** . Toque el icono Alternar modo **para cambiar de modo de cámara a modo de video.** 

## **Uso del visor**

Brillo – Define y controla la cantidad de luz solar que ingresa a la lente. Deslice el indicador de brillo a lo largo de la barra hacia "-" para un video con menor brillo o hacia "+" para un video con mayor brillo.

Zoom – Permite acercar o alejar la imagen. Las Teclas de Volumen también ajustan el zoom. Ajuste el zoom antes de iniciar un video. Después de iniciar la grabación, sólo se pueden utilizar las Teclas de Volumen para ajustar el zoom o el método de pellizcar para acercar.

Cambiar cámara – Permite cambiar entre la cámara posterior y la cámara frontal.

 $\overline{\mathbf{u}}$ 

Alternar modo – Toque para cambiar entre el modo de video y modo de cámara.

Grabar – Inicia la grabación de video.

Galería – Accede a las fotos y videos guardados desde el modo cámara.

Ajustes – Abre el menú de Ajustes. Consulte Opciones de video a continuación.

Efecto en vivo – Permite agregar varios efectos visuales cuando se toma un video.

### **Opciones de video**

Puede ajustar la configuración de la cámara para optimizar el video. Las siguientes opciones están disponibles cuando toca Ajustes **de** en la pantalla del visor:

- Editar el menú rápido  $\frac{1}{2}$ : Toque si desea cambiar el menú del visor.
- Flash : Establece el modo de flash en Desactivar y Activar.
- ▶ Tamaño del video **D**: Permite cambiar el tamaño del video a Full HD (1920x1080), HD (1280x720), TV (720x480), VGA (640x480), MMS(320x240), MMS(176x144).
- **Bal. de blancos [ws]:** Mejora la calidad del color en diferentes condiciones de iluminación. Elija entre Automático, Incandescente, Soleado, Fluorescente y Nublado.
- ▶ Efectos de color : : Aplica efectos artísticos a los videos. Elija entre Ninguno, Monocromático, Sepia y Negativo.
- ▶ Etiqueta geográfica  $\ddot{E}$ : Permite que usted añada la información de ubicación al vídeo. Este es ideal para objetivos de etiquetear con la ubicación geográfica. Elija de Desactivar y Activar.
- ▶ Voz **Q**: Permite seleccionar si desea grabar el video con audio. Seleccione entre Desactivar y Activar.
- **Revisión automática D**: Permite ver una vista previa del video brevemente después de grabarlo. Elija de Desactivar, Activar, 2 seg. y 5 seg.
- Almacenamiento **1**: Permite seleccionar dónde almacenar sus fotos. Elija de MicroSD y Almacenamiento interno.
- $\triangleright$  Reiniciar  $\bigcirc$  : Restablece todos los ajustes a sus valores predeterminados.
- Guía de ayuda para video ? : Le permite ver información sobre la cámara de video.

### **Grabar un video**

- 1. Abra la aplicación Cámara.
- 2. Toque el icono Alternar modo **para cambiar al modo de video.** El icono Alternar modo cambia a  $\blacksquare$  y el icono Capturar cambia a  $\blacksquare$
- 3. Aparecerá en la pantalla el visor de la videocámara.
- 4. Con el teléfono en posición horizontal, apunte la lente hacia lo que desea filmar.
- 5. Toque el icono Grabar para iniciar la grabación.
- 6. Una luz roja aparece en la esquina superior izquierda del visor con un contador que muestra la duración del video.
- 7. Toque Detener | la pantalla para detener la grabación.

**NOTA** Para capturar fotos mientras graba video, toque

## **Después de grabar un video**

Si Revisión automática está activado, una vista previa aparece en la pantalla hasta que toque una opción o icono.

- **NOTA** Si Revisión automática está desactivado, estas opciones pueden accederse mientras ve el video en la aplicación Galería.
- Reprod. Toque esta opción para reproducir el video recién grabado.

**Compart.** Toque para compartir el video utilizando Bluetooth **0**, E-mail <sup>6</sup>, Gmail ", Google+ N, Mensajes | P, Picasa O, YouTube bu otra aplicación que haya descargado que sea compatible con esta función.

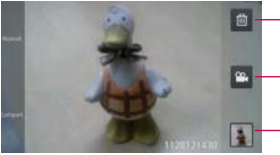

Toque esta opción para borrar el video que recién grabó y toque Sí para confirmar la acción. Volverá a aparecer el visor.

Toque esta opción para grabar otro video inmediatamente. El video actual se guardará en la Galería.

Toque esta opción para ver la Galería de videos guardados.

# **Ver los videos guardados**

- 1. En el visor, toque la vista previa del video en la parte inferior de la pantalla.
- 2. El video aparecerá en la pantalla.
- 3. Toque el icono Reproducir D para reproducirlo automáticamente.

# **Fotos y videos**

# **Ajustar el volumen durante la reproducción de un video**

Para ajustar el volumen de un video mientras se está reproduciendo, utilice las Teclas de Volumen ubicadas en el lado izquierdo del teléfono.

# **Establecer una foto como fondo de pantalla**

- 1. Toque la foto que desea establecer como fondo de pantalla para abrirla.
- 2. Toque la Tecla Menú  $\blacksquare$  > Fijar imagen como > Fondo de la pantalla principal.
- 3. Recorte la foto si es necesario y toque OK.

# Galería

# **Abrir la Galería y ver los álbumes**

Abra la aplicación Galería para ver los álbumes de fotos y videos.

### **Para abrir la Galería y ver los álbumes**

En la pantalla principal, toque Aplicaciones **::** > Galería **O** o en la pantalla principal, toque Galería **.** 

O

 Abra la Galería desde la aplicación Cámara tocando la vista previa del imagen en la esquina inferior derecha de la pantalla.

La aplicación Galería presenta las imágenes y los videos en su teléfono, incluidos los que tomó con la aplicación Cámara y los que descargó de la Web u otras ubicaciones.

 Si tiene una cuenta de Picasa™ sincronizada con una de las cuentas de Google™ de su teléfono, también verá sus álbumes de Picasa en la Galería.

## **Usar los álbumes**

Los álbumes son grupos de imágenes y videos en carpetas de la tarjeta microSD y memoria interna o en álbumes web de Picasa.

- ▶ Toque **Abumes** para clasificar y mostrar los archivos por Álbumes, Por localización o Por fecha.
- ▶ Toque la Tecla Menú **para administrar sus álbumes. Toque Ajustes** para acceder a los ajustes de la Galería de álbumes. Puede agregar una cuenta para su álbum web de Picasa en los ajustes de Galería, después ajuste para sincronizar con su teléfono. También puede tocar Nuevo álbum para crear un nuevo álbum u Ocultar/Exhibir álbum para seleccionar cuáles álbumes desea ocultar y mostrar.

### **Para abrir un álbum y ver su contenido**

▶ En la pantalla principal, toque Galería v toque el álbum cuyo contenido desea ver.

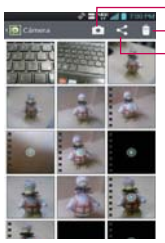

Toque aquí para ir al modo de Cámara.

Toque aquí para borrar fotos.

Toque aquí para compartir fotos.

#### **Para borrar un álbum**

Puede borrar un álbum y su contenido de la tarjeta microSD y la memoria interna.

- 1. En la pantalla principal, toque Galería **.**
- 2. Toque la Tecla Menú  $\Box$  > Borrar > marque el álbum que va a borrar > Borrar > Sí.

# Usar las fotos

Use la Galería para ver las fotos que tomó con la aplicación Cámara, las que descargó, las que copió en la tarjeta microSD y en la memoria interna o las que están almacenadas en los álbumes web de Picasa.

### **Para ver y examinar fotos**

- 1. En la pantalla principal, toque Galería **.**
- 2. Abra un álbum y toque una foto.

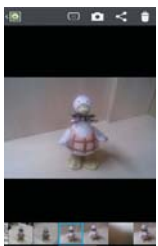

- Gire el teléfono para ver la foto en orientación vertical (retrato) u horizontal (panorámica). Se muestra (pero no se guarda) la foto en la nueva orientación.
- Toque la foto para ver las opciones de navegación y otros botones de control.
- Para acercar o alejar use el método pellizcar para acercar o toque dos veces la pantalla.
- Cuando acerque la foto, arrástrela para ver las partes que no se pueden visualizar.
- Cuando aplique zoom en la foto para que se ajuste a la ventana, arrastre hacia la izquierda o la derecha para ver la siguiente foto, o la anterior, en el álbum.
- $\triangleright$  Toque la Tecla Menú **para acceder a opciones adicionales**.

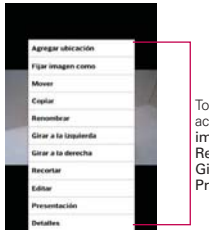

Toque la Tecla Menú **para** para acceder a Agregar ubicación, Fijar imagen como, Mover, Copiar, Renombrar, Girar a la izquierda, Girar a la derecha, Recortar, Editar, Presentación o Detalles.

### **Para mirar una presentación de diapositivas de fotos**

- Al mirar una foto, toque la pantalla para ver los botones de control y luego toque la Tecla Menú  $\blacksquare$  > Presentación.
- Toque la pantalla o toque la Tecla Atrás **en** para finalizar la presentación.

## **Para girar una foto**

- 1. Abre la foto que desee girar.
- 2. Toque la Tecla Menú **Se** Se abre un menú con herramientas para trabajar con la foto.
- 3. Toque Girar a la izquierda o Girar a la derecha.

Se guarda la foto con la nueva orientación.

## **Para recortar una foto**

Puede recortar y guardar fotos almacenadas en la tarjeta microSD y en la memoria interna.

- 1. Abre la imagen que desea recortar.
- 2. Toque la Tecla Menú
- 3. Toque Recortar.

Aparece el rectángulo de recorte arriba de la foto.

4. Use el cuadro de recorte para seleccionar la parte de la foto que desea conservar; el resto de la foto será descartado.
- Arrastre desde el interior del cuadro de recorte para moverlo.
- Arrastre un borde del cuadro de recorte para cambiarle el tamaño a cualquier proporción.
- Arrastre una esquina del cuadro de recorte para cambiarle el tamaño con proporciones fijas.

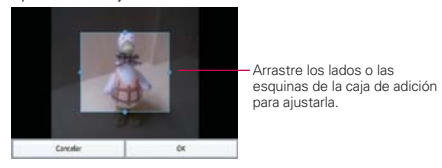

5. Toque OK para guardar una copia de la foto con el formato recortado. La versión original no recortada permanece en la memoria de su teléfono.

#### **Para obtener detalles acerca de una foto**

- 1. Abre la imagen que desea.
- 2. Toque la Tecla Menú **.**.
- 3. Toque Detalles.

#### **Para borrar una foto**

Puede borrar una foto de la tarjeta microSD y de la memoria interna.

- 1. Abre la imagen que desea borrar.
- 2. Toque Borrar  $\Box$  y luego toque Sí en el cuadro de diálogo que se abre.

## Usar los videos

Use la aplicación Galería para reproducir videos que grabó con la aplicación Cámara y para compartirlos con amigos.

#### **Para reproducir videos**

 Abra un álbum de la Galería y luego toque un video. Se reproduce el video con la orientación en la que lo grabó.

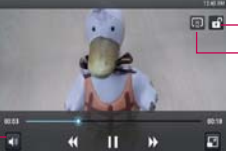

Toque aquí para bloquear la pantalla.

Toque aquí para acceder SmartShare.

Toque aquí para ajustar el volumen.

> Toque la pantalla mientras se reproduce el video para ver los controles de reproducción

#### **Para compartir un video**

Puede compartir videos de diferentes maneras, entre otras, enviándolos por correo electrónico o mensajes multimedia (MMS), o a través de un dispositivo Bluetooth. También tiene la opción de compartir los videos en forma pública, cargándolos en el sitio web de YouTube™.

- 1. En la pantalla principal, toque Galería v luego toque un álbum.
- 2. Mientras mira un álbum, toque Compartir ...
- 3. Toque para marcar el video que desea compartir, después toque Compartir.
	- **NOTA** Puede seleccionar varios archivos de video para compartirlos a la vez.
- 4. En el cuadro de diálogo que se abre, toque la aplicación que desee usar para compartir el video seleccionado, después ingrese la información necesaria y compártala.
	- **NOTA** Mantenga oprimido el archivo de video para compartir un solo video. Toque Compartir y después seleccione su método para compartir el archivo.

#### **Para borrar un video**

- 1. En la pantalla principal, toque Galería **(2)**, y luego seleccione un álbum.
- 2. Mientras mira un álbum, toque Borrar  $\Box$  en la parte superior derecha de la pantalla.
- 3. Toque los videos que desea borrar para marcarlos.
- 4. Toque Borrar en la parte inferior de la pantalla.
- 5. Toque Sí.
	- **NOTA** Mantenga oprimido el archivo de video para borrar un solo video. Toque Borrar, después toque Sí para confirmar.

## **Asistente de Video**

Puede hacer su propia película con sus imágenes, videos y música.

- 1. En la pantalla principal, toque Aplicaciones  $\mathbf{H}$  > Asist. de video  $\mathbf{H}$ .
- 2. Toque **o** para agregar los archivos de imagen y video para hacer su video musical.

- 3. Toque el icono Seleccionar estilo **para seleccionar el estilo de video** que desea crear.
- 4. Toque el icono **Seleccionar música para seleccionar la música de** fondo.
- 5. Toque el icono Reproducir  $\Theta$  para la vista previa de su video musical.
	- **NOTA** La duración de la versión final variará dependiendo del tamaño y número de las imágenes, el tamaño y la longitud del metraje del video, así como la música que se agregue y el estilo seleccionado.
- 6. Toque el icono Guardar **b** para quardar el video.

 **NOTA** Su video musical se guarda en la carpeta "VideoWiz".

Seleccione la opción deseada para crear la película.

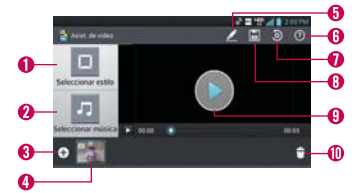

**O** Seleccionar estilo **Permite** seleccionar el estilo que desee para la película.

**O** Seleccionar música **D** Permite establecer la música de fondo.

- **Agregar medios o** Toque este icono para agregar imágenes y/o video a su película.
- Toque Imagen para agregar imágenes y luego toque los imágenes deseados.

**NOTA** Puede agregar hasta 20 imágenes y 5 videos. Los archivos de video deben ser de entre 3 segundos a 10 minutos.

- Toque Video para agregar videos y luego toque los videos deseados.
- ▶ Toque Listo v para salir después de agregar todos los archivos deseados.
- Contenidos agregados Muestra todas las imágenes y videos de su película.
- Deslice hacia la izquierda o derecha para desplazar por todos los archivos agregados.
- **O Editar** Permite editar el archivo de la película.
- $\triangleright$  Toque el icono Texto  $\blacksquare$  para insertar texto.
- ▶ Toque el icono Adhesivo ⊙ para insertar adhesivo.
- ▶ Toque el icono Punto mágico / para activar/desactivar esta función.
- $\triangleright$  Toque Listo  $\triangleright$  para salir cuando finaliza la edición.
- Ayuda Brinda información acerca del uso de la aplicación Asist. de video.
- **O** Reiniciar <sup>O</sup> Toque este icono para reiniciar al formato predeterminado y eliminar todas las ediciones.
- Guardar **Permite quardar el archivo de la película.**
- **O** Vista previa **O** Toque para reproducir su película.
- **O Borrar T**oque este icono para borrar los archivos seleccionados que agregó.
- Toque una imagen o video en la sección de contenido agregado, toque Borrar  $\otimes$  en la esquina superior derecha de la imagen o video, luego toque Listo  $\sqrt{\ }$ .

# **Play Store**

## **Abrir Play Store y buscar aplicaciones**

Abra Play Store para navegar por y buscar aplicaciones gratuitas y de pago.

#### **Para abrir la aplicación Play Store**

En la pantalla principal, toque Aplicaciones  $\mathbf{H}$  > Play Store  $\mathbf{E}$ .

 Cuando abre la aplicación Play Store por primera vez, debe leer y aceptar los términos del servicio para continuar.

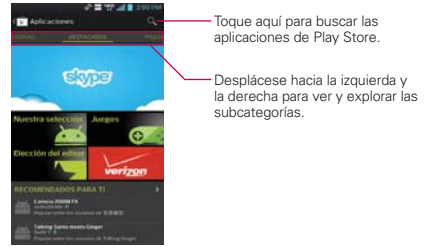

#### **Para obtener ayuda con Play Store**

Las páginas web de ayuda de Play Store están disponibles en todas las pantallas de Play Store.

▶ Toque la Tecla Menú | > Ayuda.

 La aplicación Navegador abre la página de ayuda de Play Store con vínculos a varios temas de ayuda.

#### **Para volver a la pantalla principal de Play Store**

Puede volver a la pantalla principal desde la mayoría de las demás pantallas en Play Store.

 $\triangleright$  Toque Play Store  $\triangleright$  en la esquina superior izquierda de la pantalla.

## **Descargar e instalar aplicaciones**

Cuando encuentra una aplicación que desea usar, puede instalarla en el teléfono.

#### **Para descargar e instalar una aplicación**

 **NOTA** Antes de descargar una aplicación paga, debe configurar un acuerdo de facturación.

1. Encuentre una aplicación que desea usar y abra su pantalla de detalles.

 En la pantalla de detalles de la aplicación, puede obtener más información acerca de la aplicación, incluido su costo, una clasificación general y comentarios de usuarios. Desplácese hacia abajo hasta la sección de información del desarrollador para ver más aplicaciones de este desarrollador, visitar el sitio web del desarrollador o enviarle un mensaje de correo electrónico.

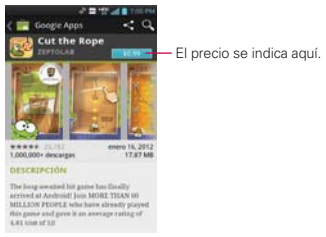

2. Toque Instalar (para aplicaciones gratuitas) o el botón de Precio (para aplicaciones de paga).

La pantalla se mostrará si la aplicación requiere acceso a su información o control de cualquier función en su teléfono. La aplicación Play Store le dice a qué puede acceder si continúa con la descarga.

#### **¡ADVERTENCIA!**

Lea atentamente esta pantalla. Tenga especial precaución con las aplicaciones que tienen acceso a muchas funciones o a una cantidad significativa de datos. Una vez que haya aceptado en esta pantalla, será responsable de los resultados de usar este producto en su teléfono.

3. Si está de acuerdo con los requisitos de acceso de la aplicación, toque Aceptar & decargar (para aplicaciones gratuitas) o Aceptar & comprar (para aplicaciones de paga).

- Si seleccionó una aplicación de pago, será redireccionado a la pantalla de Google™ Checkout para pagar la aplicación antes de descargarla en su teléfono.
- Después de aceptar los requisitos de acceso de la aplicación, recibirá una serie de notificaciones a medida que se descarga y se instala la aplicación en su teléfono.

 Una vez instalada la aplicación, puede tocar la notificación para abrir la aplicación, o abrirla al tocar su icono en la pantalla de Aplicaciones.

 Si tiene otro teléfono Android™, puede descargar una aplicación paga a ese teléfono con la misma cuenta de Play Store, sin costo adicional.

#### **Para crear una cuenta de Google Checkout**

Debe tener una cuenta de Google Checkout asociada con su cuenta de Google para comprar productos desde Play Store.

 En la computadora, vaya a http://checkout.google.com para establecer una cuenta de Google Checkout.

 $\cap$ 

 La primera vez que use su teléfono para comprar un producto desde Play Store, se le solicitará que ingrese su información de facturación para establecer una cuenta de Google Checkout.

#### **¡ADVERTENCIA!**

Cuando haya utilizado Google Checkout para comprar una aplicación desde Play Store, el teléfono recuerda la contraseña para que no necesite ingresarla la próxima vez. Por ese motivo, debe proteger el teléfono para evitar que otras personas lo usen sin su permiso.

## **Música**

## **Transferir archivos de música al teléfono**

La aplicación Música reproduce archivos de audio almacenados en la tarjeta microSD del teléfono. Copie los archivos de audio de la computadora en la tarieta microSD antes de abrir la aplicación Música.

#### **Para copiar archivos de música en la tarjeta microSD del teléfono**

- 1. En la pantalla principal, toque la Tecla Menú **++** > Ajustes > Conexión de PC > Tipo de conexión USB > Sincronización multimedia (MTP) o Cámara (PTP). Conecte el teléfono a la computadora con un cable USB. Si el modo de conexión predeterminado no está configurado para almacenamiento masivo, abra el Panel de notificaciones y toque USB conectado > Sincronización multimedia (MTP). La computadora le indicará las diferentes acciones que debe realizar. Elija esta opción para abrir la carpeta y ver los archivos.
	- Use la computadora para organizar los archivos de audio y luego cree una carpeta de música en el nivel superior de la tarjeta microSD.
- 2. Use la computadora para copiar música y otros archivos de audio en la carpeta que creó en la tarjeta microSD.
	- ▶ Puede usar subcarpetas en la tarjeta microSD para organizar los archivos de música o puede simplemente copiar los archivos de audio en el nivel superior de la tarjeta microSD.
- 3. Abra el Panel de notificaciones y toque USB conectado > Solo cargar. Luego desconecte el cable USB del teléfono.

**NOTA** El controlador USB de LG debe estar instalado en su computadora antes de conectar su teléfono para transferir música.

### **Abrir la música y usar la biblioteca**

Después de que haya copiado música a la tarjeta microSD podrá abrir la aplicación Música y ver la biblioteca de archivos de música, ordenada en una de cuatro maneras.

#### **Para abrir la música y ver la biblioteca de música**

En la pantalla principal, toque Aplicaciones  $\mathbf{H}$  > Música  $\mathbf{\Pi}$ .

 La aplicación Música busca los archivos de música que copió en la tarjeta microSD y luego crea un catálogo basado en la información que contiene cada archivo de música. Esto puede tardar desde algunos segundos hasta varios minutos según la cantidad de archivos que haya copiado en la tarjeta microSD.

 Cuando se completa el catálogo, se abre la pantalla de biblioteca de música, con fichas que puede tocar para ver la biblioteca de música organizada por artistas, Géneros, álbumes, canciones o listas de reproducción.

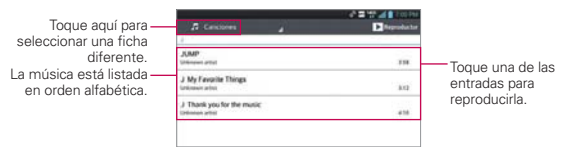

Para volver a la pantalla principal de la biblioteca desde la mayoría de las demás pantallas en la aplicación Música, toque ...

#### **Para buscar música en la biblioteca**

- 1. Abra la pantalla principal de la biblioteca y luego toque la Tecla Menú > Buscar.
- 2. Escriba el nombre del artista, del álbum o de la canción que desea buscar. Se mostrarán las canciones que coincidan en la lista debajo del cuadro de búsqueda.
- 3. Toque una canción que coincida para reproducirla o toque un álbum o artista que coincida para ver una lista de canciones asociadas.

#### **Para borrar una canción de la tarjeta microSD**

Puede borrar música de la tarjeta de almacenamiento

▶ Toque y mantenga presionada una canción en una lista de biblioteca. En el menú que se abre, toque Borrar y luego Sí.

 $\Omega$ 

En la pantalla Reproducción, toque la Tecla Menú > Borrar > Sí.

 También puede borrar los archivos de música de la tarjeta microSD cuando se conecta el teléfono a la computadora. Para ello, examine los archivos de música que desea borrar y bórrelos desde la carpeta.

### **Reproducir música**

Puede escuchar música con el altavoz integrado del teléfono, por medio de auriculares con cable o auriculares estéreo Bluetooth inalámbricos que admiten el perfil A2DP.

#### **Para reproducir música**

Toque una canción en la biblioteca para escucharla.

O

 Mientras mira la lista de canciones de un álbum, toque la Tecla Menú  $\blacksquare$  > Seleccionar para reproducir > toque las canciones deseadas o la casilla de verificación Selec. todo > Reproducir.

 Se abre la pantalla Reproducir y comienza a reproducirse la canción que tocó o la primera canción en el álbum u otra lista de reproducción. La música se sigue reproduciendo aunque cambie de aplicación o reciba una llamada. Los temas de la lista de producción actual se reproducen en orden hasta que se termine la lista, y luego se detienen. Si elige la opción de repetición, la reproducción sólo se detiene cuando usted la detenga.

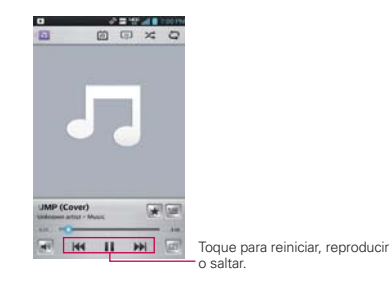

 Para volver a la pantalla Reproducir desde la mayoría de las demás pantallas en la aplicación Música, toque la canción que está en reproducción en ese momento en la parte inferior de la pantalla.

 Para volver a la pantalla Reproducir desde cualquier otra aplicación, abra el Panel de notificaciones y toque la notificación de música actual.

#### **Para controlar la reproducción**

La pantalla Reproducir contiene varios iconos que puede tocar para controlar la reproducción de canciones, álbumes y listas de reproducción:

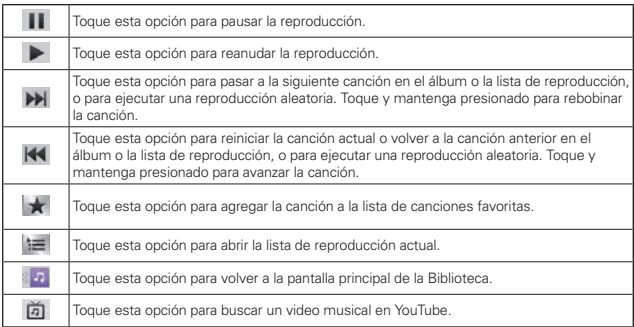

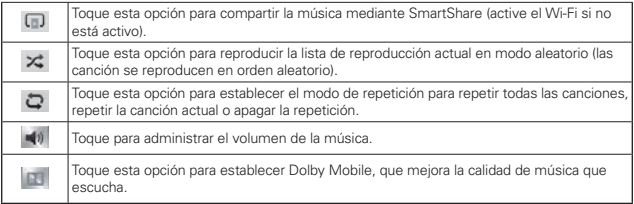

#### **Para controlar el volumen de la reproducción**

Además de las técnicas para configurar el volumen multimedia, puede controlar el volumen de la música en la aplicación Música.

 Presione las Teclas de Volumen superior/inferior del teléfono. Se abre un panel para mostrar el volumen del medio actual. Algunos auriculares incluyen sus propios controles de volumen o formas de pausar y reanudar la reproducción o saltar las canciones.

#### **Para reproducir todas las canciones en forma aleatoria.**

Cuando activa Reproducción aleatoria, la aplicación Música reproduce canciones de la tarjeta microSD en forma aleatoria hasta que se desactive la sesión aleatoria.

■ En la pantalla Biblioteca, toque la Tecla Menú ■ > Reproducción aleatoria.

La aplicación Música crea una lista de reproducción con canciones seleccionadas en forma aleatoria de la tarjeta microSD y comienza a reproducirlas.

- Para ver la lista de reproducción que se está reproduciendo actualmente en Reproducción aleatoria, toque el icono Lista de  $reproduction$  = en la pantalla Reproducción.
- Para agregar una canción al final de la lista de reproducción de Reproducción aleatoria, toque y mantenga presionado el nombre de una canción en la biblioteca. En el menú que se abre, toque Agregar a la lista de reproducción > Lista en reproducción.

 Para detener la Reproducción aleatoria, toque el icono Reproducción aleatoria  $\times$  en la pantalla Reproducción hasta que el icono se ponga gris, lo que indica que la Reproducción aleatoria está desactivada.

### **Para personalizar la configuración de la pantalla Reproducción o de una biblioteca**

Toque la Tecla Menú  $\blacksquare$  > Ajustes en la Biblioteca o la pantalla Reproducir.

- Mostrar notificación: Muestra el controlador en el Panel de notificaciones.
- Temporizador: Apaga el reproductor automáticamente. Toque la siguiente opción para aplicar el temporizador: Apagado, Después de 10 min, Después de 20 min, Después de 30 min, En 1 hr, En 2 hr.
- ▶ Dolby Mobile: Toque esta opción para aplicar los siguientes efectos de sonido (Dolby): Apagado, Neutral, Expansive, Bass Boost, Treble Boost, Vocal Boost.

 **NOTA** Esta opción sólo está disponible cuando hay un auricular conectado al teléfono.

#### **Para usar una canción como tono de timbre**

Puede usar una canción como tono de timbre del teléfono, en lugar de uno de los tonos de timbre que viene con el teléfono.

- ▶ Toque y mantenga presionada una canción en una lista de biblioteca. En el menú que se abre, toque Fijar como tono de timbre.  $\Omega$ 
	-
- ▶ En la pantalla Reproducción, toque la Tecla Menú > Fijar como tono de timbre.
- **NOTA** Esto agrega la canción a su lista de tono de timbre. Acceda la aplicación Contactos para establecerlo para una entrada de Contacto específica.

## **Usar las listas de reproducción**

Puede crear listas de reproducción para organizar los archivos de música en grupos de canciones. Puede reproducirlas en el orden que establezca o en orden aleatorio.

#### **Para crear una lista de reproducción**

- 1. En la Biblioteca, toque la ficha Listas de reproducción.
- 2. Toque la Tecla Menú **III** > Nueva lista de reproducción.
- 3. Introduzca un nombre para la lista de reproducción y toque Aceptar. Se agrega la nueva lista de reproducción a la biblioteca Lista de reproducción.

#### **Para agregar una canción a una lista de reproducción**

- 1. En la biblioteca, toque la ficha Canciones.
- 2. Toque y mantenga presionado el nombre de la canción que desea agregar.
- 3. Toque Agregar a la lista de reproducción y seleccione la lista deseada. Además, para agregar la canción que se está reproduciendo en la pantalla Reproducir a una lista, Toque la Tecla Menú **II** > Agregar a la lista de reproducción.

#### **Para eliminar una canción de la lista de reproducción**

- 1. Abra una lista de reproducción.
- 2. Toque y mantenga presionada la canción que desea eliminar y luego toque Remover de la lista de reprod.

#### **Para borrar una lista de reproducción**

- 1. Abra la biblioteca Listas de reproducción.
- 2. Toque y mantenga presionada la lista de reproducción para mostrar el menú contextual y toque Borrar.

#### **Para renombrar una lista de reproducción**

- 1. Abra la biblioteca Listas de reproducción.
- 2. Toque y mantenga presionada una lista de reproducción para mostrar el menú y luego toque Renombrar.
- 3. Introduzca el nombre y toque Aceptar.

## **Videos**

Puede reproducir una gran variedad de video con el reproductor de video.

 Los formatos admitidos dependen en la versión de software del teléfono.

#### **Para abrir la aplicación Reproductor de video**

- 1. En la pantalla principal, toque Aplicaciones  $\frac{1}{2}$  > Videos  $\bullet$ .
- 2. Toque el video que desea reproducir.

#### **Controles de reproducción**

Toque la pantalla para mostrar los controles de reproducción. Las siguientes opciones le permiten controlar la reproducción de videos:

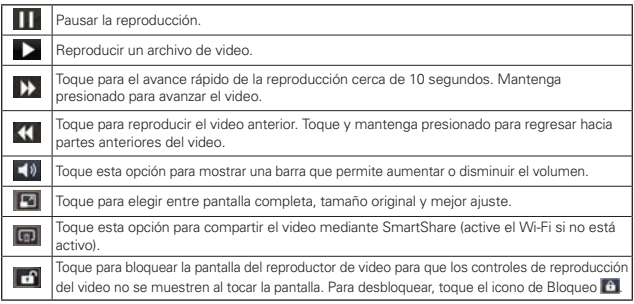

 **NOTA** Puede pausar la reproducción de video volteando el teléfono con la pantalla orientada hacia abajo. Esta función sólo está disponible si la opción Pausa está seleccionada en el menú Gestos. Toque la pantalla para volver a mostrar los controles de reproducción, después toque el icono Reproducir para recomenzar.

#### **Para controlar los videos con movimientos**

Al arrastrar horizontalmente se podrá buscar el clip de video (en segundos).

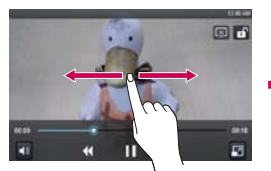

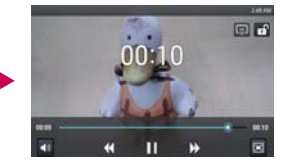

- Arrastre hacia la izquierda para rebobinar.
- Arrastre hacia la derecha para avanzar.

Al arrastrar verticalmente se podrá controlar el brillo.

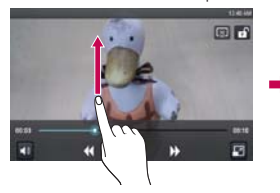

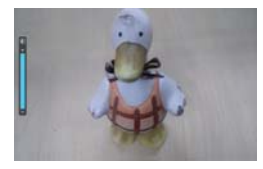

- Arrastre hacia arriba para aumentar el brillo.
- Arrastre hacia abajo para disminuir el brillo.

#### **Opciones de las listas del reproductor de video**

Las siguientes opciones están disponibles en la pantalla del reproductor de video:

- Detalles: Mantenga oprimida la entrada de video para mostrar el menú de contexto que le permitirá ver sus detalles y toque Detalles. También puede acceder la opción Detalles tocando la Tecla Menú durante la reproducción.
- Borrar: Toque la Tecla Menú > Borrar. Luego toque cada video que desee borrar. Cuando haya seleccionado todos los archivos que desea borrar, toque Borrar > Sí para confirmar.
- ▶ DivX<sup>®</sup> VOD: Toque Tecla Menú  **> DivX<sup>®</sup> VOD** para ver el código de registración de DivX®. Registrar DivX antes de usar la función de video en demanda.
- $\triangleright$  Tipo de visualización  $\pm$ : Toque para ver los videos por lista, cuadrícula o carpeta.
- ▶ Clasificar por  $\Box$ : Toque para clasificar los videos por título, fecha, tamaño o tipo.
- ▶ Compartir < Toque para compartir los videos.

## **YouTube™**

## **Abrir YouTube y mirar videos**

Puede navegar por, buscar, ver, cargar y calificar los videos de YouTube en el teléfono con la aplicación YouTube.

#### **Para abrir la aplicación YouTube**

En la pantalla principal, toque Aplicaciones  $\mathbf{H}$  > YouTube  $\mathbf{B}$ .

Toque un video para mirarlo o toque la Tecla Menú para acceder opciones de YouTube.

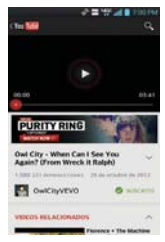

#### **Para mirar e interactuar con los videos de YouTube**

Toque un video para reproducirlo.

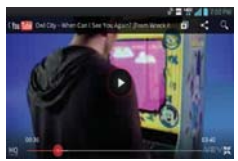

- Toque la pantalla para ver los controles de reproducción. Puede pausar o reproducir el video o arrastrar la barra deslizante hasta el punto que desea mirar en el video.
- $\triangleright$  Toque la Tecla Atrás **detener la reproducción y volver a la lista** de videos.

 Para obtener detalles acerca de otras funciones, visite el sitio web YouTube.

#### **Para buscar videos**

- 1. Toque el icono **Buscar**  $\mathbf{Q}$  en la parte superior de la pantalla principal de YouTube.
- 2. Introduzca el texto que desea buscar o toque el icono Micrófono **p**ara buscar mediante la voz.
- 3. Toque una sugerencia debajo del cuadro de búsqueda o toque el icono Búsqueda ...
- 4. Desplácese por las resultados de búsqueda y toque un video para mirarlo.

#### **Para compartir videos en YouTube**

Puede compartir un video mediante la aplicación YouTube. Primero, debe crear una cuenta en YouTube e iniciar sesión en el teléfono.

También puede compartir los videos que grabe con la aplicación Cámara al cargarlos en YouTube.

- 1. En la pantalla principal, toque Aplicaciones  $\mathbf{H}$  > YouTube  $\mathbf{H}$ .
- 2. Toque Wou Tube y luego toque su cuenta.
- 3. Toque el icono Cargar  $\pm$  y seleccione el video.
- 4. Introduzca un título, una descripción y etiquetas para el video.
- 5. Si desea compartir el video con todos, toque el campo Privacidad y seleccione Público. Si no, toque Privado o No incluido.
- 6. Toque Cargar 1 para cargar el video.

## Grabador de voz

La aplicación Grabador de voz graba archivos de audio que se pueden utilizar de varias maneras. Úselos simplemente para recordarle algo que no desea olvidar (como una lista de compras) o grabe efectos de sonido que podrá adjuntar a un mensaje o establecer como tono de timbre para las llamadas.

#### **Grabar un nota de voz**

- 1. En la pantalla principal, toque Aplicaciones  $\mathbf{H}$  > Grabador de voz  $\mathbf{U}$ .
- 2. Toque Grabar **e**  $\sim$  para iniciar la grabación.
- 3. Hable hacia el micrófono.
- 4. Una vez que haya finalizado, toque Detener ...

La grabación se guarda automáticamente en su lista de grabaciones.

- Toque Reproducir **Para escuchar la grabación.**
- $\triangleright$  Toque Lista  $\Vert \cdot \Vert$  para ver su lista de grabaciones.
- ▶ Toque la Tecla Atrás **Es** para regresar a la pantalla de grabación de voz.
- **NOTAS** · Toque el icono de Almacenamiento **en la parte superior de la pantalla de grabación** de voz para establecer dónde se guardará el archivo de audio. Toque Almacenamiento interno o MicroSD.
	- · Toque el icono del Modo de Ajustes en la esquina superior derecha de la pantalla de grabación de voz para establecer el modo de tamaño del archivo de audio. Con el toque del icono se alterna entre el Modo Para mensajes y el Modo General.

#### **Reproducir una grabación de voz**

- 1. En la pantalla principal, toque Aplicaciones  $\mathbf{H}$  > Grabador de voz  $\mathbf{U}$ .
- 2. Toque Lista .
- 3. Toque la nota de voz que desea escuchar.
	- **NOTA** Para enviar un memo de voz a otras personas, toque y mantenga presionado una grabación de voz y toque Compartir.

#### **Administrar las grabaciones de voz**

- 1. En la pantalla principal, toque Aplicaciones  $\mathbf{H}$  > Grabador de voz  $\mathbf{U}$ .
- 2. Toque Lista ...
- 3. Toque las siguientes opciones desde la barra de acción rápida en la parte superior.
	- Toque Compartir **c** para enviar por Bluetooth, E-mail, Gmail, Mensajes, Notas u otras aplicaciones compatibles que haya descargado.
	- Toque Borrar  $\ddot{\mathsf{t}}$  para borrar las grabaciones de voz. Toque las grabaciones de voz que desea borrar y luego toque Borrar > Sí.
	- $\triangleright$  Toque el icono Nueva grabación para regresar a la pantalla de grabación de voz para grabar un archivo de audio nuevo.
	- **NOTA** También puede oprimir por un momento un archivo de video en la lista para seleccionar los Compartir, Borrar, Renombrar o Detalles en el menú de contexto que aparece.

## **Calendario**

### **Ver el calendario y eventos**

Inicie la aplicación Agenda para ver los eventos que creó o aquellos a los que otras personas lo invitaron.

Cuando configuró su teléfono por primera vez, lo configuró para que use una cuenta existente de Google o creó una cuenta nueva. La primera vez que abra la aplicación Agenda en el teléfono, aparecen todos los eventos del calendario de su cuenta de Google en la web.

#### **Para abrir la aplicación Agenda**

En la pantalla principal, toque Aplicaciones  $\frac{1}{12}$  > Agenda  $\frac{1}{28}$ .

 En el calendario aparecen los eventos de cada una de las cuentas que agregó al teléfono y configuró para la sincronización de calendarios.

Los eventos de cada calendario aparecen con un color diferente.

#### **Para cambiar la vista del calendario**

No importa dónde se encuentre en la aplicación Agenda, puede cambiar fácilmente las vistas del calendario. Simplemente toque la fecha en la esquina superior izquierda de la pantalla para mostrar un menú desplegable de las vistas del calendario. Toque Día, Semana, Mes o Agenda. También puede usar las fichas del calendario para cambiar su vista.

- Toque las fichas Mes, Semana, Día, Agenda sobre el calendario. Cada vista muestra los eventos en el calendario para el período especificado.
- Para ver más información acerca de un evento de la vista Agenda, Día o Semana, toque el evento.
- Para ver los eventos de un día de la vista Mes, toque un día. El evento se mostrará debajo del calendario. Toque un evento para ver sus detalles.
- **NOTA** Puede arrastrar el indicador del calendario de mes que está en la parte superior de la pantalla hacia abajo para abrir el calendario de mes arriba del tipo de calendario seleccionado. Arrástrelo de nuevo hacia arriba para cerrarlo.

## Usar la vista por día

La vista por día muestra los eventos de un día en una tabla de filas de una hora. La hora actual estará designada como una línea roja horizontal. Si es un día festivo, se lista debajo de la fecha actual. Los eventos de todo el día y de varios días aparecen en la parte superior. Parte del título de cada evento aparece en las filas que coinciden con la fecha en que ocurre.

Para ver otros días, simplemente deslice a la izquierda para ver los días futuros y a la derecha para ver los días pasados.

#### **Para cambiar a la vista por día**

 Toque la fecha en la esquina superior izquierda arriba del calendario, luego toque Día en el menú desplegable.

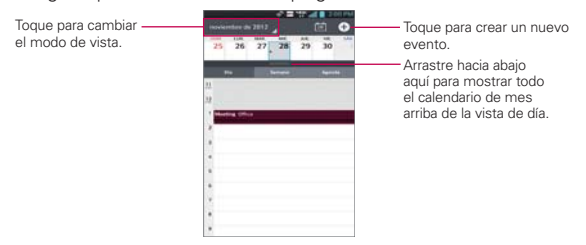

## **Para obtener más información acerca de los eventos en la vista por día**

 $\blacktriangleright$  Toque un evento para ver sus detalles.

#### **Para agregar un evento en la vista por día**

 Toque y mantenga presionado un lugar vacío o un evento del día para crear un nuevo evento a esa hora.

 $\cap$ 

 $\triangleright$  Toque  $\ominus$  y seleccione el calendario que desea usar (si aplica).

#### Usar la vista por semana

La vista por semana muestra un cuadro de los eventos de una semana. Los eventos de todo el día y de varios días aparecen en la parte superior. Para ver otras semanas, simplemente deslice la pantalla hacia la derecha e izquierda.

#### **Para cambiar a la vista por semana**

▶ Toque la fecha en la esquina superior izquierda arriba del calendario, luego toque Semana en el menú desplegable.

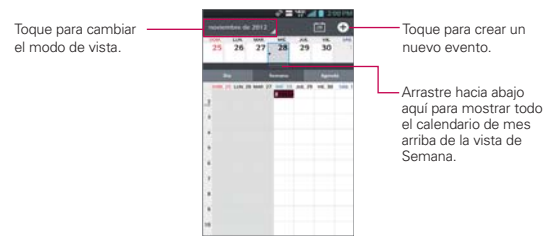

#### **Para obtener más información acerca de los eventos en la vista por semana**

▶ Toque un evento para ver sus detalles.

#### **Para agregar un evento en la vista por semana**

 Toque y mantenga presionado un lugar vacío o un evento de la semana para abrir un menú de opciones y luego toque Evento nuevo para crear un nuevo evento a esa hora.

O

 $\triangleright$  Toque  $\bullet$  y seleccione el calendario que desea usar (si aplica)

#### Usar la vista por mes

La vista por mes muestra un cuadro de los eventos del mes. Los segmentos de cada día con eventos programados son verdes en la barra vertical del día. Para ver otro mes, simplemente deslice la pantalla hacia abajo y arriba.

#### **Para cambiar a la vista por mes**

 Toque la fecha en la esquina superior izquierda arriba del calendario, luego toque Mes en el menú desplegable.

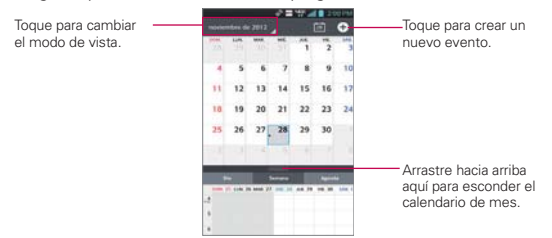

#### **Para ver más información acerca de los eventos en la vista por mes**

 Toque un día para ver los eventos debajo del calendario. Luego podrá tocar el evento para ver más información acerca de él.

#### **Usar la vista de Agenda**

La vista de agenda es una lista de eventos en orden cronológico. Los eventos de todo el día y de varios días se enumeran al comienzo de cada día. Para ver eventos anteriores, toque Toque para ver eventos antes en la parte superior de la lista de eventos. Para ver eventos en el futuro, toque Toque para ver eventos después en la parte inferior de la lista de eventos. Los eventos de todo el día o múltiples días se muestran al principio de cada día.

#### **Para cambiar a la vista de agenda**

 Toque la fecha en la esquina superior izquierda arriba del calendario, luego toque Agenda en el menú desplegable.

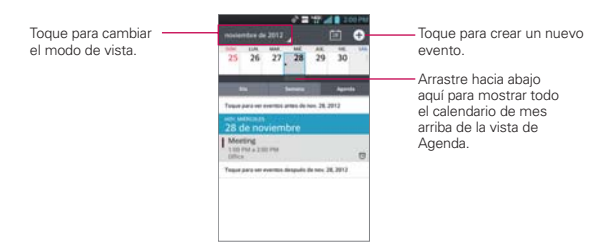

## **Para obtener más información acerca de los eventos en la vista de agenda**

Touch un evento.

Se abrirá una pantalla con detalles acerca del evento.

## **Ver detalles del evento**

Puede ver más información acerca de un evento de varias maneras, según la vista actual.

#### **Para ver información acerca de un evento**

- En la vista de agenda, por día o por semana, toque un evento para ver sus detalles.
- En la vista por mes, toque un día para ver los eventos de ese día debajo del calendario. Luego toque un evento para ver sus detalles.

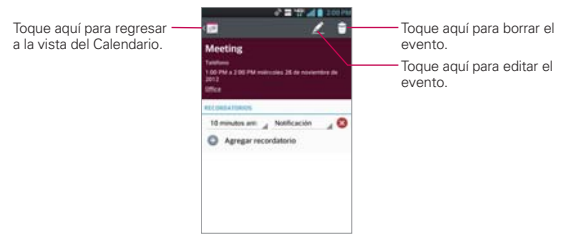

Toque el campo Recordatorios para cambiar la configuración de los recordatorios, toque  $\bullet$  para agregar un recordatorio o toque  $\bullet$  para eliminar un recordatorio.

Si tiene permiso para modificar eventos, toque Editar **A** para editar el evento, toque Borrar  $\Box$  para borrar el evento.

Para compartir un evento, toque la Tecla Menú **III** > Compartir en el menú de opciones. Elija el método para compartir y complete como sea necesario.

#### **Configurar un recordatorio de evento**

Puede configurar uno o varios recordatorios para un evento, independientemente de que lo haya creado o de que tenga permiso para editar sus detalles adicionales.

#### **Para configurar un recordatorio de evento**

- 1. Toque un evento para ver sus detalles.
- 2. Si no se estableció ningún recordatorio, toque o para agregar automáticamente un recordatorio para 10 minutos antes del evento.
- 3. Toque el campo de Tiempo para establecer la duración antes del evento que desea que se le recuerde. Toque el campo Notificación para establecer cómo quiere que se le recuerde (por notificación o correo electrónico).

 Cuando llegue el momento, usted recibirá una notificación sobre el evento.

 Puede usar Google Calendar en la Web para configurar recordatorios adicionales.

#### **Para borrar un recordatorio de evento**

- 1. Toque un evento para ver sus detalles.
- 2. Toque <sup>3</sup> junto al campo de recordatorio.

# **Calculadora**

Le permite realizar cálculos matemáticos simples

#### **Para abrir y usar la calculadora**

En la pantalla principal, toque Aplicaciones  $\rightarrow$  > Calculadora  $\rightarrow$ 

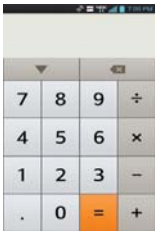

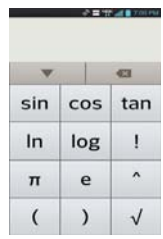

Panel básico Panel avanzado

- Introduzca números y operadores aritméticos en el Panel básico.
- Arrastre el Panel básico hacia la izquierda para abrir el Panel avanzado.
- Toque y mantenga presionada la pantalla de la Calculadora para abrir un menú en el que podrá copiar lo que ha introducido y acceder a otras herramienta.
- $\triangleright$  Toque  $\blacksquare$  para borrar el último número u operador introducido. Toque y mantenga presionado para borrar toda la información introducida.
- **Toque la Tecla Menú para abrir el menú de opciones para eliminar** su historial de cálculos o para cambiar los paneles entre Avanzado y Básico.
- $\triangleright$  Toque  $\triangleright$  para ver el historial de la calculadora. Puede tocar una entrada para calcularla nuevamente o editarla.

## **Reloj/Alarmas**

Use la aplicación Reloj/Alarmas para acceder a las funciones de alarma, temporizador, reloj mundial y cronómetro. Estas funciones se acceden tocando las fichas en la parte superior de la pantalla.

#### **Para abrir la aplicación Reloj**

En la pantalla principal, toque Aplicaciones  $\mathbb{H}$  > Reloi/Alarmas  $\mathbb{H}$ .

## **Establecer alarmas**

.

Para establecer una alarma se puede modificar una alarma existente o agregar una nueva. Después de haber creado una o varias alarmas, las puede activar o desactivar fácilmente utilizando el icono Encender/Apagar

#### **Para establecer una alarma**

1. Abra la aplicación Reloj/Alarmas y toque el icono Nueva alarma **o** o toque una alarma existente para cambiar su horario y otros atributos que la modifican.

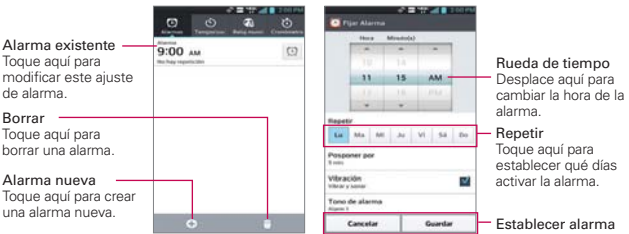

- 2. Desplace el campo de hora para establecer la hora de la alarma.
	- Introduzca la hora de la alarma en forma manual desplazando el campo de la hora (o minutos).
	- Toque AM o PM para establecerla para la mañana o la tarde.
- 3. Toque los días en los que desea que suene la alarma en el campo

Repetir. Si no toca la configuración de Repetir, la alarma suena sólo el día para el cual la estableció.

- 4. Toque Posponer por para establecer la cantidad de tiempo para esperar antes de sonar la alarma otra vez si no la detiene.
- 5. Toque Vibración para marcar esta opción y que vibre el teléfono además de sonar el tono de timbre.
- 6. Toque Tono de alarma para seleccionar el tono de timbre de la alarma. Puede elegir un archivo de música como sonido de la alarma. Se reproduce brevemente el tono de timbre seleccionado.
- 7. Toque y arrastre la barra Volumen de la alarma para subir o bajar el volumen de la alarma.
- 8. Toque Aplicación de Inicio automático para seleccionar una aplicación que se iniciará automáticamente cuando usted detenga la alarma. Por ejemplo, si selecciona la aplicación del clima, al detener la alarma en la pantalla se mostrará dicha aplicación.
- 9. Toque Bloqueo de rompecabezas para seleccionar esta configuración, que requiere que se despierte lo suficiente como para resolver un rompecabezas simple para apagar la alarma.
- 10. Toque Notas para introducir un nombre para la alarma.
- 11. Una vez que haya finalizado, toque Guardar.

#### **Cuando suene la alarma**

- Toque Parar o, si está establecida use la función de Gesto y voltee el teléfono boca abajo para detener la alarma.
- Toque Posponer para parar la alarma por la duración establecida.
- **NOTA** Si Bloqueo de rompecabezas está encendido, el uso del Gesto pospone la alarma en vez de apagarla.

## **Ajuste del Temporizador**

La función Temporizador se puede utilizar para alertarlo con una señal de audio cuando ha pasado una cierta camtidad de tiempo.

- 1. Abra la aplicación Reloj/Alarmas y toque la ficha Temporizador ...
- 2. Establezca la hora desplazando los campos Hora, Minuto(s) y Segundo(s).
- 3. Toque Vibración para seleccionar esta configuración y que el teléfono vibre.
- 4. Toque Tono de Alerta para seleccionar un tono de alerta para el cronómetro y después toque Aceptar. Puede elegir un archivo de música como tono de alerta.
- 5. Toque y arrastre la barra Volumen de la alerta para subir o bajar el volumen de la alerta.
- 6. Toque Iniciar para iniciar el temporizador.
- 7. Una vez que suena la alarma, toque Parar para detenerla.

## **Ajustes del Reloj Mundial**

Le permite establecer una lista de ciudades para determinar la hora actual en otra zona horaria rápidamente.

- 1. Abra la aplicación Reloj/Alarmas y toque la ficha Reloj mundial **a**.
- 2. Toque el icono Nueva ciudad <sup>o</sup> en la parte inferior de la pantalla y luego busque la que desea entre las ciudades disponibles.

## **Manejo de las ciudades del reloj mundial**

- ▶ Toque el icono Nueva ciudad para agregar una nueva ciudad a la lista.
- $\triangleright$  Toque el icono **Borrar**  $\triangleright$  para seleccionar una ciudad y borrarla.
- $\triangleright$  Toque la Tecla Menú para seleccionar las opciones de menú del Reloj Mundial.
- Mantenga oprimida una entrada en la lista para abrir un menú de contexto para seleccionar Fijar Horario de verano o Borrar.

## Uso del cronómetro

Esta función le permite usar el teléfono como un cronómetro.

- 1. Abra la aplicación Reloj/Alarmas y toque la ficha Cronómetro **.**
- 2. Toque Iniciar para iniciar el cronómetro y toque Parar para detenerlo. Puede utilizar la función Vuelta tocando Vuelta para registrar los tiempos por vuelta.
- 3. Toque Restaurar para restaurar el cronómetro o Reanudar para iniciarlo.

# **Polaris Office 4**

Polaris Office 4 es una solución profesional de Office móvil que permite qie los usuarios vean y editen cómodamente diferentes tipos de documentos de Office incluyendo archivos con extensiones de Word, Excel y PowerPoint en cualquier momento y en cualquier lugar en sus dispositivos móviles.

Para acceder a esta aplicación, toque Aplicaciones **++**, luego toque Polaris Office  $4 \Box$ 

#### **Administración de archivos**

Polaris Office 4 proporciona a los usuarios de dispositivos móviles un manejo cómodo de sus archivos, incluyendo copiar, mover y borrar archivos y carpetas desde el dispositivo. Las carpetas locales se muestran en la pantalla principal para acceso y selección de archivo fácil.

#### **Visualización de archivos**

Los usuarios de dispositivos móviles tienen la comodidad de poder visualizar una variedad de tipos de archivos incluidos documentos de Microsoft Office, Adobe PDF e imágenes, desde el dispositivo. Cuando vea estos documentos con Polaris Office 4, los objetos y el diseño permanecen inalterados con relación a su documentos originales. Los archivos también se pueden ver en imágenes de vista previa para que pueda encontrar la lista de documentos usados recientemente fácilmente y para que puede trabajar en los documentos con más rapidez y facilidad que otros.

### **Edición de archivos de Microsoft Office**

Los usuarios de dispositivos móviles tienen también la comodidad de poder crear, editar y guardar documentos de Word, Excel y PowerPoint en sus dispositivos. Los documentos guardados generados o modificados con Polaris Office 4 no están distorcionados con respecto a los originales.

## **SmartShare**

SmartShare usa tecnología DLNA (Digital Living Network Alliance) para compartir contenido digital a través de una red inalámbrica. Ambos dispositivos deben tener certificación DLNA para admitir esta función.

#### **Para activar SmartShare y compartir contenidos**

- 1. Para acceder esta aplicación, en la pantalla principal, toque Aplicaciones  $\mathbf{H}$  > SmartShare  $\mathbf{E}$
- 2. Toque la Tecla Menú **+ > Ajustes**.
- 3. Toque la casilla de verificación Visible para hacer los contenidos compartidos visibles para otros dispositivos.
	- Toque Aceptar siempre las solicitudes si desea aceptar automáticamente las solicitudes para compartir de otros dispositivos.
	- Toque Recibir archivos si desea permitir automáticamente la carga de archivos en su teléfono desde otros dispositivos.
- 4. En la sección Mis contenidos compartidos, toque esta opción para marcar los tipos de contenido que desea compartir. Seleccione Fotos, Videos, y Música.
- 5. SmartShare ahora queda activado y listo para compartir contenido.

## **Para compartir contenido de la biblioteca de contenido remoto a otros dispositivos**

Permita que su dispositivo reproductor (por ejemplo, un televisor) reproduzca contenido multimedia desde la biblioteca de contenido remoto (por ejemplo, una computadora).

- **NOTA** Asegúrese de que la funcionalidad DLNA de sus dispositivos esté configurada correctamente (por ejemplo, televisor y computadora).
- 1. En la pantalla principal, toque Aplicaciones  $\mathbf{H}$  > SmartShare  $\mathbf{E}$ .
- 2. Toque el icono Para  $\Box$  en la esquina superior derecha de la pantalla y seleccione el dispositivo desde la lista de reproductores.
- 3. Toque el icono De  $\equiv$  en la esquina superior izquierda de la pantalla y seleccione el dispositivo de la biblioteca de contenido remoto.
- 4. Puede explorar la biblioteca de contenido.
- 5. Toque y mantenga presionado un contenido en miniatura y toque Reproducir o toque la Tecla Menú **+ > Reproducir.**

## **Para compartir contenido desde el teléfono al dispositivo reproductor (por ejemplo, televisor)**

 **NOTA** Asegúrese de que el dispositivo reproductor esté configurado correctamente.

- 1. Mientras está reproduciendo música con la aplicación Música, toque / **En / En la área titular.** 
	- : Debe conectar a la red. Le permite conectar.
	- : Permite seleccionar un dispositivo de la red.
	- **[a]**: El contenido se está compartiendo a través de SmartShare.
- 2. Seleccione el dispositivo de las listas de reproductores para reproducir los archivos.
	- **NOTA** Siga pasos similares para usar la Galería, reproductor de videos o Polaris Office para compartir contenido.
	- **AVISO** Compruebe que el dispositivo esté conectado a la red doméstica mediante una conexión Wi-Fi para poder usar esta aplicación. Algunos dispositivos habilitados para DLNA (por ejemplo, el televisor) solamente admiten la función DMP de DLNA, por lo tanto, no aparecerán en la lista de dispositivos reproductores. Es posible que el dispositivo no pueda reproducir ciertos tipos de contenido.
	- **NOTA** El accesorio para conectar DLNA se vende por separado.

#### **Para descargar contenido de la biblioteca de contenido remoto**

- 1. En la pantalla principal, toque Aplicaciones  $\mathbf{B}$  > SmartShare  $\mathbf{C}$ .
- 2. Toque el icono De  $\blacksquare$  en la esquina superior izquierda de la pantalla y seleccione el dispositivo de la biblioteca de contenido remoto.
- 3. Puede explorar la biblioteca de contenido.
- 4. Toque y mantenga presionado un contenido y luego toque Descargar.

 **AVISO** Algunos tipos de contenido no son compatibles.

### **Para cargar contenido desde mi teléfono a una biblioteca de contenido remoto**

- **NOTA** Asegúrese de que el dispositivo reproductor esté configurado correctamente.
- 1. En la pantalla principal, toque Aplicaciones  $\mathbf{H}$  > SmartShare  $\mathbf{L}$ .
- 2. Toque el icono De  $\blacksquare$  en la esquina superior izquierda de la pantalla y seleccione Mi teléfono.
- 3. Puede explorar la biblioteca de contenido.
- 4. Toque y mantenga presionado un contenido en miniatura y luego toque Cargar.
- 5. Seleccione un dispositivo de la biblioteca de contenido remoto que va a cargar.
	- **AVISO** Algunos dispositivos habilitados con DLNA no son compatibles con la funcionalidad de carga de DMS y no se cargarán. Algunos tipos de contenidos no son compatibles.

# **Ajustes**

La aplicación Ajustes contiene la mayoría de las herramientas para personalizar y configurar el teléfono. Todas las opciones de la aplicación Ajustes se describen en esta sección. Para los ajustes específicos al navegador, consulte la sección Navegador y para los ajustes de las cuentas de Google, consulte la sección Gmail.

#### **Para abrir la Ajustes**

- ▶ En la pantalla principal, toque la Tecla Menú > Ajustes.  $\cap$
- En la pantalla principal, toque Aplicaciones  $\mathbf{H}$  > Ajustes  $\mathbf{Q}$ .

## **REDES INALÁMBRICAS**

La sección Redes inalámbricas le permite configurar y administrar las comunicaciones de radio inalámbricas.

## Modo avión

Toque el botón Modo de avión **para deshabilitar todas las conexiones** inalámbricas.

#### **Wi-Fi**

Toque el botón Wi-Fi **para encender la función y conectarse a redes** de Wi-Fi disponibles.

Notifíqueme: Marque para que se le notifique cuando existe una red Wi-Fi en rango cuando inicia una aplicación.

Optimizar el uso de Wi-Fi: Abre un cuadro de diálogo para optimizar el uso del Wi-Fi cuando se inician aplicaciones o cuando se cargan o se descargan archivos grandes.

Botón del WPS: Toque la Tecla Menú  $\blacksquare$  > Botón del WPS para conectar a una red Wi-Fi segura con el botón WPS.

Insertar el pin del WPS: Toque la Tecla Menú  $\blacksquare$  > Insertar el pin del WPS para conectar a una red Wi-Fi segura con el pin de WPS.
Wi-Fi Direct: Toque la Tecla Menú **II > Wi-Fi Direct** para configurar la capacidad de conectarse directamente con los dispositivos Wi-Fi sin punto de acceso.

Avanzado: Toque la Tecla Menú  $\blacksquare$  > Avanzado para establecer ajustes avanzados de Wi-Fi.

 Mantener Wi-fi encendida durante la suspensión: Permite mantener Wi-Fi encendido mientras el teléfono está en modo de espera.

 Evitar conexiones débiles: Permite no utilizar una red Wi-Fi a menos que haya una buena conexión de internet.

Dirección MAC: Permite ver la dirección MAC.

Dirección IP: Permite ver la dirección IP.

 Administrador de redes: Arrastre una red para especificar el orden en cual se detecta.

### REDES WI-FI

La lista de todas las redes de Wi-Fi que están dentro del rango de acceso. Toque una para acceder a ella.

 **NOTA** Toque BUSCAR en la parte de abajo de la pantalla para buscar las redes Wi-Fi disponibles. Toque AGREGAR RED en la parte de abajo de la pantalla para agregar una nueva red.

### **Bluetooth**

Toque el botón Bluetooth **a la derecha para encender esta** funcionalidad para conectar dispositivos Bluetooth. Toque a la izquierda para apagarlo.

VS930 4G: Tocar para renombrar el dispositivo.

Hacer visible el dispositivo: Activar para encontrar mi dispositivo desde los dispositivo Bluetooth.

Tipo de dispositivo para buscar: Permite seleccionar los tipos de dispositivos que desea buscar. La opción predeterminada es Todos los dispositivos.

### DISPOSITIVOS DISPONIBLES

Lista de todos los dispositivos Bluetooth disponibles dentro del rango de alcance.

Tiempo de visibilidad: Toque la Tecla Menú  $\blacksquare$  > Tiempo de visibilidad para establecer el tiempo de visibilidad cuando otros dispositivos Bluetooth encuentran su teléfono para vincular y conectar.

Mostrar archivos recibidos: Toque la Tecla Menú  $\blacksquare$  > Mostrar archivos recibidos para mostrar los archivos recibidos a través de Bluetooth.

Avanzado: Toque la Tecla Menú > Avanzado para acceder a Ayuda y activar Servidor FTP y Acceso a la agenda.

**NOTA** Toque Buscar dispositivos en la parte inferior de la pantalla para buscar los dispositivos Bluetooth dentro del rango de alcance.

#### **Datos móviles**

Este menú le permite administrar el uso de datos móviles.

Datos móviles: Toque el botón Datos móviles para habilitar los datos móviles.

 Limitar el uso de datos móviles: Marque para limitar el uso de datos móviles. Su conexión de datos móviles se deshabilita cuando llega a la cantidad de límite que establece.

Alertarme sobre el uso de datos: Marque para permitir que el teléfono le alerte cuando el uso de datos móviles llega a la cantidad de advertencia.

Ciclo de uso de datos: Le muestra su ciclo de uso de datos actual. Toque el icono del menú desplegable para cambiar la fecha del ciclo.

Gráfico de uso de datos: Le muestra su uso de datos en una gráfica.

 Aplicaciones de uso de datos: Las aplicaciones se muestran con su uso de datos en una gráfica de barras. Toque una para ver información más detallada.

Para acceder a opciones avanzadas, toque la Tecla Menú ...

Datos en roaming: Permite usar la conexión de datos cuando está en zonas roaming.

Restringir datos de segundo plano: Permite deshabilitar la sincronización de datos en segundo plano mientras está utilizando la red móvil.

Sincronización autom. de datos: Permite establecer que el teléfono sincronice contactos, calendario, correo electrónico, páginas favoritas e información de redes sociales.

Exhibir uso de Wi-Fi: Permite ver el uso de datos a través de Wi-Fi.

Puntos de acceso: Permite buscar y utilizar las redes móviles de otros teléfonos.

#### **Llamadas**

Este menú le permite administrar varios ajustes de llamadas.

Buzón de voz: Abre una página para configurar sus ajustes de correo de voz.

Servicio: Permite cambiar su servicio de correo de voz. El predeterminado es Mi operadora.

Ajustes: Permite cambiar los ajustes de su correo de voz (por ejemplo, el número que marca su servicio de correo de voz).

Sonido de notificaciones: Permite establecer el sonido de las notificaciones.

Vibrar: Permite establecer el modo de vibrar.

Ignorar con mensaje: Marque para habilitar la función de mensaje de texto rápido. Le permite usar la opción Ignorar con mensaje para ignorar una llamada entrante y responder a la persona que llama con un mensaje de texto especificado en su lugar. Toque  $\blacktriangleright$  para administrar sus mensajes rápidos. Toque el icono Nuevo O para crear un mensaje rápido nuevo, toque un mensaje para editarlo, o toque el icono Borrar para borrar el mensaje.

Finalizar llamadas con el botón Encender/Apagar: Si esta función está activada, puede finalizar una llamada de voz al oprimir la Tecla Encender/ Bloquear . Cuando esta opción está activada, al oprimir la Tecla Encender/Bloquear durante una llamada, la pantalla no se bloquea.

Mostrar teclado: Permite seleccionar el tipo de llamada para mostrar el tecaldo automáticamente.

Reintento automático: Remarca automáticamente la llamada si falla la conexión.

Audífonos: Permite activar compatibilidad con audífonos.

Modo TTY: Permite configurar el modo TTY.

Tonos DTMF: Permite establecer la longitud de los tonos DTMF.

Marcación asistida: Permite configurar las opciones de marcación asistida cuando viaja fuera de su país.

Aiustes de llamada CDMA: Permite establecer desvío de llamada, privacidad de voz y respuesta automática de CDMA.

Configuración de llamadas GSM: Permite establecer desvío de llamada, restricción de llamada, duración de llamada y ajustes adicionales de GSM.

### **Más...**

Este menúle permite administrar otros ajustes de redes móviles e inalámbricas.

Anclaje de USB: Permite configurar los ajustes para compartir la conexión de datos móviles del teléfono por USB.

NFC: Toque el botón NFC **para habilitar el intercambio de datos** cuando el teléfono entra en contacto con otro dispositivo compatible con datos (por lo genera dentro de una distancia de 20 mm). La tecnología NFC (Near Field Communication), establece la comunicación por radio entre los teléfonos inteligentes y otros dispositivos similares. La función de NFC se desactivará cuando se active el modo avión. No obstante, puede activar la función NFC cuando lo necesite.

 Leer/Punto a punto: Marque para exhibir la confirmación al recibir informaciones a través de NFC.

 Transferencia de conexión: Marque para exhibir la confirmación al vincular los dispositivos a través de NFC.

Android Beam: Abre una pantalla de información y proporciona un interruptor para habilitar la transmisión del contenido de la aplicación usando NFC. Toque el botón Android Beam (em la esquina superior derecha de la pantalla) a la derecha para encenderlo.

VPN: Permite ajustar y administrar reds privadas virtuales(VPN).

Redes móviles: Permite fijar opciones para roaming, redes, APN.

# <span id="page-184-0"></span>**DISPOSITIVO**

La sección Dispositivo le permite configurar y administrar las funciones generales del dispositivo como las opciones de sonido y de pantalla.

### **Sonido**

Este menú le permite administrar los ajustes de sonidos de su teléfono.

### PERFIL DE SONIDO

Modo silencio: Permite establecer el modo de Silencio. Elija entre Desactivar, Vibrar, y Activado.

 Volúmenes: Permite establecer individualmente los volúmenes para el Tono de llamada, Sonido de notificaciones, Tono de respuesta del teléfono, Música, video, juegos y otros medios. Mueva el icono del control deslizable en cada barra de volumen para establecer el volumen.

Periodo en silencio: Arrastre el botón Periodo en silencio Cardia la derecha para habilitar esta función. Toque Periodo en silencio para abrir una pantalla para establecer los días y las horas para apagar todos los sonidos automáticamente, excepto para las alarmas y los medios.

### TONO DE TIMBRE Y NOTIFICATIONES

Tono de timbre con vibración: Marque para establecer el teléfono para que también vibre cuando reciba llamadas.

Tono de llamada: Permite establecer el tono del timbre para las llamadas. También puede agregar un tono de timbre si toca el icono Nuevo  $\bigoplus$  en la esquina superior derecha de la pantalla.

Sonido de notificaciones: Permite establecer el sonido de las notificaciones. También puede agregar un sonido si toca el icono Nuevo **e** en la esquina superior derecha de la pantalla.

### TONO DE RESPUESTA DEL TELÉFONO

 Tono de marcación del teclado: Seleccione esta opción para activar los tonos de marcación en el teclado.

 Tono de toque: Marque para establecer que el teléfono haga un sonido cuando toque un elemento para activarlo (ejemplo, tocar una casilla).

 Tono de bloqueo de pantalla: Seleccione esta opción para activar el sonido de bloqueo de pantalla.

 Sonido cuando esté en roaming: Permite sonar un sonido cuando esté roaming.

Tono de emergencia: Permite establecer el comportamiento al realizar una llamada de emergencia.

Vibrar al tocar: Marque para establecer que el teléfono vibre cuando toca las teclas frontales.

#### **Pantalla**

Utilice la configuración Pantalla para configurar los ajustes de la pantalla.

#### PANTALLA

 Brillo: Permite ajustar el brillo de la pantalla. Para lograr el mayor rendimiento de la batería, utilice el brillo más tenue que le resulte cómodo.

 Límite de tiempo de pantalla: Permite establecer la cantidad de tiempo antes que la pantalla expire el tiempo.

 Pantalla giratoria: Permite girar la pantalla de acuerdo con la posición del teléfono.

 Pantalla con reloj de bolsillo: Toque para seleccionar el tipo deseado de reloj para mostrar cuando el teléfono está en la funda.

### FUENTE

 Tipo de fuente: Permite seleccionar el tipo de fuente utilizado en el teléfono y menús.

 Tamaño de fuente: Permite seleccionar el tamaño de fuente utilizado en el teléfono y menús.

#### LUZ Y SENSOR

 Luz de la tecla frontal: Permite establecer si se van a iluminar las teclas del frente y por cuanto tiempo permanecerán así.

 Aviso de notificación: Permite establecer con qué notificaciones parpadeará la lámpara LED.

 Calibración del sensor de movimiento: Mejora la precisión de la inclinación y velocidad del sensor.

### **Pantalla principal**

Este menú le permite administrar los ajustes de la pantalla principal.

Tema: Permite seleccionar el tema para su teléfono.

 Animación: Permite establecer que su teléfono use las animaciones disponibles.

 Efectos de la pantalla: Permite seleccionar el efecto que se usa cuando desliza para cambiar pantallas.

Fondo de pantalla: Permite seleccionar fondo de pantalla.

 Solo vista vertical: Seleccione esta configuración para que la pantalla principal siempre se muestre con la vista vertical.

 Desplazar pantallas circularmente: Permite mostrar la primera pantalla después de la última durante el desplazamiento.

### **Bloqueo de pantalla**

Este menú le permite administrar los ajustes de la pantalla de bloqueo.

### PANTALLA

 Seleccionar bloqueo de pantalla: Permite establecer cómo bloquear su teléfono de un uso no autorizado.

Fondo de pantalla: Permite seleccionar el fondo de pantalla.

Reloj y atajos: Permite fijar que el widget del reloj esté en la pantalla de bloqueo. También le permite cambiar los atajos en la pantalla de bloqueo cuando está establecida con el método de desbloqueo por Deslizar. Para mostrar los atajos usando el patrón, sostenga su posición en el último punto del patrón cuando desbloquea la pantalla y los atajos aparecerán.

Efecto de la pantalla: Permite seleccionar el efecto de la pantalla.

Info. del propietario: Marque para establecer que el nombre del propietario del dispositivo se muestre en la pantalla de bloqueo. Toque para ingresar el texto que se va a mostrar en la información del propietario.

### TEMPORIZADOR DE BLOQUEO

Tiempo del bloqueo de seguridad: Permite establecer la cantidad de tiempo antes de que la pantalla se bloquea automáticamente.

El botón Encender/Apagar bloquea inmediatamente: Marque para bloquear instantáneamente la pantalla cuando se oprima la Tecla Encender/Bloquear.

### RESPUESTA DEL TELÉFONO

 Vibrar al tocar: Seleccione esta opción para activar la respuesta del teléfono al tocar.

#### **Gestos**

Este menú le permite administrar varios ajustes de gestos.

Reubicar elemento: Mantenga presionado un elemento e incline el teléfono para ir a otros paneles de la pantalla principal.

Sensibilidad de inclinación: Pruebe y ajuste la sensibilidad del sensor de inclinación para la pantalla de incio y aplicaciones.

Silenc.: Voltee el teléfono para silenciar la llamada entrante.

Repetir (detener): Voltee el teléfono para repetir o detener la alarma.

Pausa: Voltee el teléfono para detener el video.

Ayuda: Toque esta opción para obtener información acerca de las opciones disponibles.

#### **Almacenamiento**

Utilice el menú Almacenamiento para supervisar el espacio utilizado y disponible en el teléfono y la tarjeta microSD, para administrar la tarjeta microSD y, si es necesario, para borrar toda la información personal y restablecer el teléfono.

#### ALMACENAMIENTO INTERNO

 Espacio total: Muestra la cantidad total de espacio de la memoria interna. La cantidad se muestra en Gigabytes y en una gráfica de barras con una lista de aplicaciones ordenada por color y la cantidad de espacio que utilizan. El espacio disponible es color gris.

### **MICROSD**

 Espacio total: Muestra la cantidad total de espacio en memoria en la tarjeta microSD. Está listado en gráfica de barras de colores y en Gigabytes.

 Activar/Desactivar microSD: Activa y desactiva la tarjeta de memoria para poder formatearla y retirarla con seguridad. Esta opción está desactivada si no existe una tarjeta insertada o si está montada a la computadora.

 Formatear la microSD: Borrar todos los datos en la microSD, incluyendo música y fotos.

### **Ahorro de energía**

Toque el botón Ahorro de energía **para encender esta función**. Toque otra vez para apagarlo.

 Activar ahorro de energía: Seleccione el nivel en el que desea activar el ahorro de energía.

 Consejos de Ahorro de energía: Toque esta opción para acceder a algunos consejos para el ahorro de energía.

### ELEMENTOS DE AHORRO DE ENERGÍA

Seleccione funciones para apagar o cambiar valores cuando la batería esté baja.

 Sincronización automática: Marque para desactivar Sincronización automática.

 Wi-Fi: Marque para apagar Wi-Fi si no está conectado cuando la función Ahorro de energía está encendida.

Bluetooth: Marque para apagar Blutooth si no está conectado.

 Vibrar al tocar: Marque para apagar Tono de resquesta del teléfono cuando la función Ahorro de energía está encendida.

 Brillo: Marque para apagar el brillo de la pantalla que estableció en el Ahorro de energía. Toque  $\bullet$  para cambiarlos.

Límite de tiempo de pantalla: Marque para apagar el límite de tiempo de la pantalla que estableció en el Ahorro de energía. Toque  $\bullet$  para cambiarlos.

Iluminación frontal: Marque para apagar los ajustes de la luz de las teclas frontales en el Ahorro de energía. Toque para cambiarlos.

### INFORMACIÓN SOBRE LA BATERÍA

La información de carga de la batería se muestra en el gráfico de batería con el porcentaje de carga restante y su estado actual.

 Porcentaje de batería: Permite mostrar el porcentaje de la batería en la Barra de estado.

 Uso de la batería: Permite ver cuáles componentes y aplicaciones usan la mayor parte de batería.

#### **Administrador de aplicaciones**

El menú Administrador de aplicaciones se utiliza para ver detalles acerca de las aplicaciones instaladas en el teléfono, administrar los datos, hacer que se detengan y determinar si se desea permitir la instalación de aplicaciones obtenidas de sitios web y correos electrónicos.Toque las fichas Descargadas, En ejecución o Todas para ver el tamaño del almacenamiento.

# **PERSONAL**

La sección Personal le permite configurar y administrar sus cuentas.

#### **Cuentas y sincronización**

Utilice el menú de configuración Cuentas y sincronización para agregar, quitar y administrar sus cuentas de Google™ y otras cuentas admitidas. También puede usar esta opción de configuración para controlar si desea que todas las aplicaciones envían, reciban y sincronicen datos según sus propios calendarios y de qué forma deben hacerlo, y si desea que todas las aplicaciones puedan sincronizar datos del usuario automáticamente.

Gmail™, Calendario y otras aplicaciones pueden tener sus propias opciones de configuración para controlar de qué forma sincronizan datos; consulte las secciones sobre esas aplicaciones para obtener más información.

Toque Cuentas y sincronización para acceder a las configuraciones a

continuación. También puede usar este menú para encender la función de sincronización (seleccionar la casilla de verificación de Sincronización autom. de datos) o agregue una cuenta nueva (toque AGREGAR CUENTA en la parte inferior de la pantalla).

### **CUENTAS**

Muestra una lista de todas sus cuentas, incluyendo su cuenta de Google. Toque una de las entradas para acceder a sus ajustes.

### **Asistente de Copia de respaldo**

 Último estado del respaldo: Muestra el estado del último intento de respaldo.

 Programación de la copia diaria de respaldo: Permite cambiar el horario diario de respaldo.

 Acerca de: Muestra información acerca de la aplicación Backup Assistant Plus.

 Hacer copia de respaldo ahora: Permite respaldar los contactos en ese momento.

### **Acceso a la ubicación**

Use los servicios de ubicación para establecer sus preferencias en la forma de usar y compartir su ubicación cuando busque información y utilice aplicaciones basadas en la ubicación, tales como Maps.

 Accesar mi ubicación: Permite que las aplicaciones a las que usted les ha otorgado permisos utilice la información sobre su ubicación.

### FUENTE DE LA UBICACIÓN

 E911: La ubicación E911 no se puede apagar en cualquier teléfono celular. Destinado para la seguridad personal en situaciones de urgencia, este ajuste no se puede modificar por el usuario.

Servicios de ubicación de Verizon: Seleccione esta opción para permitir que Verizon Wireless y los servicios de ubicación de terceros autenticados y válidos puedan acceder a cierta información de ubicación disponible a través de este servicio y/o la red.

Independiente del GPS Servicios: Seleccione esta opción para permitir que el el sistema de posicionamiento global (GPS) por satélite de su teléfono identifique su ubicación con una precisión tan cerca como varios metros ("calle nivel "). La precisión actual del GPS depende de una vista clara del cielo y de otro tipo factores.

 Wi-Fi & mobile network location: Seleccione esta opción para utilizar la información de conexión Wi-Fi y las redes móviles para determinar su ubicación aproximada que se utiliza durante la búsqueda en Google Maps y otras aplicaciones. Cuando marca esta opción, se le preguntará si usted acepta compartir su ubicación anónimamente con el servicio de ubicación de Google.

### **Seguridad**

Utilice los ajustes de seguridad para configurar cómo mantener seguro su teléfono y sus datos.

### CODIFICACIÓN

 ¿Encriptar el dispositivo?: Permite encriptar el teléfono para mantenerlo seguro. Requiere un PIN numérico o contraseña para decodificar su teléfono cada vez que se encienda.

### ENCRIPTACIÓN DE ALMACENAMIENTO

 Codificar la tarjeta MicroSD: Permite encriptar la tarjeta microSD y sincronizar con datos previamente cifrados. Puede cifrar los datos almacenados en la tarjeta microSD.

### BLOQUEO DE TARJETA SIM

Fijar bloqueo de tarjeta SIM: Permite establecer si desea que se solicite un PIN para acceder la tarjeta SIM. También permite cambiar el PIN.

### CONTRASEÑAS

 Hacer visible la contraseña: Permite hacer visible solamente el último caractere ingresado de la contraseña oculta mientras la escribe.

### ADMINISTRACIÓN DE DISPOSITIVOS

 Administradores de dispositivos: Permite ver o desactivar los administradores del dispositivo.

 Orígenes desconocidos: Permite la instalación de aplicaciones distintas de Play Store.

### ALMACENAMIENTO DE CREDENCIALES

 Credenciales de confianza: Permite que las aplicaciones accedan a los certificados seguros, contraseñas relacionadas y otros credenciales del teléfono. El menú contiene una ficha Sistema y Usuario. El almacenamiento de credenciales se utiliza para establecer algunas conexiones de VPN y Wi-Fi. Esta opción está desactivada si no ha configurado una contraseña para proteger su almacenamiento de credenciales.

 Instalar desde el almacenamiento: Permite instalar certificados desde el almacenamiento.

 Borrar credenciales: Permite borrar todos los certificados y contraseñas relacionadas.

#### **Idioma y teclado**

Utilice el menú Idioma y teclado para seleccionar el idioma del texto del teléfono y configurar el teclado en pantalla, incluyendo las palabras que haya añadido al diccionario.

Idioma: Permite elegir un idioma para usar en el teléfono.

Diccionario personal: Muestra las palabras que haya agregado en su diccionario.

#### TECLADO Y MÉTODOS DE ENTRADA

Predeterminado: Permite elegir el teclado predeterminado que desea usar cuando escribe texto.

Dictado por voz de Google: Marque esta opción para seleccionar la escritura por voz de Google. Toque configurar.

 Elegir idiomas de entrada: Permite seleccionar los idiomas que desea admitir con Dictado por voz de Google.

 Bloquear pal. ofensivas: Marque para ocultar texto ofensivo reconocido.

 Reconocimiento sin conexión: Permite habilitar la entrada de voz sin conexión.

#### **194 Ajustes**

Teclado LG: Marque esta opción para seleccionar el teclado LG. Toque **para cambiar los siguientes ajustes.** 

 Idioma y Tipo de teclado: Permite seleccionar el idioma y el tipo del teclado.

 Sugerencia de palabras: Permite establecer la predicción de palabras y la corrección automática de palabras.

 Mayúsculas automáticas: Marque para poner la primera letra de la palabra como mayúscula.

 Puntuación automática: Marque para insertar un punto al tocar la tecla de espacio dos veces.

 Tecla de escritura por voz: Marque para mostrar la tecla de escritura por voz en el teclado.

 Respuesta táctil: Permite establecer el sonido, vibracion y la vista de teclas.

 Escritura manual: Seleccione para establecer la escritura manual. Toque  $\blacktriangleright$  para seleccionar el ancho del bolígrafo, el color y el tiempo de demora.

 Camino del teclado: Marque para introducir una palabra dibujando un camino a través de todas las letras de la palabra.

Ocultar el teclado: Permite ocultar el teclado al deslizarlo hacia abajo.

 Pinyin difuso: Permite corregir automáticamente errores comunes pinyin.

Versión de SW: Muestra la versión de software del Teclado LG.

#### HABI A

Búsqueda por voz: Permite configurar la búsqueda por voz.

Idioma: Seleccione el idioma que desea usar con la búsqueda por voz.

Salida de voz: Para activar la salida de voz sólo cuando tenga unos auriculares conectados al teléfono, seleccionar la opción Solo con manos libres.

 Bloquear pal. ofensivas: Seleccione esta opción para bloquear los resultados de las búsquedas que contengan lenguaje ofensivo.

Reconocimiento sin conexión: Con esta opción puede seleccionar

uno o más idiomas para el reconocimiento de voz cuando no tenga conexión de red.

 Panel de cuenta de Google: Permite administrar los datos recolectados.

Salida de síntesis de voz: Permite establecer el motor de habla preferido y otros ajustes generales.

 Motor de síntesis de voz de Google: Seleccione su motor de síntesis de voz de Google preferido y otros ajustes generales.

 Velocidad de voz: Permite ajustar la velocidad de voz a la que se lee el texto.

 Escuchar un ejemplo: Reproduce una breve demostración de síntesis de voz.

#### RATÓN/PANTALLA TÁCTIL

Velocidad del puntero: Permite establecer la velocidad del puntero.

### **Copia de respaldo y restauración**

#### COPIA DE RESPALDO Y RESTAURACIÓN

Copia de respaldo de datos: Marque para realizar una copia de respaldo de datos de aplicaciones, contraseñas Wi-Fi y otros ajustes para proveedores Google.

Cuenta de copia de respaldo: Permite seleccionar la cuenta a la que desea respaldar los datos. También puede agregar una cuenta.

Restauración automática: Marque para permitir que se reinstale una aplicación, restablezca las configuraciones y datos respaldados.

#### DATOS PERSONALES

Restaurar datos de fábrica: Permite borrar todos los datos del teléfono. Lea la advertencia y toque Restaurar teléfono. Luego toque Borrar todo para confirmar.

# **SISTEMA**

La sección Sistema le permite administrar varios ajustes del sistema.

### **Fecha y hora**

Este menú le permite administrar la fecha y hora.

Fecha y hora automáticas: Use la hora y fecha provista por la red.

Zona horaria automática: Use la zona horaria provista por la red.

 Fijar fecha: Permite fijar su propia fecha (si no marca los ajustes automáticos).

 Fijar hora: Permite fijar su propia hora (si no marca los ajustes automáticos).

 Seleccionar zona horaria: Si no utiliza la opción Automática puede establecer su propia zona horaria.

 Usar formato de 24 horas: Seleccione esta opción para mostrar la hora en formato de 24 horas, por ejemplo, 13:00 en lugar de 1:00 p. m.

 Seleccionar formato de fecha: Permite seleccionar el formato para mostrar las fechas.

# **Accesibilidad**

El menú Accesibilidad se utiliza para configurar cualquier complemento de accesibilidad que haya instalado en el teléfono.

### **SERVICIOS**

 TalkBack: Abre una pantalla para establecer la función de Talkback. Toque el botón Talkback **para encender esta funcionalidad.** Toque **para** ajustar la configuración de TalkBack.

### SISTEMA

Texto grande: Marque para establecer el tamaño del texto.

Finalizar llamadas con el botón Encender/Apagar: Si esta función está activada, puede finalizar una llamada de voz al oprimir la Tecla Encender/ Bloquear . Cuando esta opción está activada, al oprimir la Tecla Encender/Bloquear durante una llamada, la pantalla no se bloquea.

 Pantalla giratoria: Marque para permitir que el teléfono rote la pantalla dependiendo de la orientación del mismo (horizontal o vertical).

Decir las contraseñas: Al activarse esta opción, puede decir las contraseñas en voz alta para iniciar sesión. Seleccione esta función para activarla.

Salida de síntesis de voz: La salida de síntesis de voz permite la lectura audible de un texto, por ejemplo, del contenido de mensajes de texto y la identificación de llamadas de las llamadas entrantes.

 Toque prolongado: Permite establecer el retardo para tocar y mantener presionado.

 Instalar scripts de Web: Permite habilitar (o deshabilitar) la instalación de scripts web.

# **Conexión a PC**

Este menú le permite administrar el tipo de conexión USB predeterminado y otras funciones.

### CONEXIÓN USB

Tipo de conexión USB: Permite seleccionar el modo de conexión predeterminado cuando conecte su teléfono a una computadora por USB.

Preguntar al conectarse: Marque para que se le solicite el modo de conexión por cable USB cuando conecte el teléfono a una computadora.

 Ayuda: Permite obtener información acerca de los tipos de conexión USB.

### EJECUCIÓN AUTOMÁTICA

 Modo automóvil: Inicie Car Home automáticamente cuando el teléfono esté montado en su base de vehículo.

 Centro de Medios: Inicie automáticamente Media Home cuando el teléfono esté conectado al cable MHL o montado en la base escritorio.

Modo Bolsillo: Inicia automáticamente el modo Bolsillo cuando se coloque el teléfono en el bolsillo.

Ejecución automática de aplicaciones: Automáticamente inicia aplicaciones cuando el teléfono se extraiga del bolsillo.

#### **Opciones del desarrollador**

Tenga en mente que encender estos ajustes de desarrollador puede resultar en un comportamiento irregular del teléfono.

Realizar informe de problemas: Esto recopilará información sobre el estado actual de su dispositivo y la enviará en un mensaje de correo electrónico.

Contraseña de copia de respaldo del área de trabajo: Seleccione para establecer una contraseña para hacer un respaldo del escritorio.

Permanecer activo: Seleccione para que la pantalla nunca se oscurezca mientras el teléfono se está cargando.

Proteger la tarjeta MicroSD: Seleccione para proteger la tarjeta SD. Cuando la tarjeta SD está protegida, las aplicaciones deben solicitar permisos para leer datos de un dispositivo de almacenamiento externo.

#### DEPURACIÓN

 Depuración de USB: Seleccione para activar el modo de depuración cuando esté conectado el dispositivo USB.

Permitir ubicaciones simuladas: Seleccione para establecer una ubicación simulada para el dispositivo.

Seleccione depuración de las aplicaciones: Permite seleccionar la aplicación de depuración.

Esperar por el depurador: Seleccione para esperar el depurador. La aplicación depurada espera a que el depurador se acople antes de ejecutar la acción.

#### INGRESAR

Mostrar toques: Seleccione para mostrar una respuesta visual al tocar la pantalla.

Ubicación del puntero: Seleccione para que los datos táctiles se visualicen en la pantalla.

### DIBUJO

Mostrar límites del formato: Seleccione para mostrar los límites del clip, márgenes, etc.

Exhibir actualizaciones GPU: Seleccione para que las vistas dentro de las ventanas que se han extraído con la GPU parpadeen.

Mostrar actualizaciones de pantalla: Seleccione para que las áreas de la pantalla que se han actualizado parpadeen.

Escala de animación de la pantalla: Permite establecer la escala de animación de ventana.

Escala de transición de la animación: Permite establecer la escala de transición de la animación.

Animación mientras la escala: Permite establecer la escala de duración de la animación.

Desactivar superposiciones de HW: Seleccione para utilizar la GPU para la composición de pantalla.

Forzar el renderizado GPU: Seleccione para usar la aceleración de hardware 2D en las aplicaciones.

### ADMINISTRACIÓN

Habilitar respuesta visual: Seleccione para que la pantalla parpadee cuando las aplicaciones se ejecuten durante mucho tiempo.

Mostrar uso de la CPU: Seleccione para mostrar el uso actual de la CPU en pantalla.

Renderización del perfil GPU: Seleccione para medir el tiempo de aceleración en "adb shell dumpsys gfxinfo".

Trazados activados: Permite seleccionar los rastreos activados.

#### APLICACIONES

 No mantener las actividades: Permite destruir las actividades del usuario al salir.

 Límite de proceso en segundo plano: Permite establecer un límite de procesos en segundo plano.

 Mostrar todos los ANRs: Permite mostrar cuadro de diálogo de Aplicación no responde para aplicaciones de segundo plano.

### **Acerca del teléfono**

Este menú le permite administrar su actualizaciones de software y ver varia información acerca del teléfono.

Actualización de software: Permite comprobar actualizaciones y ver información de actualización.

Red: Permite ver su red, estado del servicio, estado de la re móvil, roaming, tipo y fuerza de la red, dirección IP y estado de registro IMS.

Identidad del teléfono: Permite ver su número de teléfono, número del modelo, IMEI, versión de PRL/ERI, IMEI SVN, ICCID, tiempo activo, código de fecha de garantía y duración de llamadas.

Batería: Permite ver el estado de la batería, nivel de la batería, y el uso de la batería.

Información del hardware: Permite ver la dirección MAC de Wi-Fi y dirección Bluetooth.

Información de software: Permite ver la versión de Android, versión de banda base, versión de software, versión de kernel y número de copilación.

Información de la patente: Muestra información de patente de LG.

# <span id="page-200-0"></span>DivX Mobile **DIVX**.

ACERCA DEL VIDEO DIVX: DivX<sup>®</sup> es un formato de video digital creado por DivX, Inc. Este es un dispositivo oficial certificado por DivX®, que reproduce videos DivX. Visite www.divx.com si desea obtener más información y herramientas de software para convertir sus archivos en videos DivX.

ACERCA DEL VIDEO A PEDIDO DIVX: Este dispositivo certificado por DivX® debe registrarse para reproducir películas de video a pedido DivX (VOD). Para obtener el código de registro, busque la sección DivX VOD en el menu de configuración del dispositivo. Vaya a vod.divx.com, para obtener más información sobre cómo completar el registro.

Certificado por DivX<sup>®</sup> para reproducir videos DivX<sup>®</sup> de hasta HD 720p, incluyendo contenido de paga.

DivX® y DivX Certified® y los logotipos asociados son marcas comerciales de Rovi Corporation y se usan bajo licencia.

# **Aviso de la licencia Dolby Mobile**

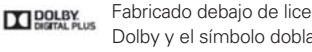

Fabricado debajo de licencia de Dolby Laboratories. El sistema Dolby y el símbolo doblado son marcas registradas de Dolby Laboratories.

# **Aviso de licencia DTS**

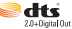

Manufactured under license from DTS Licensing Limited. DTS and the Symbol are registered trademarks, & DTS 2.0 Channel and the DTS logos are trademarks of DTS, Inc. Product includes software. © DTS, Inc. All Rights Reserved.

<span id="page-201-0"></span>Antes de llevar el teléfono a reparar o llamar a un representante del servicio técnico, revise si alguno de los problemas que presenta el teléfono está descrito en esta sección.

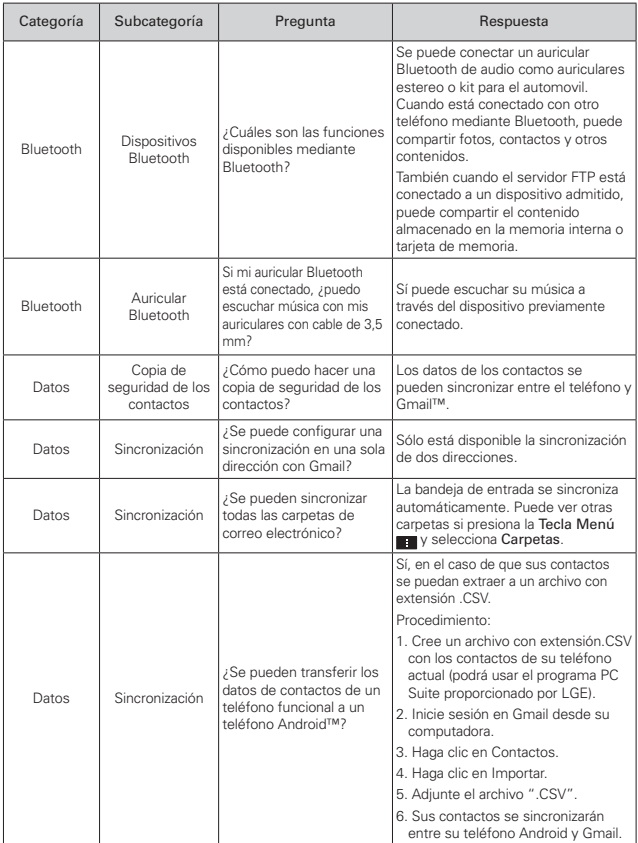

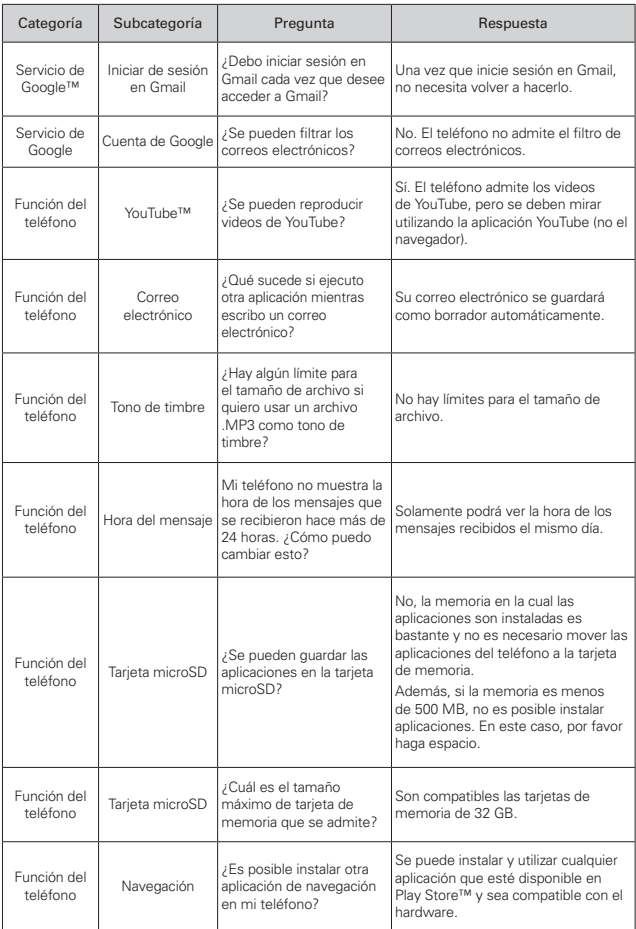

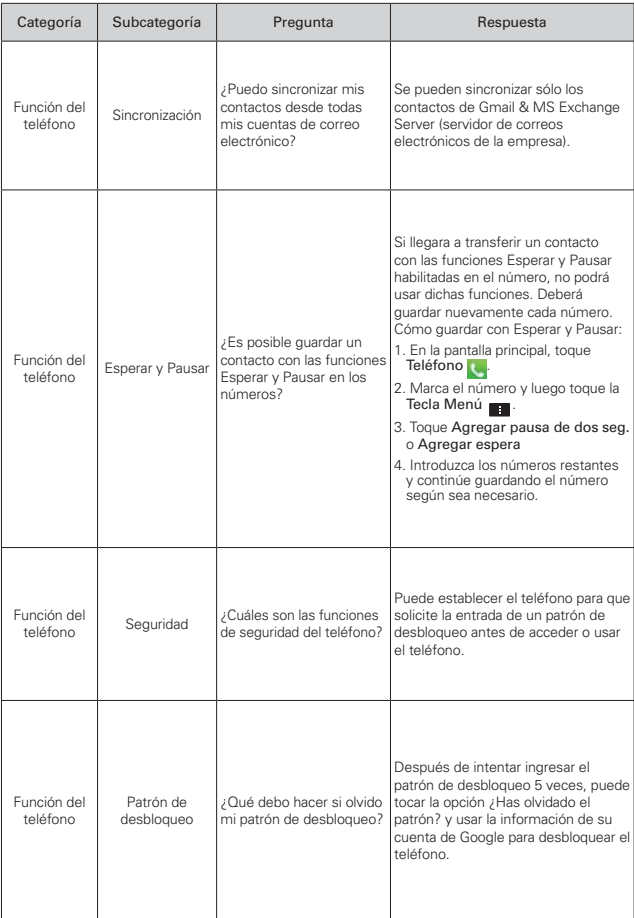

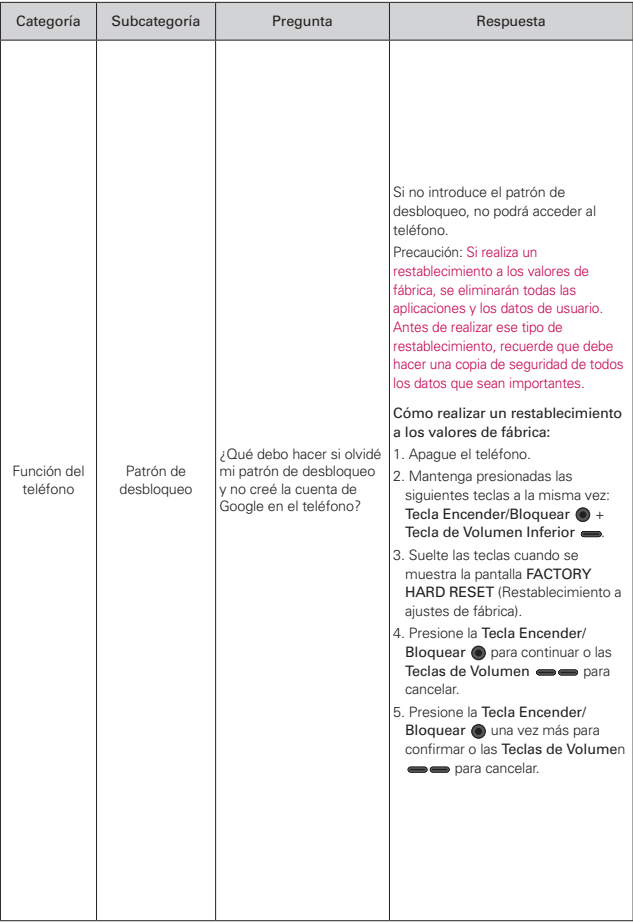

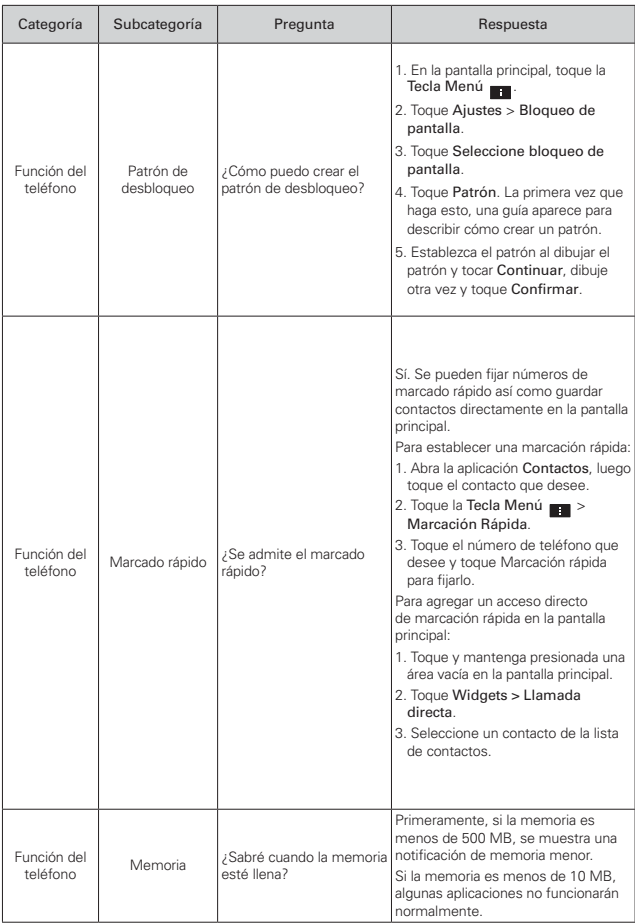

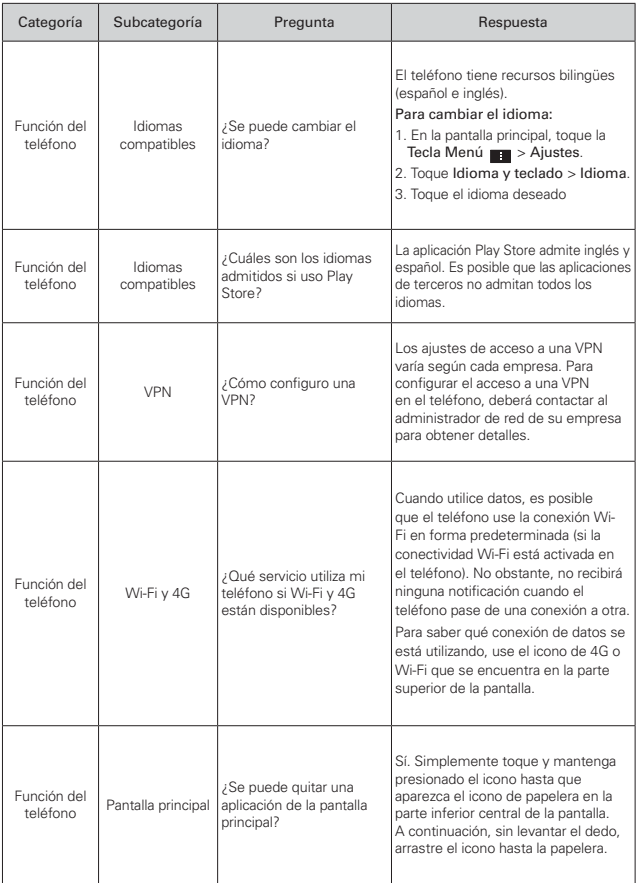

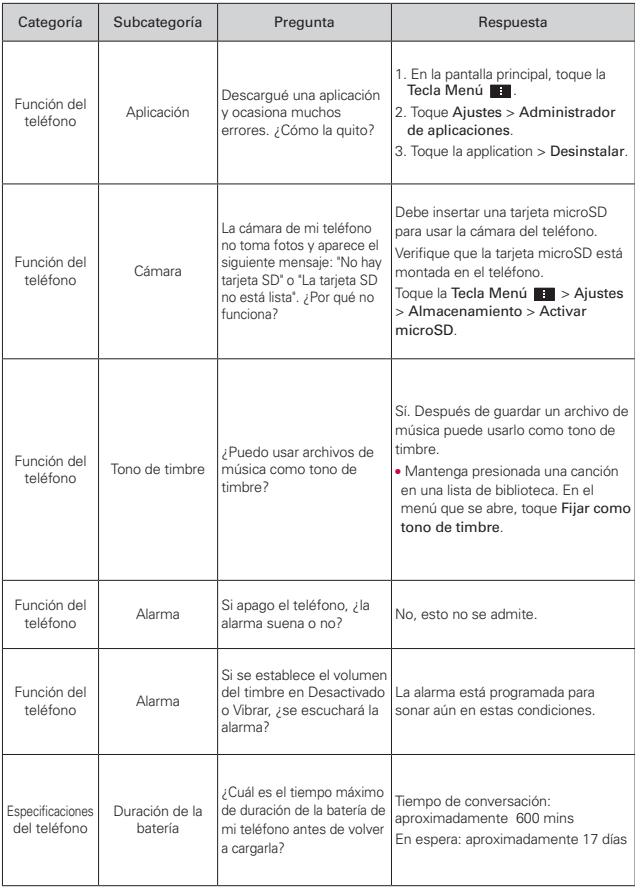

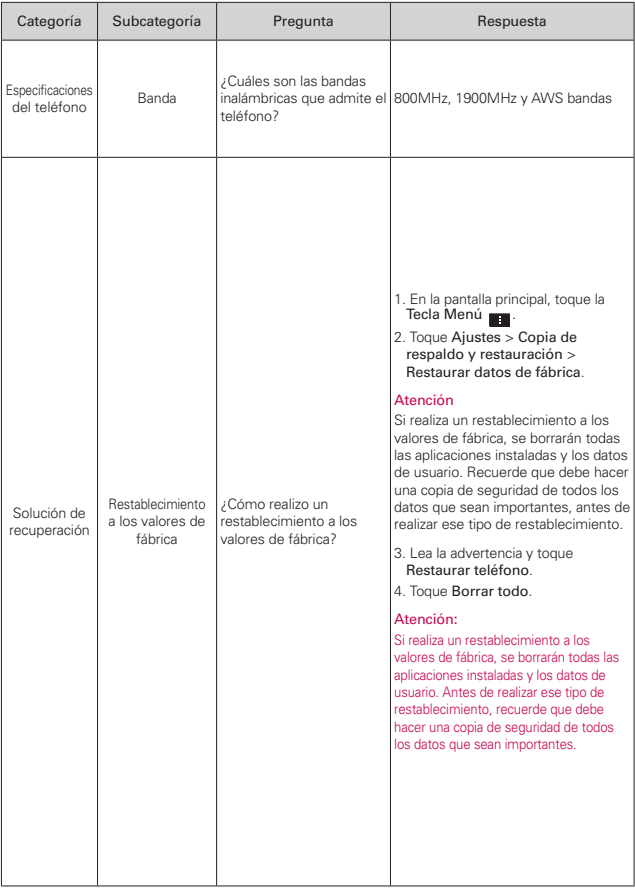

# <span id="page-209-0"></span>**1. ESTA GARANTÍA CUBRE:**

LG le ofrece una garantía limitada de que la unidad adjunta para el suscriptor y sus accesorios adjuntos estarán libres de defectos de materiales y mano de obra, según los siguientes términos y condiciones:

- (1) La garantía limitada del producto se extiende durante DOCE (12) MESES contados a partir de la fecha de compra del producto con una prueba de compra válida o, de no haber una prueba de compra válida, QUINCE (15) MESES contados a partir de la fecha de fabricación según se determine por el código de fecha de fabricación de la unidad.
- (2) La garantía limitada se extiende solamente al comprador original del producto y no está permitido cederla o transferirla a ningún otro comprador o usuario final.
- (3) Esta garantía sólo tiene validez para el comprador original del producto durante el período de garantía y siempre que se encuentre en los EE. UU., incluidos Alaska, Hawai, los Territorios de los EE. UU. y Canadá.
- (4) El armazón externo y las piezas de adorno estarán libres de defectos en el momento del envío y, por lo tanto, no estarán cubiertas por los términos de esta garantía limitada.
- (5) A solicitud de LG, el consumidor debe proporcionar información para probar de manera razonable la fecha de compra.
- (6) El consumidor deberá hacerse cargo de los gastos de envío del producto ante el Departamento de Servicio al Cliente de LG. LG deberá pagar el gasto de envío del producto al consumidor, después de haber cumplido con el servicio según esta garantía limitada.

# **2. ESTA GARANTÍA NO CUBRE:**

- (1) Defectos o daños ocasionados por usar el producto de una manera diferente del modo normal y habitual.
- (2) Defectos o daños ocasionados por uso anormal, condiciones anormales, almacenamiento inadecuado, exposición a humedad excesiva, modificaciones no autorizadas, conexiones no autorizadas, reparaciones no autorizadas, uso inadecuado, negligencia, abuso, accidente, alteración, instalación inadecuada u otras acciones que no sean responsabilidad de LG, incluido el daño causado por envío, fusibles fundidos, derrames de comida o líquidos.
- (3) Roturas o daños en las antenas, a menos que hayan sido causados por defectos de los materiales o la mano de obra.
- (4) Que el Departamento de Servicio al Cliente de LG no fuera notificado por el consumidor del defecto o avería del producto durante el período de garantía limitada aplicable.
- (5) Productos a los que les hayan quitado el número de serie o que haya quedado ilegible.
- (6) Esta garantía limitada reemplaza a todas las demás garantías explícitas o implícitas, ya sea de hecho o por intervención de la ley, reglamentaria o de otro tipo, que comprendan, pero sin limitación, cualquier garantía implícita de comercialización o idoneidad para un uso en particular.
- (7) Daños ocasionados por el uso de accesorios no aprobados por LG.
- (8) Todas las superficies de plástico y todas las demás piezas expuestas externamente que tengan arañazos o daños causados por el uso normal por parte del cliente.
- (9) Productos que se hayan hecho funcionar fuera de los límites máximos publicados.
- (10) Productos utilizados o adquiridos en un plan de alquiler.
- (11) Consumibles (por ejemplo, fusibles).

### **3. LO QUE HARÁ LG:**

LG, a su exclusivo criterio, reparará, reemplazará o reembolsará el precio de compra de cualquier unidad que no cumpla con la presente garantía limitada. LG puede, a su elección, optar por usar partes o unidades nuevas, restauradas o reacondicionadas equivalentes en cuanto a funcionalidad. Además, LG no reinstalará o realizará copias de seguridad de ningún dato, aplicación o software que el usuario haya agregado al teléfono. Por lo tanto, se recomienda que usted realice una copia de seguridad de todo dato o información de ese tipo antes de enviar la unidad a LG, de modo de evitar una pérdida permanente de esa información.

### **4. DERECHOS SEGÚN LA LEGISLACIÓN ESTATAL:**

A este producto no le es aplicable ninguna otra garantía explícita. LA DURACIÓN DE CUALQUIER GARANTÍA IMPLÍCITA, INCLUIDA LA GARANTÍA IMPLÍCITA DE COMERCIABILIDAD, ESTÁ LIMITADA A LA DURACIÓN DE LA GARANTÍA EXPLÍCITA INCLUIDA EN EL PRESENTE. LG NO SERÁ RESPONSABLE POR LA PÉRDIDA DE USO DEL PRODUCTO, LOS INCONVENIENTES, LA PÉRDIDA O CUALQUIER OTRO DAÑO, DIRECTO O CONSECUENTE, QUE SURJA DEL USO DEL PRODUCTO O DE LA IMPOSIBILIDAD DE USARLO, O DE UNA VIOLACIÓN DE CUALQUIER GARANTÍA EXPLÍCITA O IMPLÍCITA, INCLUIDA LA

# GARANTÍA IMPLÍCITA DE COMERCIABILIDAD APLICABLE A ESTE **PRODUCTO**

Algunos estados no permiten la exclusión o limitación de daños incidentales o consecuenciales, o no permiten limitaciones al tiempo de duración de una garantía implícita, de modo que estas limitaciones o exclusiones podrían no aplicársele a usted. Esta garantía le da derechos legales concretos, y podría tener otros derechos que varían de un estado a otro.

# **5. CÓMO OBTENER EL SERVICIO POR GARANTÍA·**

Si tuvo cualquier problema con el auricular Bluetooth o con el teléfono móvil, en cada caso según lo que cubre esta garantía limitada, sólo deberá devolver el dispositivo afectado. Por ejemplo, si tiene un problema con el auricular Bluetooth, NO devuelva el teléfono móvil junto con el auricular. De la misma manera, si tiene un problema con el teléfono móvil, NO devuelva el auricular Bluetooth junto con el teléfono.

Para obtener servicio por garantía, llame o envíe un fax a los siguientes números de teléfono desde cualquier punto de los Estados Unidos continentales:

### Tel. 1-800-793-8896 or Fax. 1-800-448-4026

O visite http://us.lgservice.com. También se puede enviar correspondencia a:

LG Electronics Service- Mobile Handsets, P.O. Box 240007, Huntsville, AL 35824

# NO DEVUELVA EL PRODUCTO A LA DIRECCIÓN MENCIONADA **ANTERIORMENTE**

Llame o escriba para conocer la ubicación del centro de servicio autorizado de LG más cercano a usted y para conocer los procedimientos necesarios para obtener la atención de reclamos por la garantía.

#### <span id="page-212-0"></span>**A**

[Abrir Gmail y la Bandeja de](#page-107-0)  entrada 108 [Abrir la Galería y ver los](#page-140-0)  álbumes 141 [Abrir la música y usar la](#page-153-0)  biblioteca 154 [Abrir Play Store y buscar](#page-149-0)  aplicaciones 150 [Abrir una aplicación 132](#page-131-0) [Abrir y alternar aplicaciones](#page-39-0)  40 Acerca de los [mejoramientos de la](#page-21-0)  pantalla de bloqueo 22 [Administrar notificaciones](#page-43-0) 44 [Administrar varias llamadas](#page-77-0)  78

[Agregar contactos 96](#page-95-0)

Agregar iconos de [aplicaciones a la pantalla](#page-40-0)  principal 41

[Agregar un contacto a los](#page-98-0) Favoritos 99

[Ajuste del Temporizador](#page-174-0) 175

[Ajustes 180](#page-179-0)

[Ajustes de la cuenta de](#page-23-0)  Google 24

[Ajustes de la tarjeta](#page-67-0)  microSD 68

[Ajustes del Reloj Mundial](#page-174-0)  175

[Apagar el teléfono 21](#page-20-0)

[Aplicaciones: Cómo ver,](#page-37-0)  abrir y alternar 38 [Asistente de Video 148](#page-147-0) [Aspectos básicos 11](#page-10-0) [Aviso de licencia DTS 201](#page-200-0) [Ayuda 14](#page-13-0)

#### **B**

[Backup Assistant Plus 93](#page-92-0) [Bloquear la pantalla 49](#page-48-0) [Buscar en el teléfono y la](#page-46-0)  Web 47

#### **C**

[Calculadora 172](#page-171-0) [Calendario 166](#page-165-0) [Cámara 133](#page-132-0) [Cambiar la configuración](#page-92-0) de Clima 93 [Cambiar la configuración](#page-118-0) de los mensajes 119

[Cambiar la configuración](#page-127-0)  de Talk 128

[Cambiar los ajustes del](#page-84-0)  navegador 85

[Cambiar y controlar el](#page-124-0)  estado en línea 125

[Características de la](#page-28-0)  pantalla principal 29 [Carga con el cable USB 18](#page-17-0) [Carga del teléfono 18](#page-17-0) [Chatear con amigos 123](#page-122-0) [Coincidencias de secuencia](#page-70-0)  71

[Comunicación 95](#page-94-0) [Conectarse a redes Wi-Fi](#page-57-0)  58 [Conectarse rápidamen](#page-55-0)te con los contactos 56 [Conectividad 28](#page-27-0) [Conexión Wi-Fi Direct 60](#page-59-0) [Configurar un recordatorio](#page-170-0)  de evento 171 [Consulta de clima 91](#page-90-0) [Contactos 95](#page-94-0) [Contenido 2](#page-1-0) Convierta su teléfono en [una zona de cobertura](#page-65-0)  inalámbrica móvil 66 [Correo de voz 107](#page-106-0) [Correo electrónico 103](#page-102-0) [Correo electrónico y](#page-25-0)  mensajería 26 **D**

[Declaración de garantía](#page-209-0)  limitada 210

[Descargar e instalar](#page-150-0)  aplicaciones 151

[Descripción general del](#page-10-0)  teléfono 11

[Detalles técnicos 5](#page-4-0) [DISPOSITIVO 185](#page-184-0)

[DivX Mobile 201](#page-200-0)

### **214 Índice**

### **E**

[Encender el teléfono 21](#page-20-0) [Encender y apagar el](#page-20-0)  teléfono 21 [Entretenimiento 133](#page-132-0) [Escuchar el correo de voz](#page-78-0)  79 [Establecer alarmas 173](#page-172-0)

#### **F**

[Ficha Contactos 130](#page-129-0) [Ficha Favoritos 130](#page-129-0) [Ficha Marcar 130](#page-129-0) [Ficha Registros 130](#page-129-0) [Frequent List 72](#page-71-0)

#### **(**

[Galería 141](#page-140-0) [Gmail 108](#page-107-0) [Grabador de voz 164](#page-163-0)

#### **H**

[Herramientas 166](#page-165-0)

#### **I**

Importar, exportar y [compartir contactos 97](#page-96-0) [Iconos de estado del](#page-25-0)  teléfono 26 [Índice 213](#page-212-0) Información importante

sobre la salud y [precauciones de seguridad](#page-0-0)  1

[Instalar la batería, la tarjeta](#page-13-0)  SIM y la tarjeta microSD 14

#### **-**

[La aplicación Teléfono 130](#page-129-0) [La pantalla principal 32](#page-31-0) [Leer mensajes 104](#page-103-0), [111](#page-110-0)  $LG$  Tag+ 67 [Lista instantánea 71](#page-70-0) [Llamada 26](#page-25-0) [Llamar a los contactos 75](#page-74-0) Llamar a un contacto [mediante el marcado por](#page-130-0)  voz 131

#### **M**

[Maps 89](#page-88-0) [Marcación por voz 76,](#page-75-0) [131](#page-130-0) [Mensajes 115](#page-114-0) [Menús con opciones 43](#page-42-0) [Menús contextuales 43](#page-42-0) [Métodos de entrada de](#page-34-0)  texto 35 [Modo avión 72](#page-71-0) [Música 153](#page-152-0)

#### **N**

[Navegador 81](#page-80-0) [NFC 66](#page-65-0)

#### **O**

[Opciones durante una](#page-76-0)  llamada 77

[Optimizar la vida útil de la](#page-18-0)  batería 19

#### **P**

[Pantalla táctil 33](#page-32-0) [Para abrir Talk e iniciar](#page-122-0)  sesión 123 [Para desactivar los sonidos](#page-21-0)  del teléfono 22 [Para desbloquear el](#page-20-0)  teléfono 21

[Para ver otros paneles de](#page-29-0)  la pantalla principal 30

[Para volver a la pantalla](#page-29-0)  principal 30

[Personalizar la pantalla de](#page-38-0) aplicaciones 39

[Personalizar la pantalla](#page-53-0)  principal 54

[Play Store 150](#page-149-0)

[Polaris Office 4 176](#page-175-0)

[Preguntas Más Frecuentes](#page-201-0)  202

[Privacidad y seguridad 86](#page-85-0)

#### **Q**

[QuickMemo 57](#page-56-0)

#### **R**

[Realizar y finalizar llamadas](#page-69-0)  70 [Red 27](#page-26-0) [Redactar y enviar un](#page-111-0)  mensaje 112 [Reloj/Alarmas 173](#page-172-0)

[Reproducir música 155](#page-154-0)

[Responder o rechazar](#page-71-0)  llamadas 72

[Responder o reenviar un](#page-112-0) mensaje 113

#### **S**

[Seleccionar qué contactos](#page-100-0)  se muestran 101 [Seleccionar una entrada de](#page-71-0)  la Lista instantánea 72 [Separar información de](#page-101-0)  contactos 102 [Sistema 28](#page-27-0) [SmartShare 177](#page-176-0)

[Sonido 27](#page-26-0)

[Specifications 201](#page-200-0)

### **T**

[Talk 123](#page-122-0) [Tarjeta microSD 68](#page-67-0) [Teclas Rápidas 29](#page-28-0) [Transferir archivos de música](#page-152-0)  al teléfono 153

#### **6**

[Unir contactos 102](#page-101-0) [Usar el registro de llamadas](#page-73-0)  74 [Usar el teléfono para leer](#page-66-0)  etiquetas 67 [Usar las fotos 143](#page-142-0) [Usar las listas de](#page-157-0)  reproducción 158 [Usar la vista de Agenda 169](#page-168-0)

[Usar la vista por día 167](#page-166-0) [Usar la vista por mes 169](#page-168-0) [Usar la vista por semana](#page-167-0)  168 [Usar los álbumes 141](#page-140-0) [Usar los menús 43](#page-42-0) [Usar los videos 146](#page-145-0) [USB automático 62](#page-61-0) [Uso de la escritura Tag+ 67](#page-66-0) [Uso del cronómetro 176](#page-175-0)

#### **V**

[Ver detalles del evento 170](#page-169-0) [Ver el calendario y eventos](#page-165-0)  166 [Videocámara 138](#page-137-0) [Videos 160](#page-159-0) [Vista frontal 11](#page-10-0) [Vista minipaneles 31](#page-30-0) [Vista posterior 12](#page-11-0) [Vlsta lateral y superior 13](#page-12-0)

#### **W**

[Web 81](#page-80-0)

#### **Y**

YouTube<sup>™</sup> 162